**Regulation**

# **VM iSense Pro**

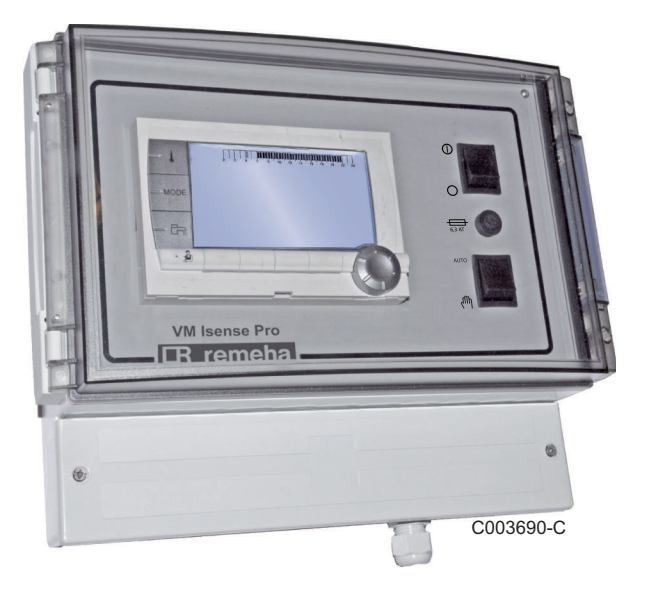

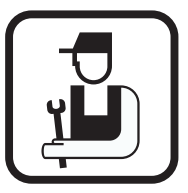

# **Installation and Service Manual**

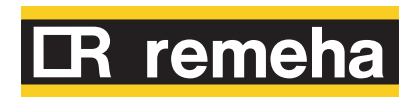

# **Contents**

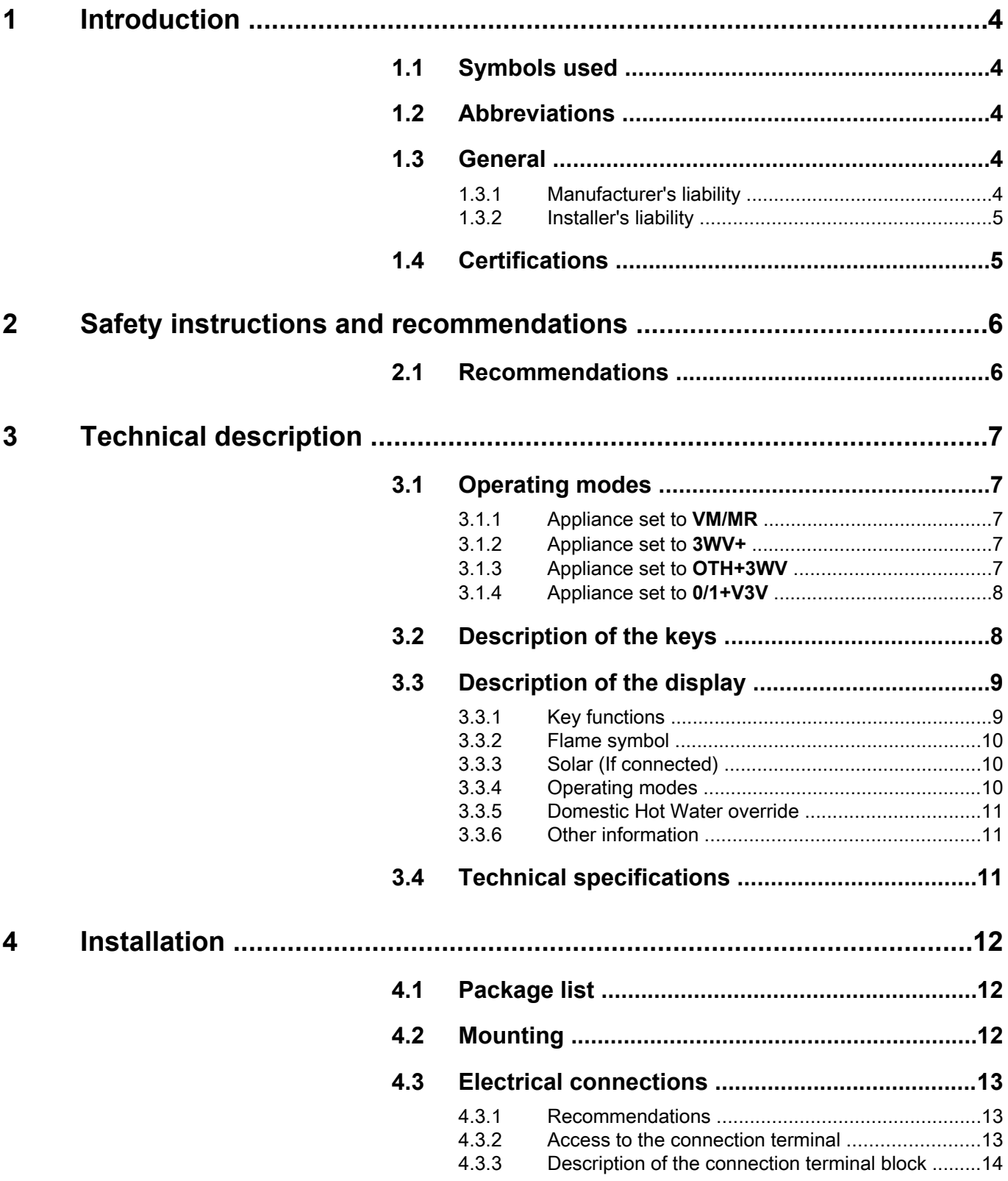

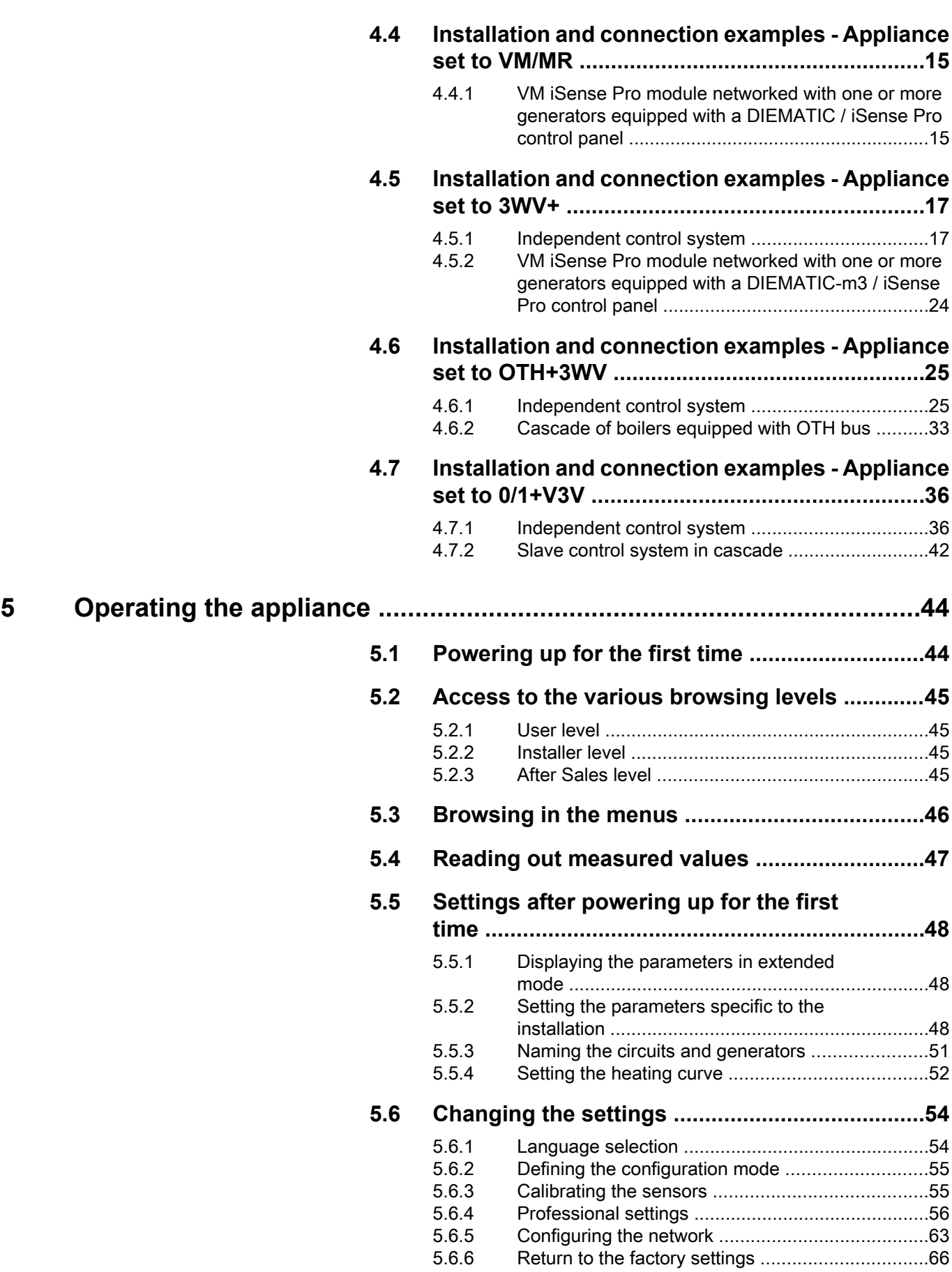

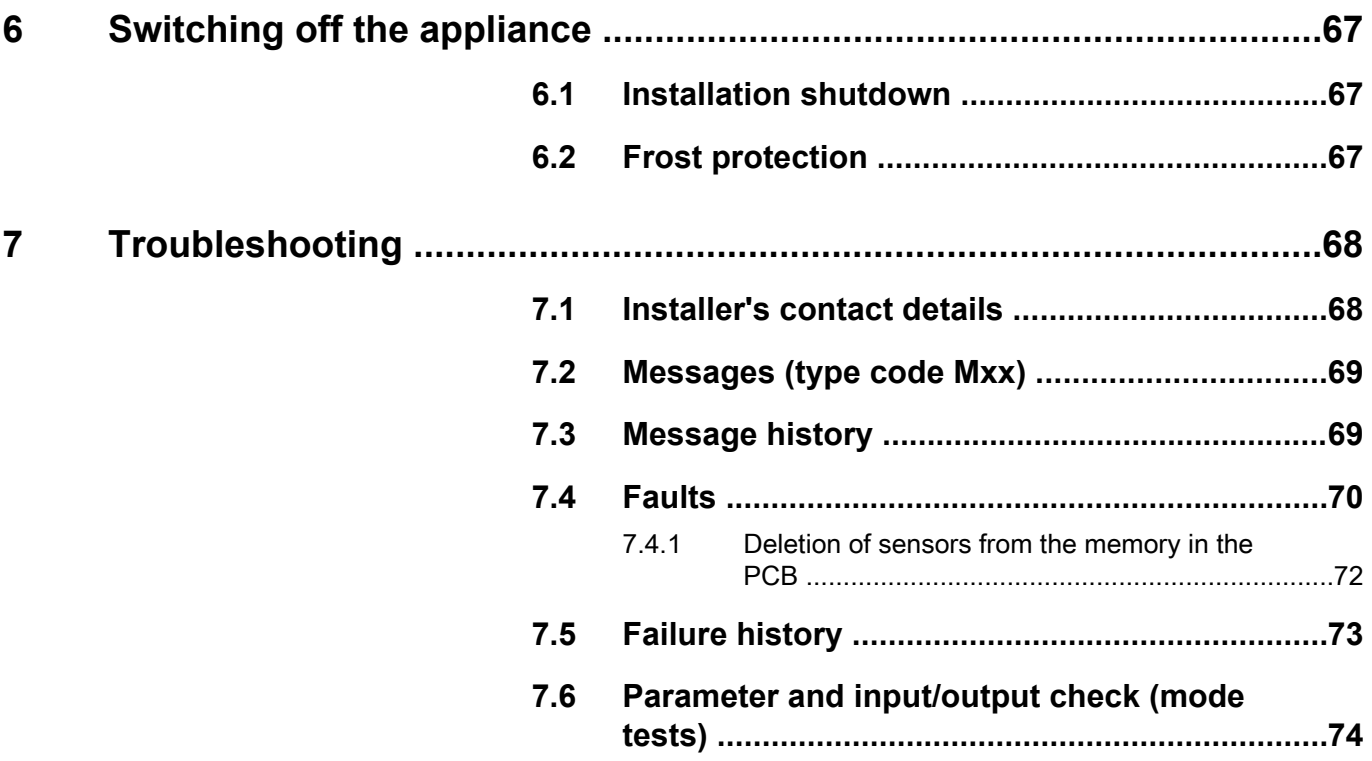

# <span id="page-4-0"></span>**1 Introduction**

# **1.1 Symbols used**

In these instructions, various danger levels are employed to draw the user's attention to particular information. In so doing, we wish to safeguard the user's safety, obviate hazards and guarantee correct operation of the appliance.

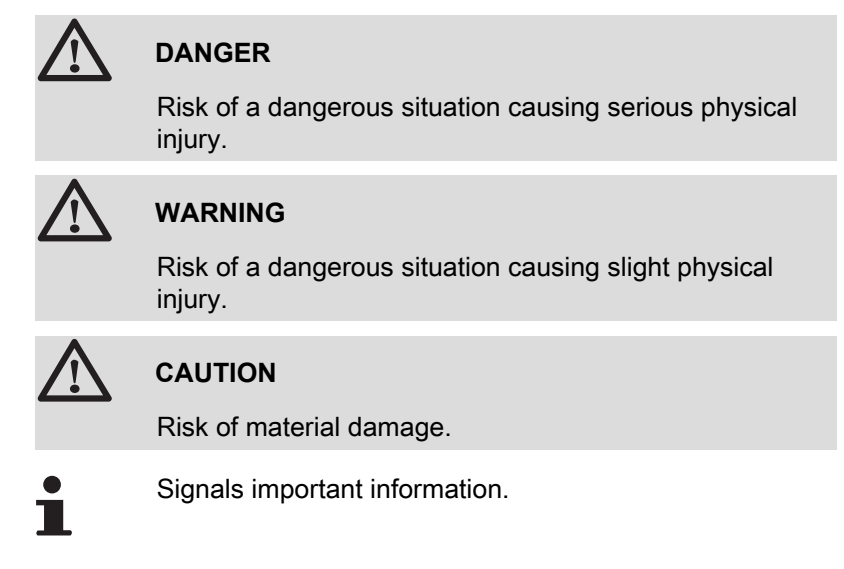

Signals a referral to other instructions or other pages in the instructions.

# **1.2 Abbreviations**

- 4 **DHW**: Domestic hot water
- 4 **3WV**: 3-way valve

# **1.3 General**

### **1.3.1. Manufacturer's liability**

Our products are manufactured in compliance with the requirements of the various applicable European Directives. They are therefore delivered with  $\zeta \xi$  marking and all relevant documentation.

<span id="page-5-0"></span>In the interest of customers, we are continuously endeavouring to make improvements in product quality. All the specifications stated in this document are therefore subject to change without notice.

Our liability as the manufacturer may not be invoked in the following cases:

- ▶ Failure to abide by the instructions on using the appliance.
- 4 Faulty or insufficient maintenance of the appliance.
- $\triangleright$  Failure to abide by the instructions on installing the appliance.

#### **1.3.2. Installer's liability**

The installer is responsible for the installation and inital start up of the appliance. The installer must respect the following instructions:

- 4 Read and follow the instructions given in the manuals provided with the appliance.
- $\triangleright$  Carry out installation in compliance with the prevailing legislation and standards.
- ▶ Perform the initial start up and carry out any checks necessary.
- $\blacktriangleright$  Explain the installation to the user.
- $\blacktriangleright$  If a maintenance is necessary, warn the user of the obligation to check the appliance and maintain it in good working order.
- $\triangleright$  Give all the instruction manuals to the user.

# **1.4 Certifications**

This product complies to the requirements to the european directives and following standards:

- ▶ 2006/95/EC Low Voltage Directive. Reference Standard: EN60.335.1.
- ▶ 2004/108/EC Electromagnetic Compatibility Directive. Generic standards: EN1000-6-3 , EN 61000-6-1.

# <span id="page-6-0"></span>**2 Safety instructions and recommendations**

# **2.1 Recommendations**

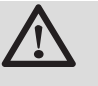

## **WARNING**

Only qualified professionals are authorised to work on the appliance and the installation.

The appliance should be on Summer or Antrifreeze mode rather than switched off to guarantee the following functions:

- ▶ Anti blocking of pumps.
- ▶ Frost protection.

# <span id="page-7-0"></span>**3 Technical description**

# **3.1 Operating modes**

## **3.1.1. Appliance set to VM/MR**

- ▶ Primary circuit control.
- 4 Circuits B, C, DHW and AUX available.
- ▶ Does not require an outside temperature sensor.
- ▶ 1 to 20VM iSense Pro modules + 1 to 10 generators equipped with a DIEMATIC / iSense Pro control panel.
- ▶ DHW priority is only activated on the secondary circuits connected to the same VM iSense Pro module

## **3.1.2. Appliance set to 3WV+**

#### **Independent control system**

- ▶ No primary circuit control.
- ▶ Circuits B, C, DHW and AUX available.
- 4 Requires an outside temperature sensor.

#### **VM iSense Pro module networked with one or more generators equipped with a DIEMATIC-m3 / iSense Pro control panel**

- ▶ Primary circuit control.
- ▶ Circuits B, C, DHW and AUX available.
- Does not require an outside temperature sensor.
- 4 1 to 10VM iSense Pro modules configured as **3WV+** or generators equipped with a DIEMATIC control panel + 20VM iSense Pro modules configured as **VM/MR**.
- ▶ DHW priority is activated on all of the system's secondary circuits.

# **3.1.3. Appliance set to OTH+3WV**

#### **Independent control system**

- ▶ ON/OFF and temperature control of the boiler.
- ▶ Circuits B, C, DHW and AUX available.
- ▶ Requires an outside temperature sensor.

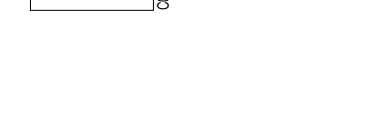

VM iSense Pro

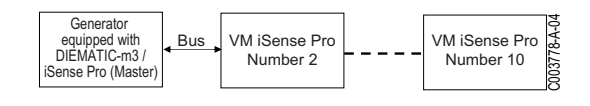

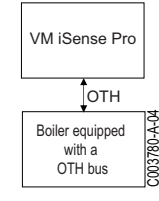

VM iSense Pro

 $\frac{1}{10}$ 

C003785-A-04

Bus

Boiler

Generator equipped with DIEMATIC-m3 / iSense Pro (Master)

<span id="page-8-0"></span>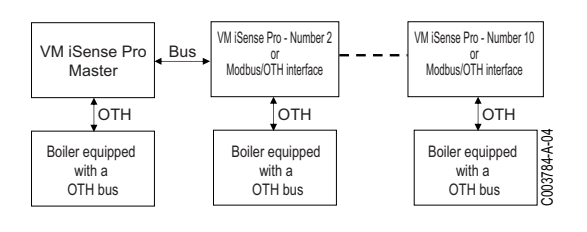

#### **Cascade of boilers equipped with OTH bus**

- ▶ ON/OFF and temperature control of the boiler.
- ▶ Circuits B, C, DHW and AUX available.
- 4 Requires an outside temperature sensor.
- 4 1 to 10VM iSense Pro modules configured as **OTH+3WV** or generators equipped with a DIEMATIC-m3 / iSense Pro control panel or an OTH MODBUS interface + 20VM iSense Pro modules configured as **VM/MR**.
- ▶ DHW priority is activated on all of the system's secondary circuits.

### **3.1.4. Appliance set to 0/1+V3V**

#### **Independent control system**

- ▶ Control of the boiler with an ON/OFF inlet.
- ▶ Circuits B, C and DHW available.
- 4 **S.AUX** used for the ON/OFF command.
- ▶ The **<b>DAUX** outlet provides 230V.
- ▶ Requires an outside temperature sensor.

#### **Slave control system in cascade**

- ▶ Circuits B, C and DHW available.
- 4 **S.AUX** used for the ON/OFF command.
- Does not require an outside temperature sensor.
- ▶ The VM iSense Pro module is always a slave in a cascade installation.
- ▶ DHW priority is activated on all of the system's secondary circuits.

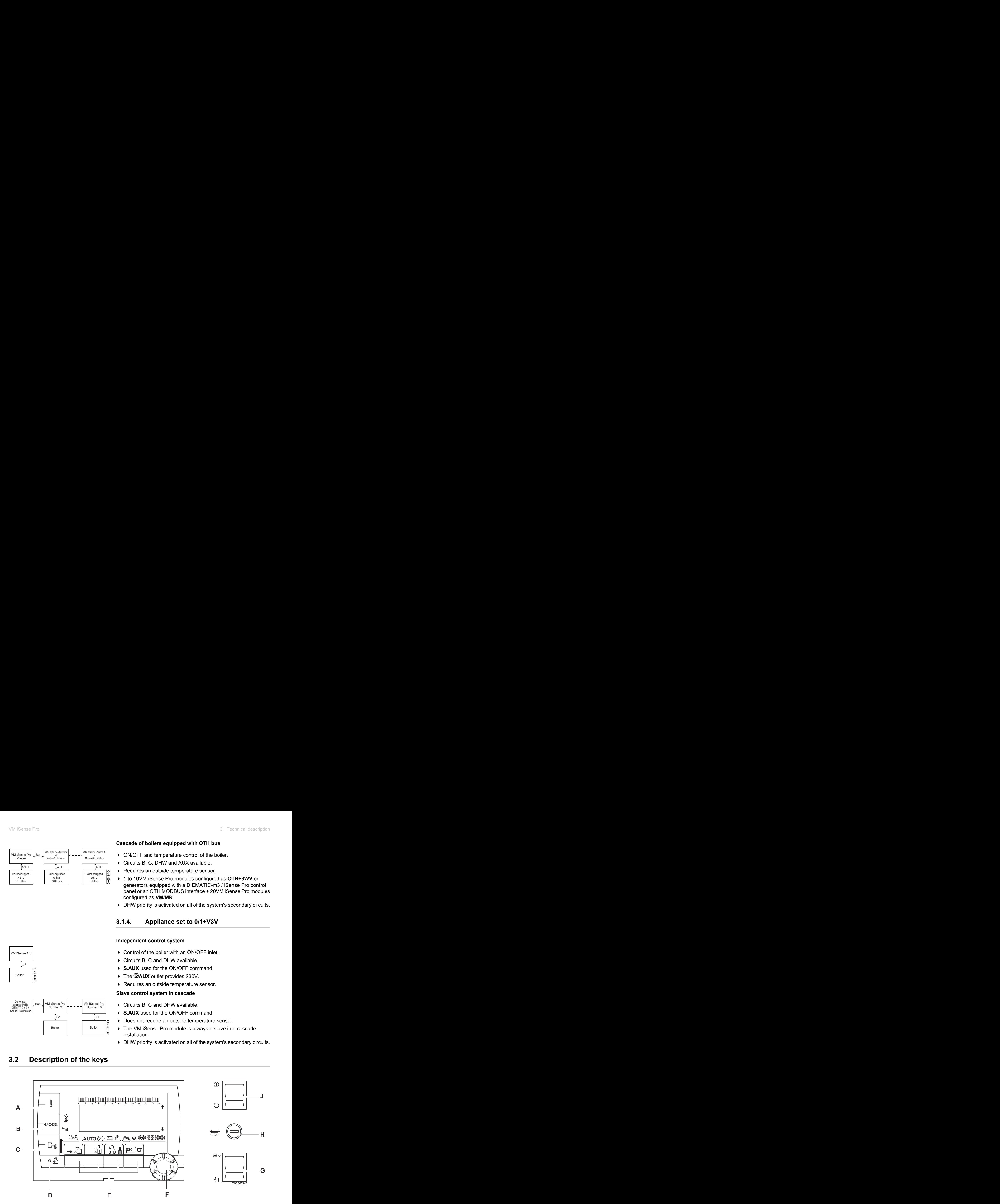

# **3.2 Description of the keys**

Boiler

VM iSense Pro Number 2

Boiler  $\begin{bmatrix} 1 \\ 2 \\ 3 \\ 2 \end{bmatrix}$ 

VM iSense Pro Number 10

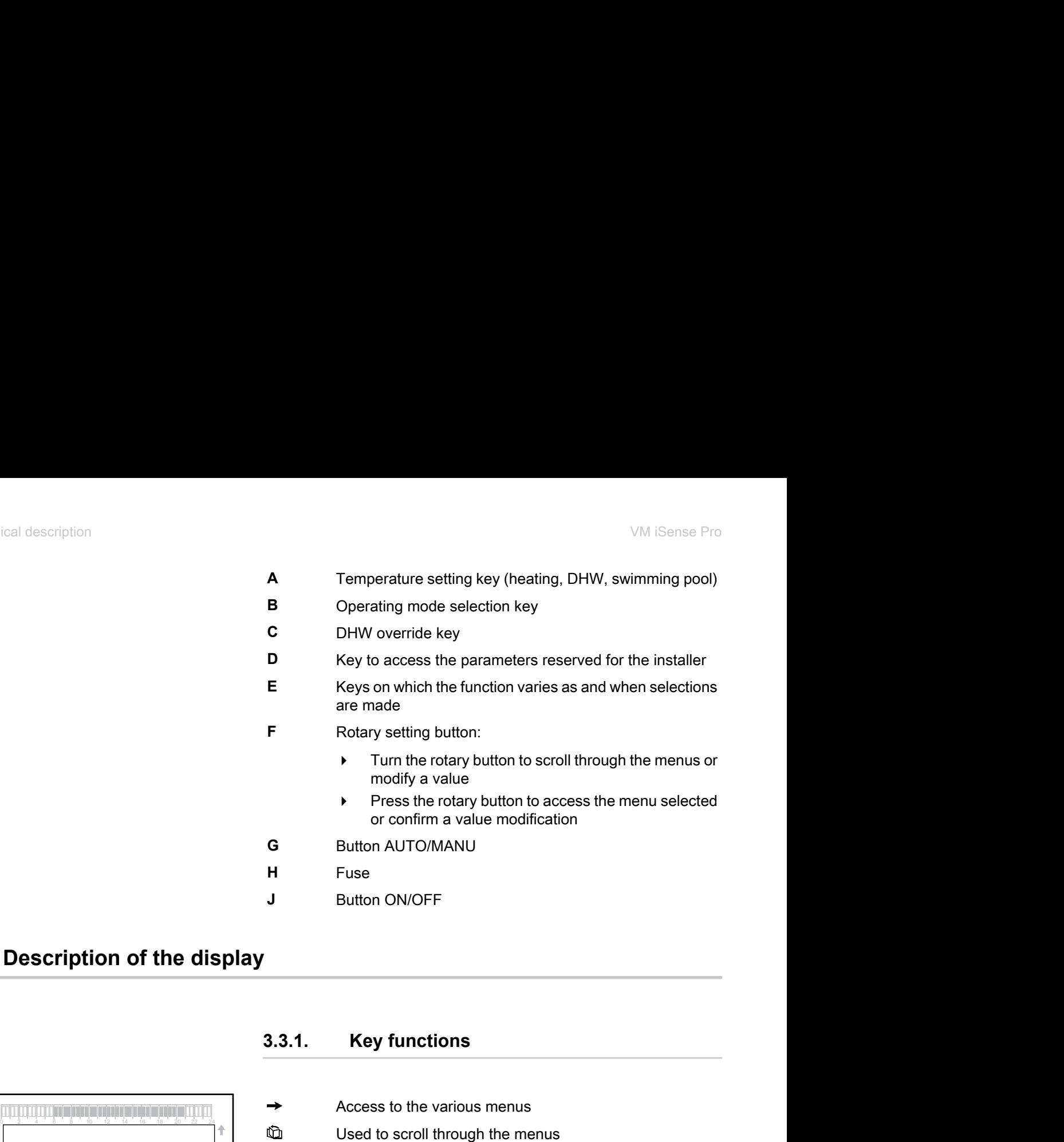

# <span id="page-9-0"></span>**3.3 Description of the display**

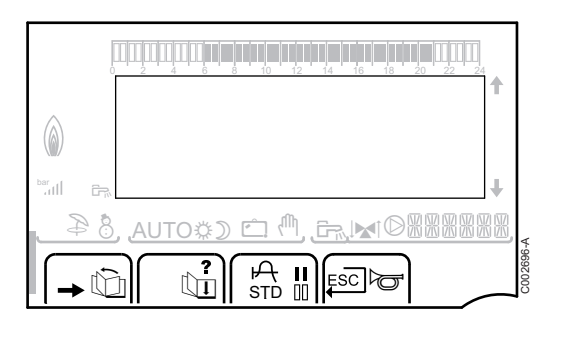

# **3.3.1. Key functions**

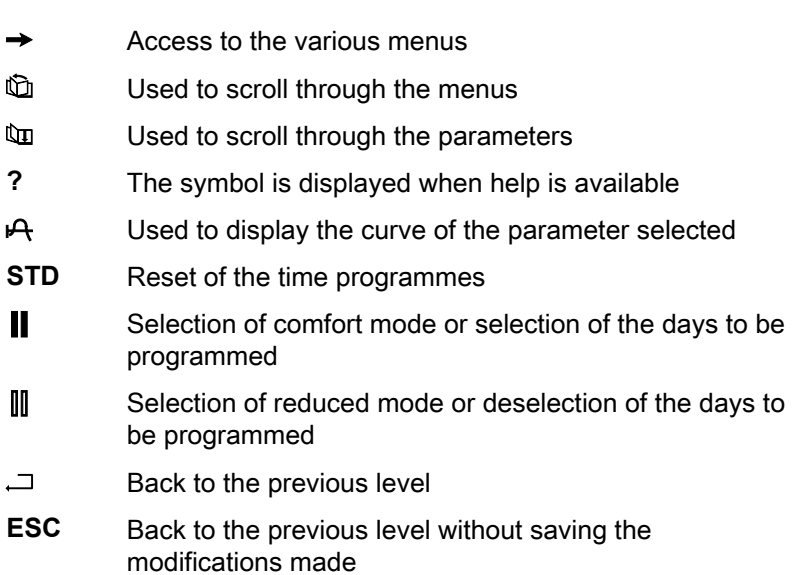

## **3.3.2. Flame symbol**

9 Pro<br> **3. Technical description**<br> **2.3.2. Flame symbol**<br>
→ The symbol is displayed: The burner is operating.<br>
→ The symbol is not displayed: The burner is off. 0 2 4 6 8 10 12 14 16 18 22 24 20  $\circledcirc$ bar ے<br>باہش کا اس اللہ کی باہ ت g<br>S C002701-B **A** II Esclo

<span id="page-10-0"></span>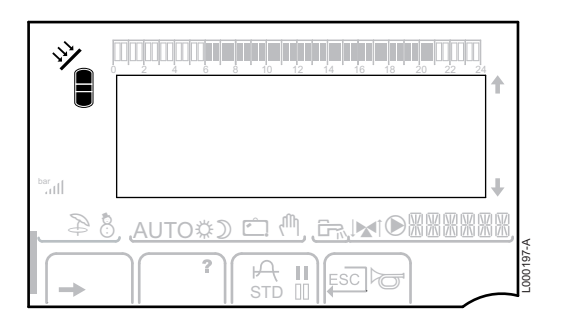

- $\triangleright$  The symbol is displayed: The burner is operating.
- $\triangleright$  The symbol is not displayed: The burner is off.

## **3.3.3. Solar (If connected)**

 $\mathbf{\hat{y}}$  The solar load pump is running The top part of the tank is reheated to the tank set point The entire tank is reheated to the tank set point The entire tank is reheated to the solar tank set point The tank is not loaded - Presence of the solar control system 0 2 4 6 8 10 12 14 16 18 22 24 20 3.3.2. **Fiame symbol**<br>
3.3.2. **Fiame symbol**<br>
<br> **1.** The symbol is disclosed: The burner is operating.<br>
<br> **1.** Almostophend is not disclosed: The burner is operating.<br>
<br> **1.** Almost  $\frac{(\sqrt{(\sqrt{(\alpha)})^2 + \beta^2}, \frac{\beta}{(\alpha + \beta)})^2}{(\alpha + \$ 

**3.3.4. Operating modes**

continues to be produced

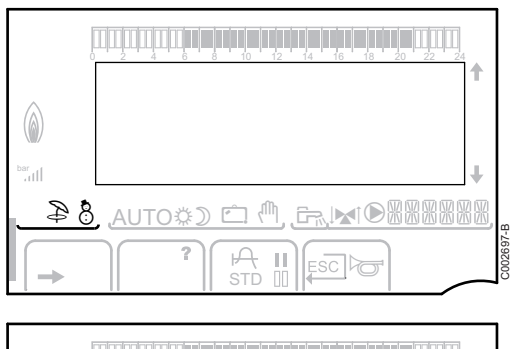

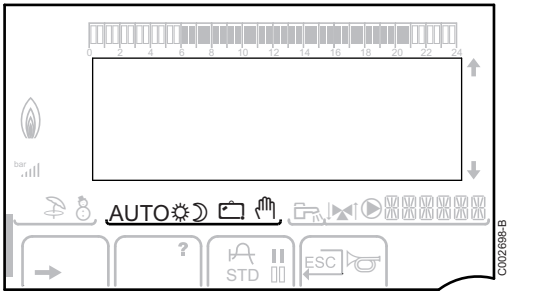

 $\blacksquare$ 

L000201-A

L000198-A

 $\bigcap_{\mathbb{S}\subset \mathbb{S}}\mathbb{S}^n$ 

**AUTO** Operation in automatic mode according to the timer programme

p Summer mode: The heating is off. Domestic hot water

8 WINTER mode: Heating and domestic hot water working

x Comfort mode: The symbol is displayed when a DAY override (comfort) is activated

- 4 Flashing symbol: Temporary override
- Steady symbol: Permanent override
- $\mathfrak D$  Reduced mode: The symbol is displayed when a NIGHT override (reduced) is activated
	- 4 Flashing symbol: Temporary override
	- Steady symbol: Permanent override

g Holiday mode: The symbol is displayed when a HOLIDAY override (antifreeze) is activated 0 2 4 6 8 10 12 14 16 18 22 24 20

- 4 Flashing symbol: Holiday mode programmed
- Steady symbol: Holiday mode active

<span id="page-11-0"></span><sup>(M</sup> Manual mode

## **3.3.5. Domestic Hot Water override**

A bar is displayed when a DHW override is activated:

- Flashing bar: Temporary override
- Steady bar: Permanent override

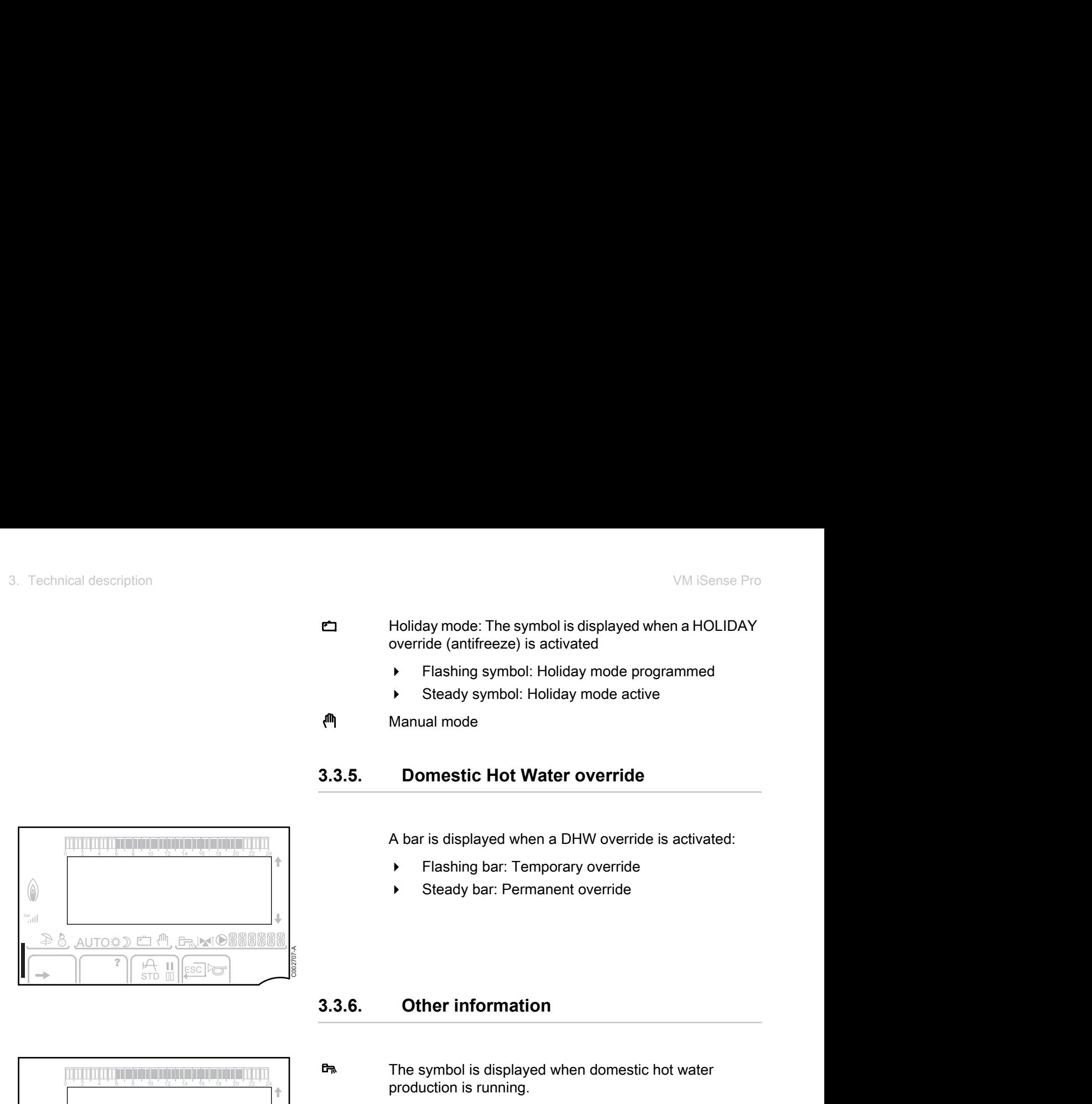

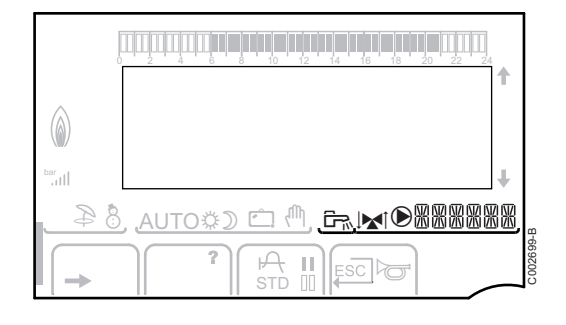

## **3.3.6. Other information**

**F**<sup> $\uparrow$ </sup> The symbol is displayed when domestic hot water production is running.

 $\mathbb{M}$  Valve indicator: The symbol is displayed when a 3-way valve is connected.

- $\blacktriangleright$   $\blacktriangleright$   $\blacktriangleleft$  : 3-way valve opens
- $\blacktriangleright$   $\blacktriangleright$   $\blacktriangleright$  : 3-way valve closes

 $\bullet$  The symbol is displayed when the pump is operating.

Name of the circuit for which the parameters are

网网贸贸网

# **3.4 Technical specifications**

▶ Electricity supply: 230 V - 50 Hz

displayed.

4 Output: 10 - 1450 W

# <span id="page-12-0"></span>**4 Installation**

# **4.1 Package list**

The delivery includes:

- ▶ The VM iSense Pro module
- 4 Quick installation guide
- 4 USB key with the installation and service manual and the user guide

# **4.2 Mounting**

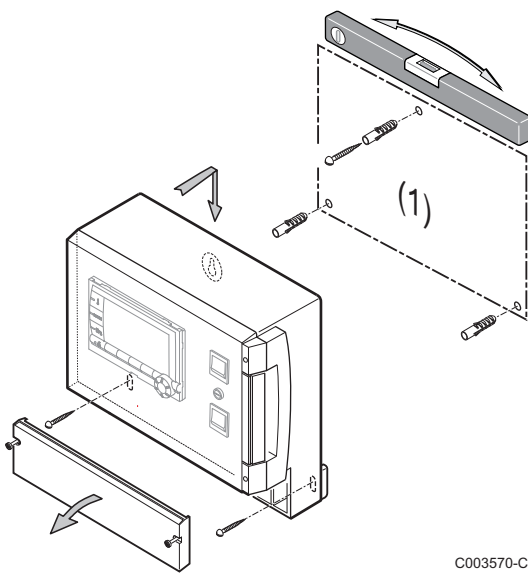

The **VM iSense Pro** module can be affixed to the wall or in an electrical cabinet.

- 1. Drill 3 holes.
	- (1) Drilling template
- 2. Affix the module.
- 3. Open the protective hood.
- 4. Secure the unit with the 3 screws.

#### **CAUTION**

- Do not fit a power relay or a power circuit at a distance of less than 10 cm from the box.
- Failure to comply with these instructions could lead to interference and control unit malfunctioning or even damage to the electronic circuitry.

## <span id="page-13-0"></span>**4.3.1. Recommendations**

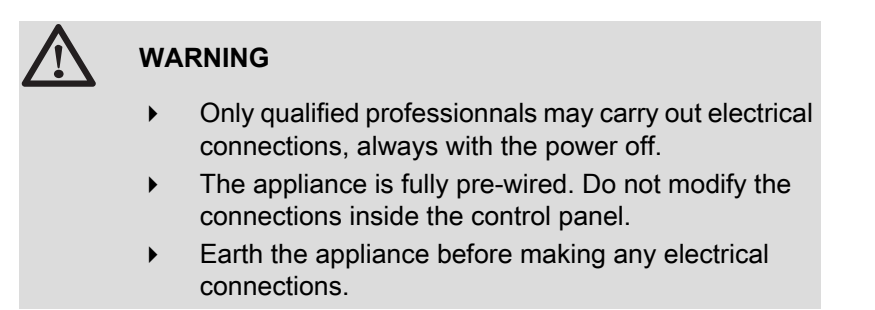

Make the electrical connections of the appliance according to:

- $\triangleright$  The instructions of the prevailing standards.
- 4 The instructions on the electrical diagrams provided with the boiler.
- The recommendations in the instructions.

# **CAUTION**

- 4 Separate the sensor cables from the 230 V cables.
- Use 2 pipes or cable guides at least 10 cm apart.
- Keep to the polarity shown on the terminals: phase (L), neutral (N) and earth  $\frac{1}{x}$ .

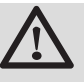

#### **CAUTION**

Failure to comply with these instructions could lead to interference and control unit malfunctioning or even damage to the electronic circuitry.

## **4.3.2. Access to the connection terminal**

- 1. Unscrew the 2 screws.
- 2. Open the protective hood.

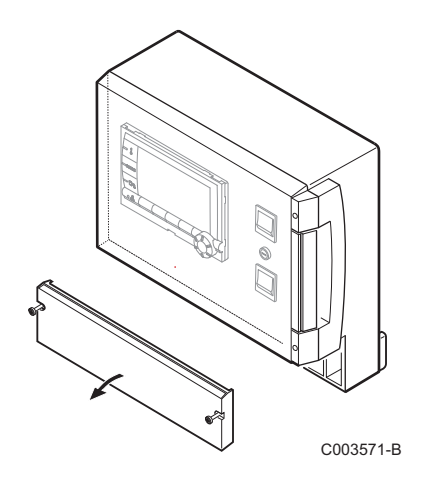

## **4.3.3. Description of the connection terminal block**

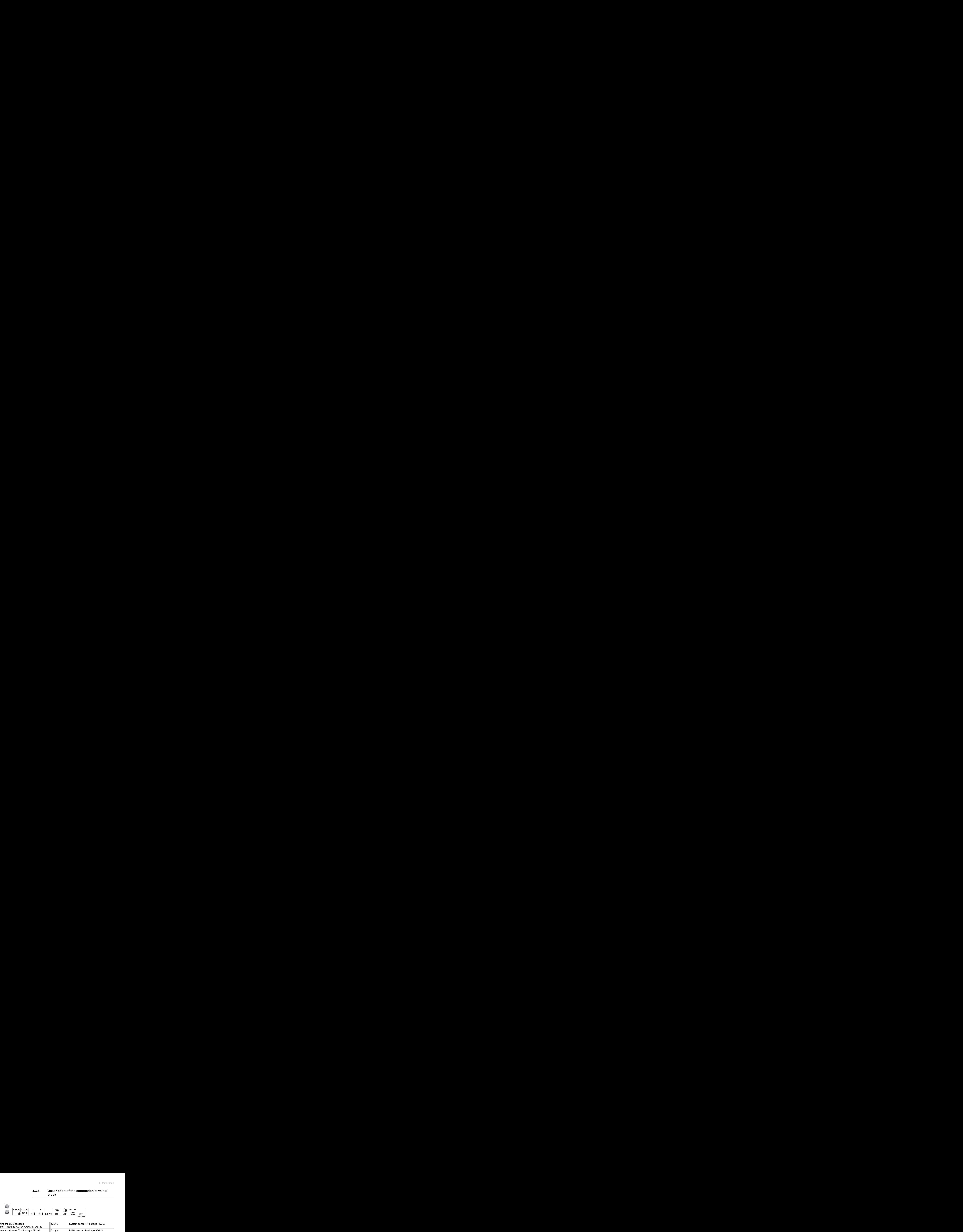

<span id="page-14-0"></span>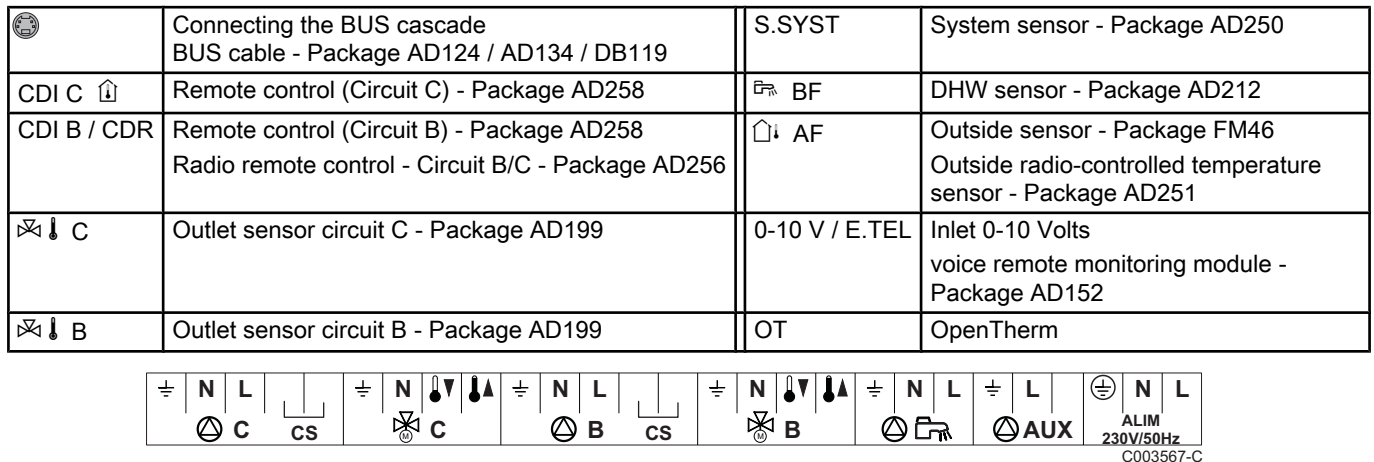

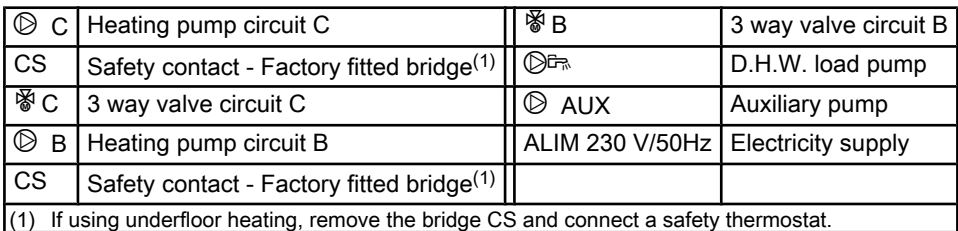

# <span id="page-15-0"></span>**4.4 Installation and connection examples - Appliance set to VM/MR**

**4.4.1. VM iSense Pro module networked with one or more generators equipped with a DIEMATIC / iSense Pro control panel**

### ■ Connecting 2 x 2 valve circuits and a DHW tank

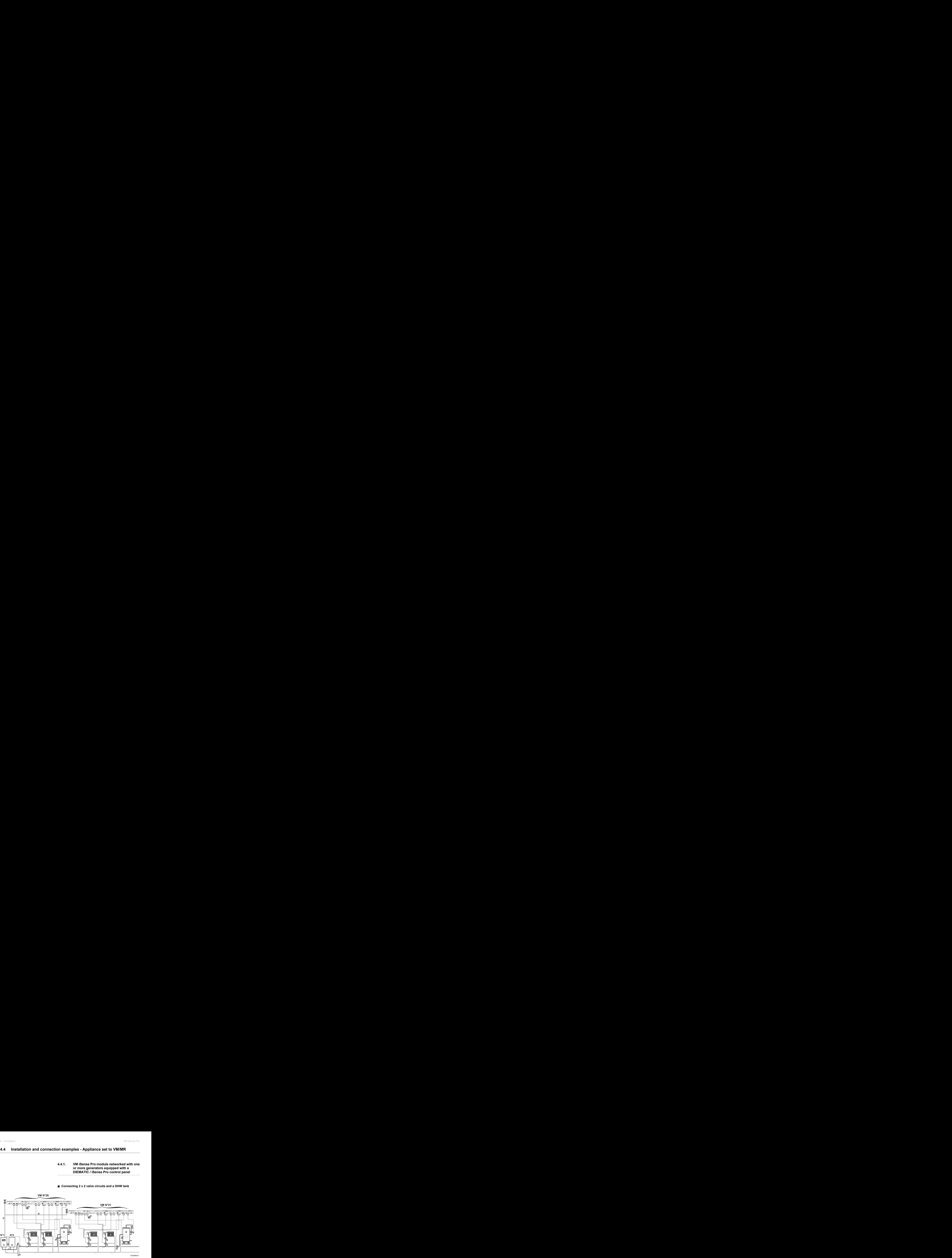

Ш

DHW priority is only activated on the secondary circuits connected to the same VM iSense Pro module.

A Master boiler equipped with a Diematic 3 / Diematic m3 / Diematic m-Delta / iSense Pro control panel

- 2 Secondary boiler
- **3** Low loss header
- (4) BUS cable
- **5** 3 way valve circuit B
- **6** Heating pump circuit B
- U Outlet sensor circuit B
- **8** Heating circuit B
- O 3 way valve circuit C
- **10** Heating pump circuit C
- **11** Outlet sensor circuit C
- **12** Heating circuit C
- **13** D.H.W. load pump
- **14** DHW sensor
- **15** DHW storage tank

**6** Domestic circulation loop pump (Optional)

17 Outside temperature sensor (optional) for control per zone. Otherwise, the outside temperature of the boiler taken into account.

- It is possible to connect up to 20 appliances configured as **VM/MR** (address of 20 to 39).
	- Connect a safety thermostat if the heating circuit is for underfloor heating.

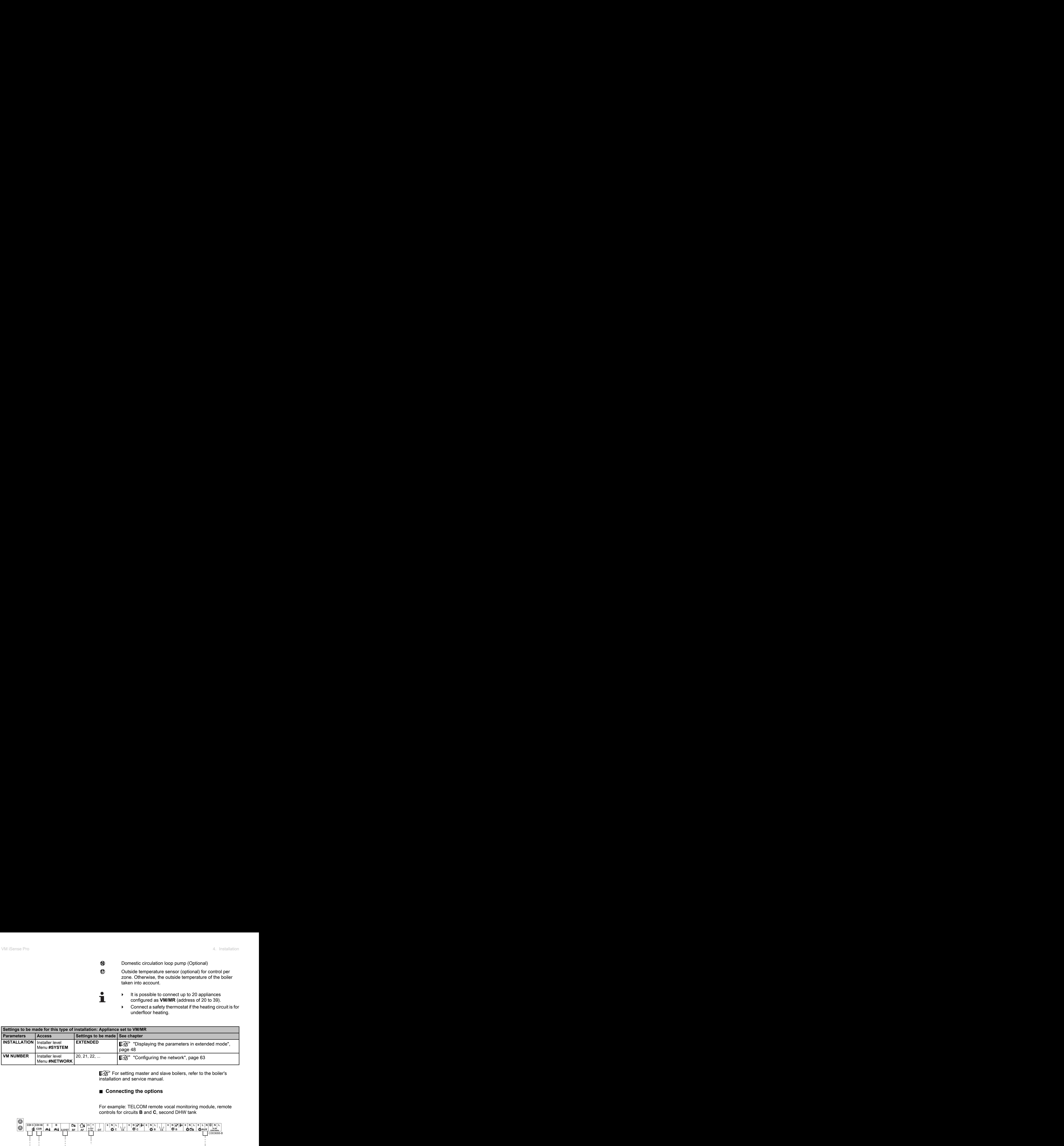

For setting master and slave boilers, refer to the boiler's installation and service manual.

#### ■ Connecting the options

For example: TELCOM remote vocal monitoring module, remote controls for circuits **B** and **C**, second DHW tank

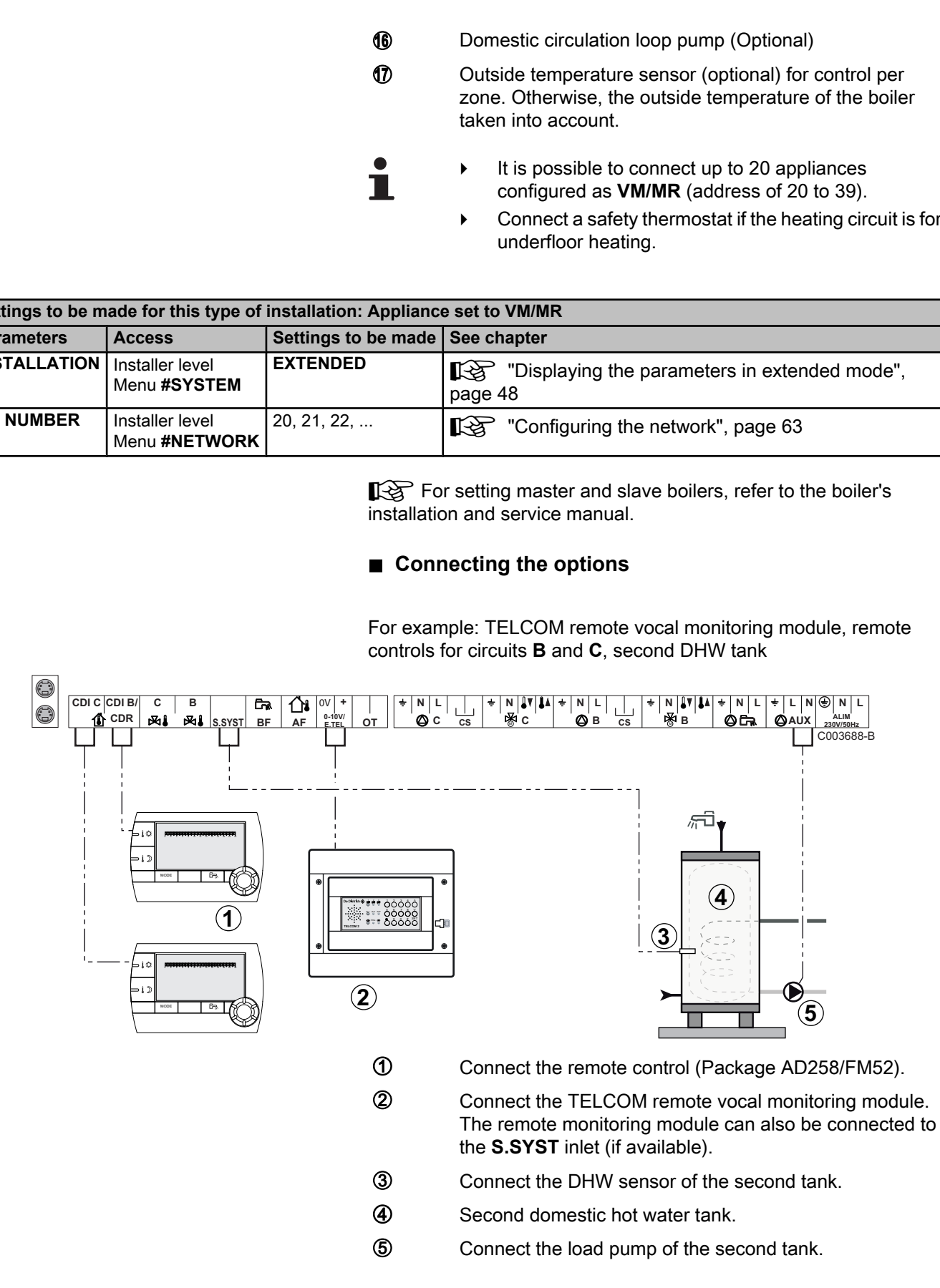

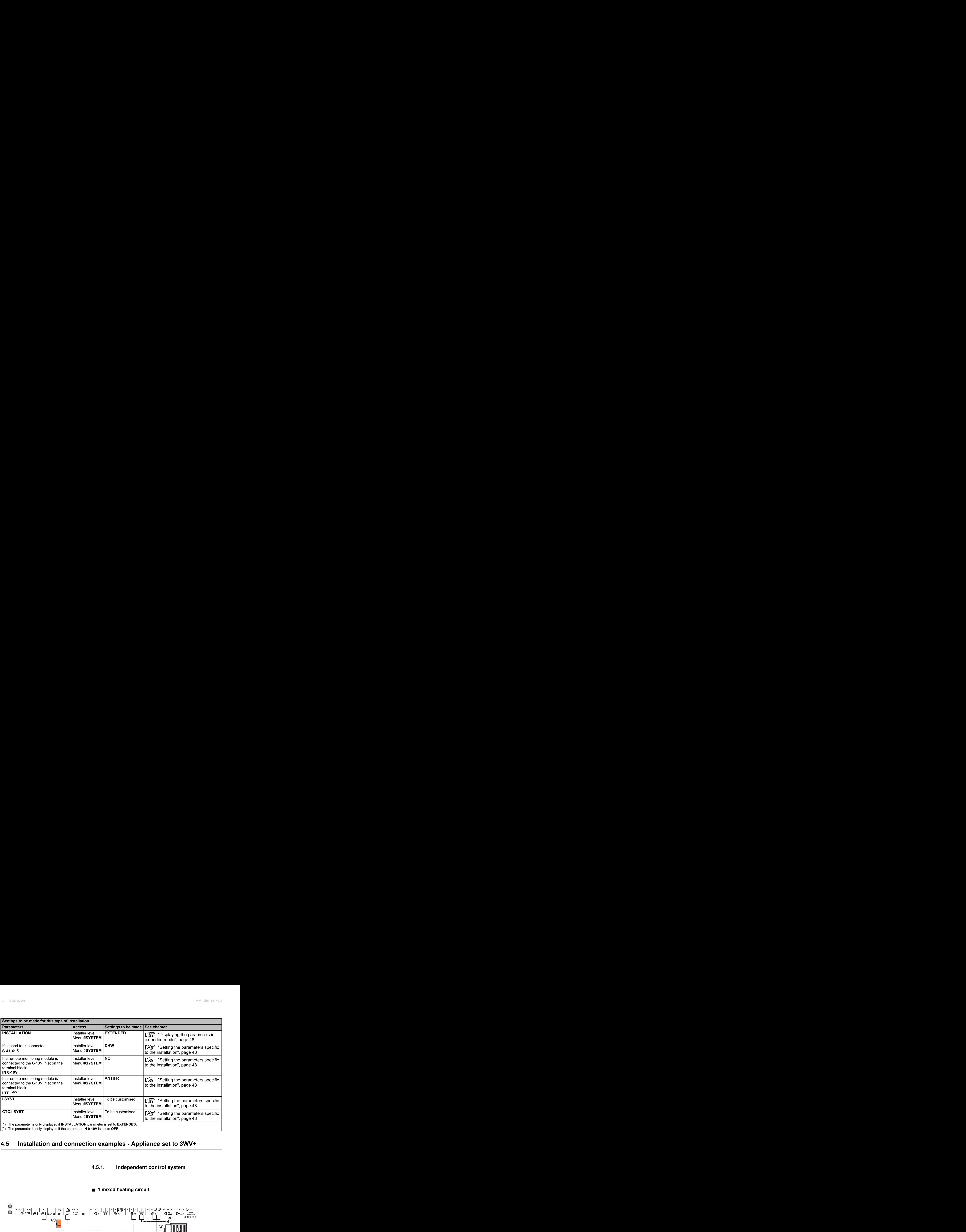

# <span id="page-17-0"></span>**4.5 Installation and connection examples - Appliance set to 3WV+**

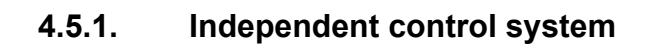

## ■ 1 mixed heating circuit

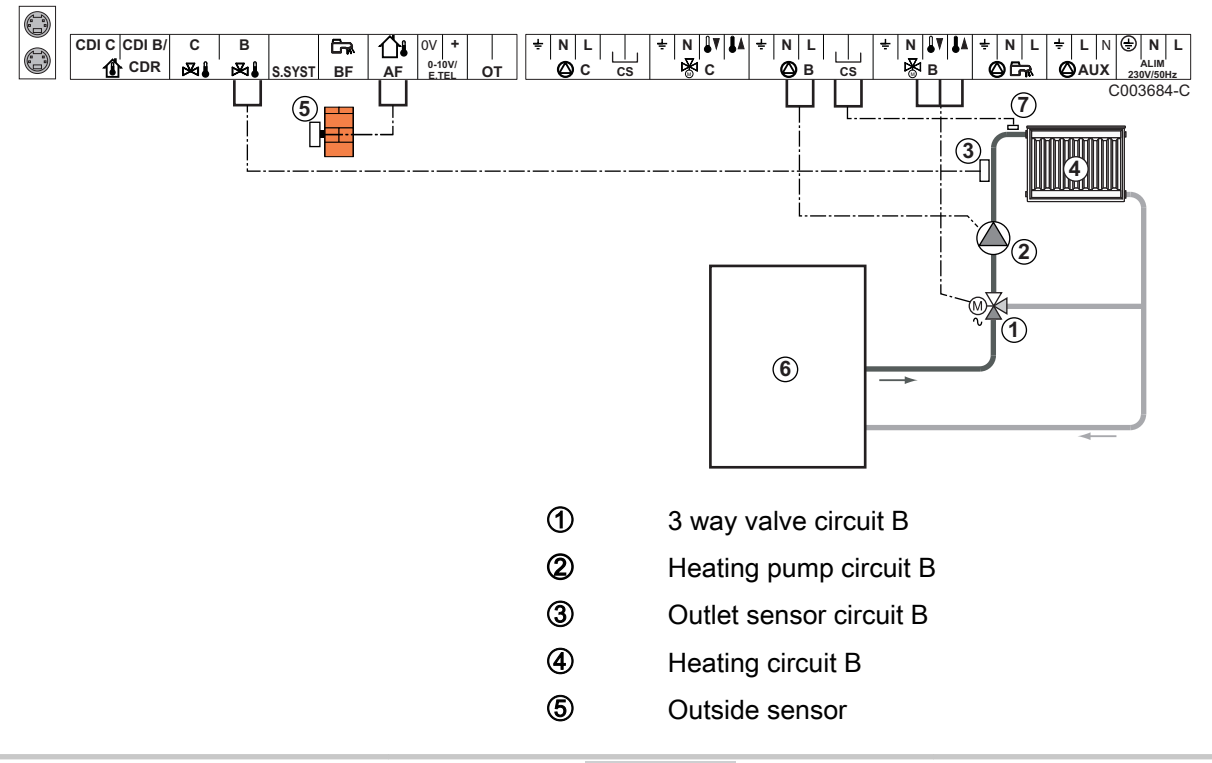

**6** Primary

 $\oslash$  Connect a safety thermostat if the heating circuit is for underfloor heating

Earth the various pumps and 3-way valves.

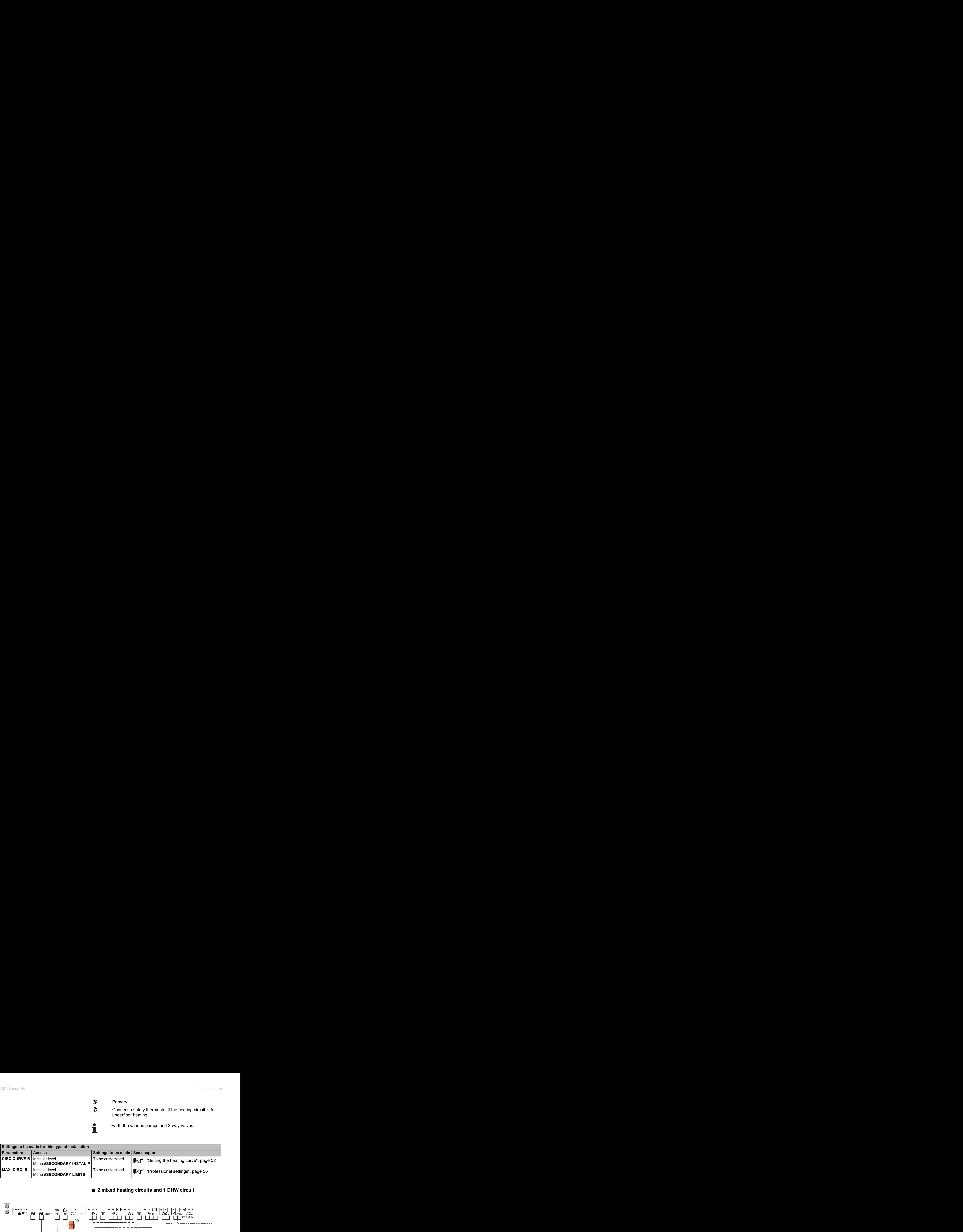

#### ■ 2 mixed heating circuits and 1 DHW circuit

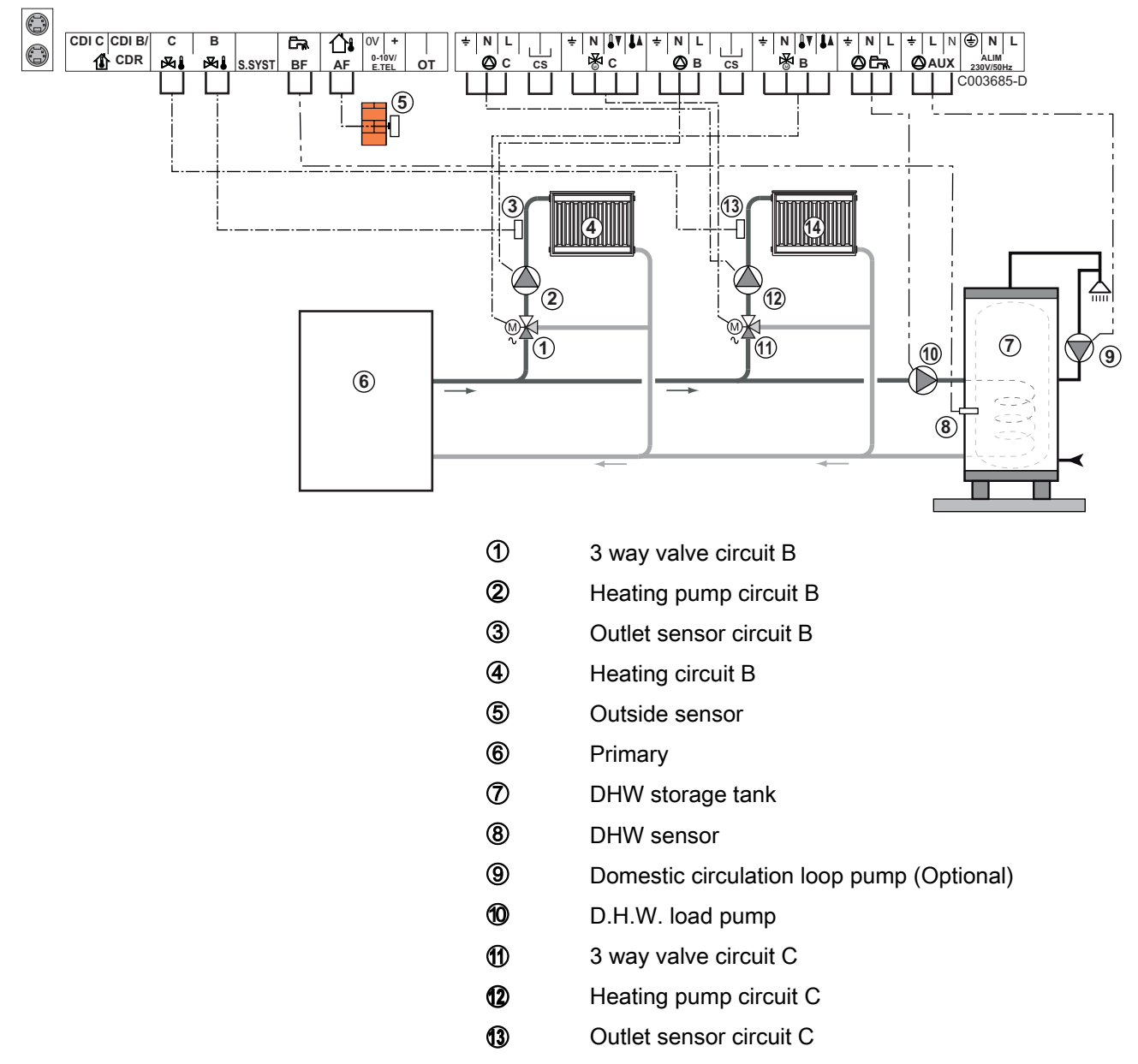

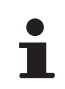

If using underfloor heating, remove the bridge **CS** and connect a safety thermostat.

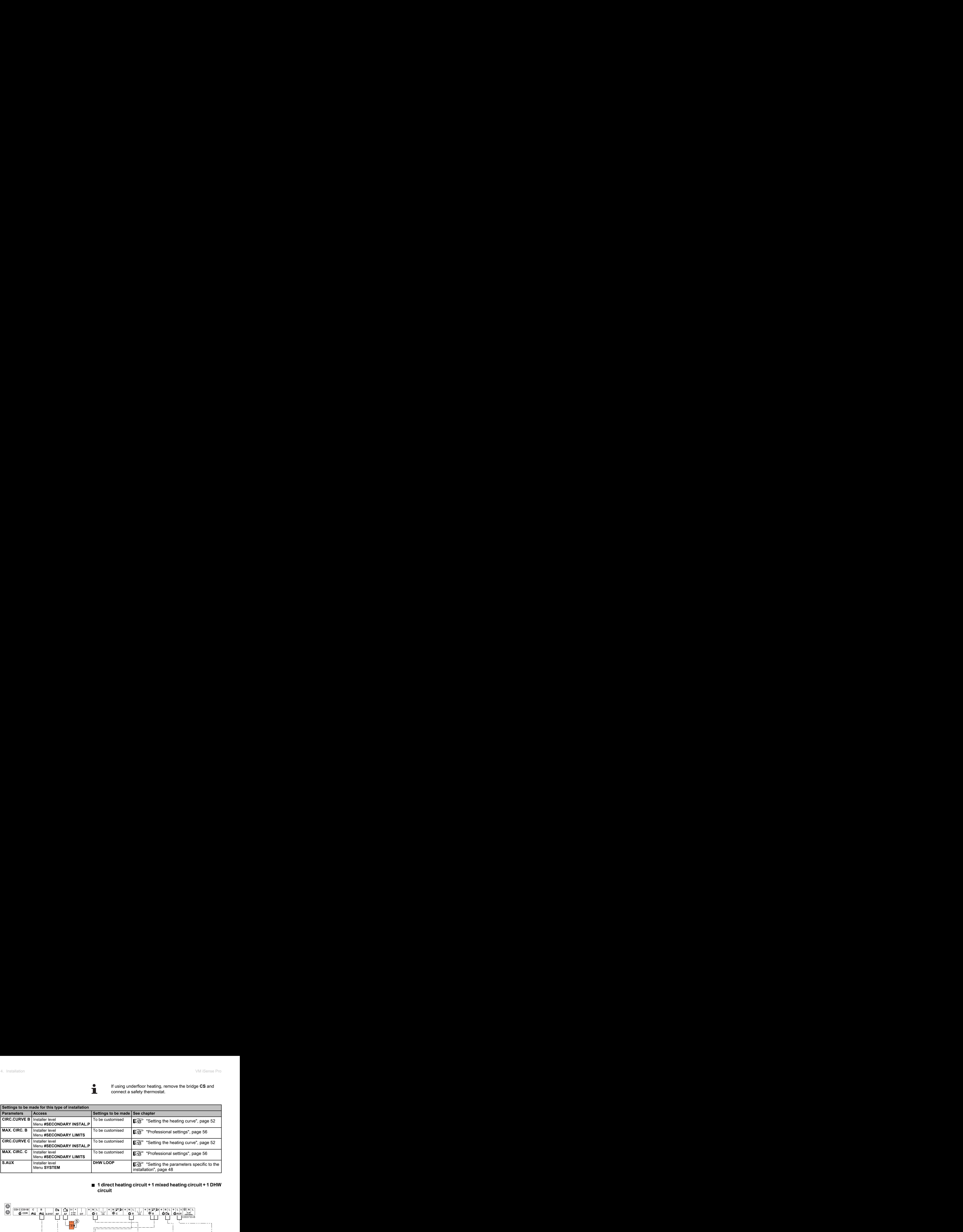

### ■ 1 direct heating circuit + 1 mixed heating circuit + 1 DHW **circuit**

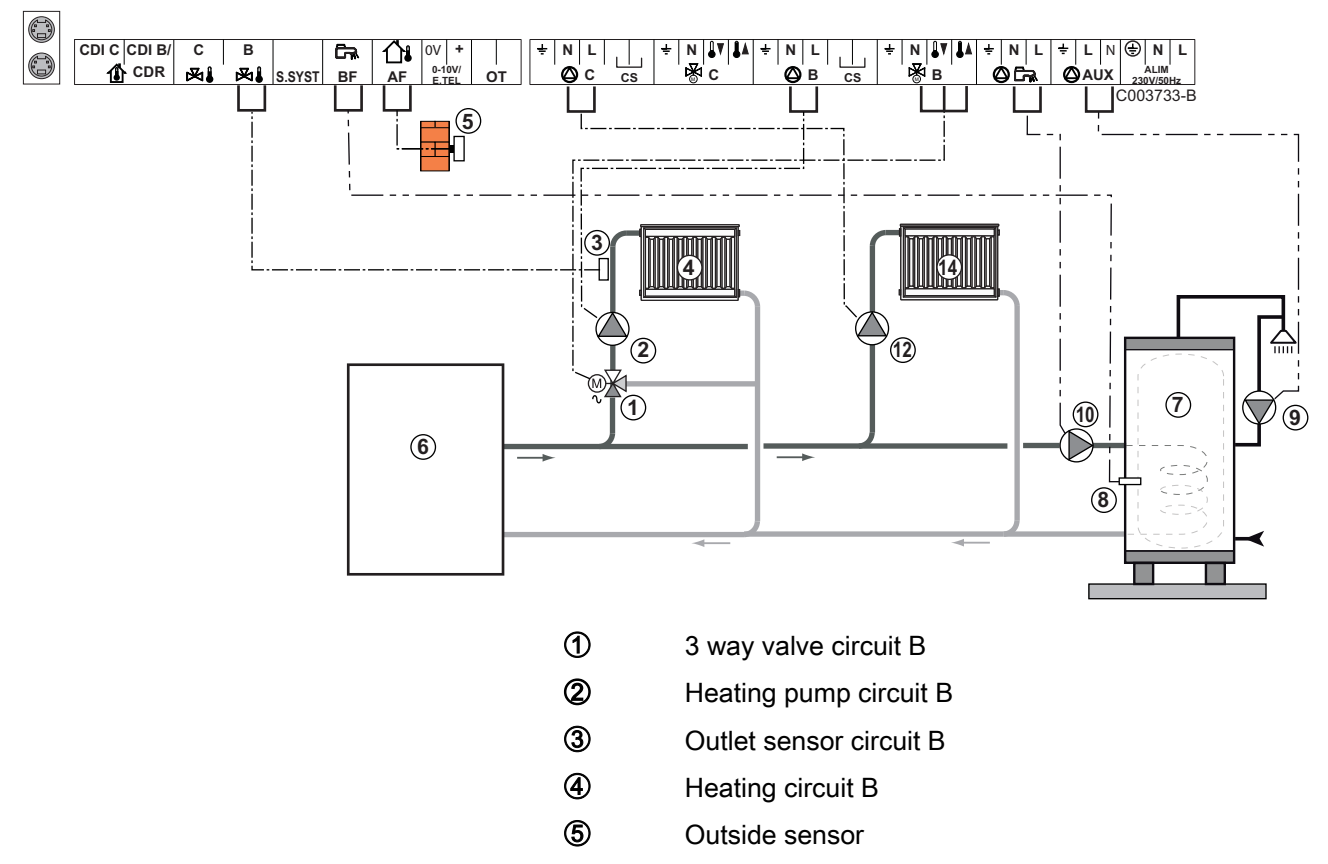

- **6** Primary
- U DHW storage tank
- 8 DHW sensor
- O Domestic circulation loop pump (Optional)
- **10** D.H.W. load pump
- **12** Heating pump circuit C

**4** Heating circuit C

If using underfloor heating, remove the bridge **CS** and connect a safety thermostat.

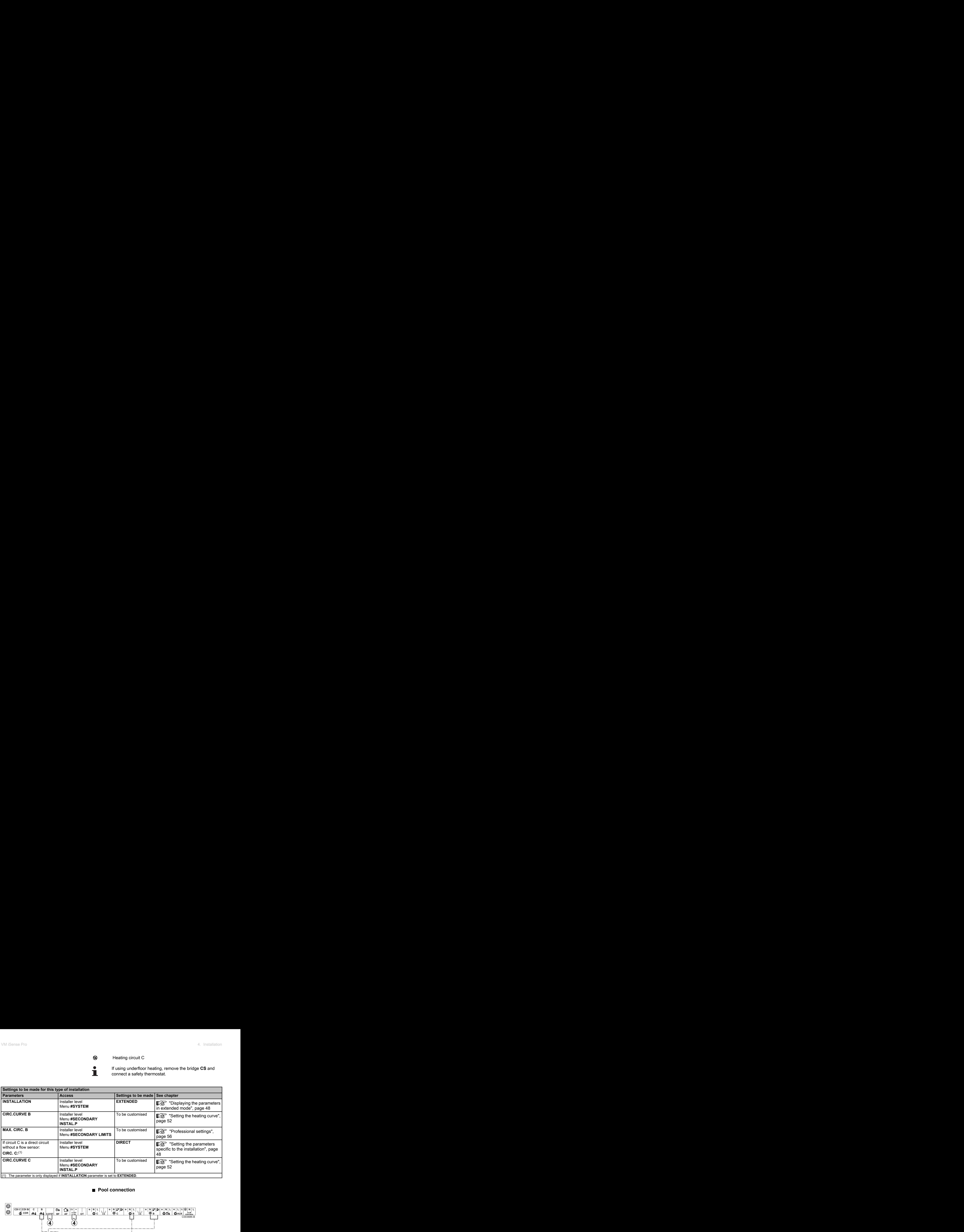

#### ■ Pool connection

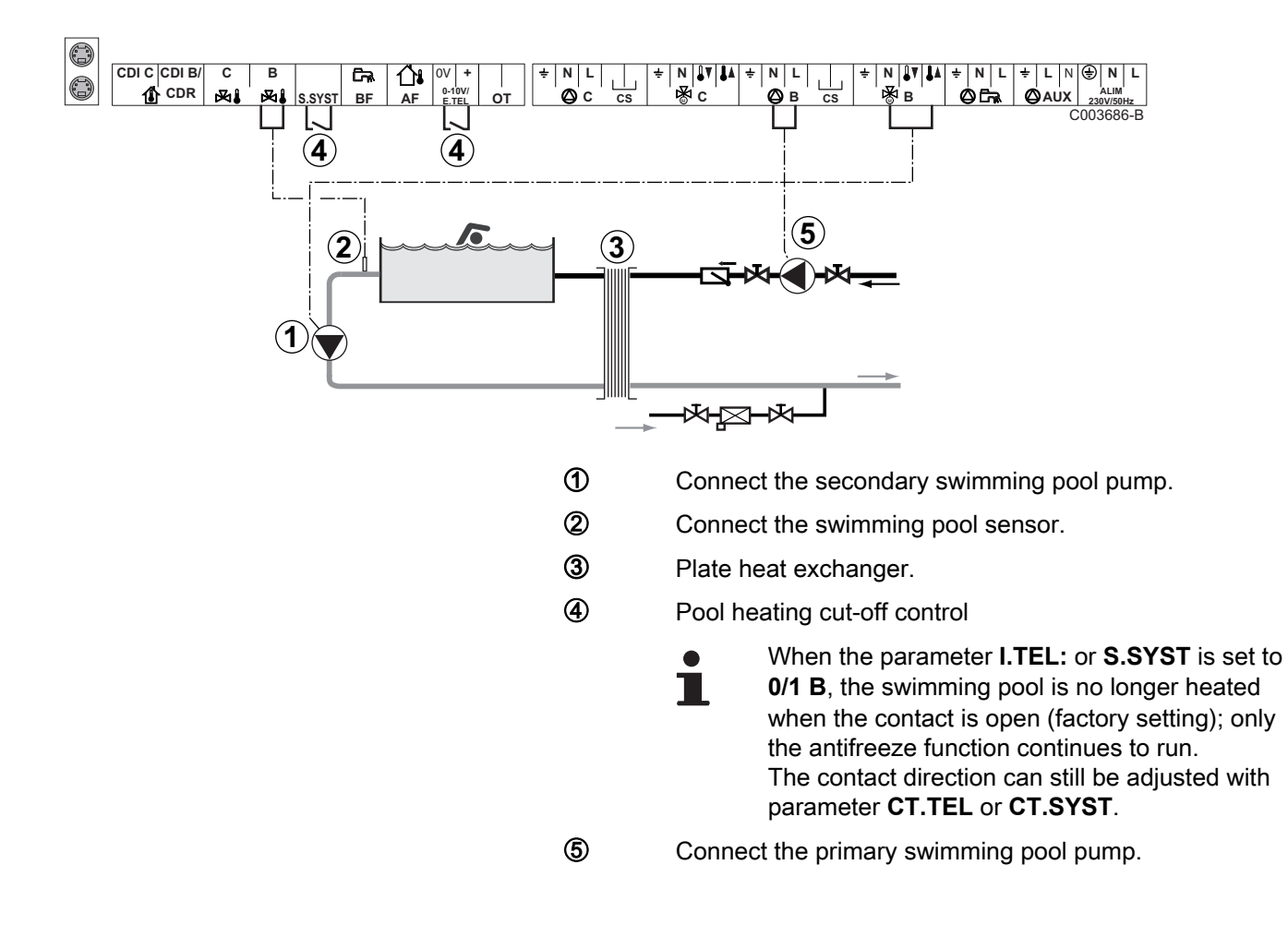

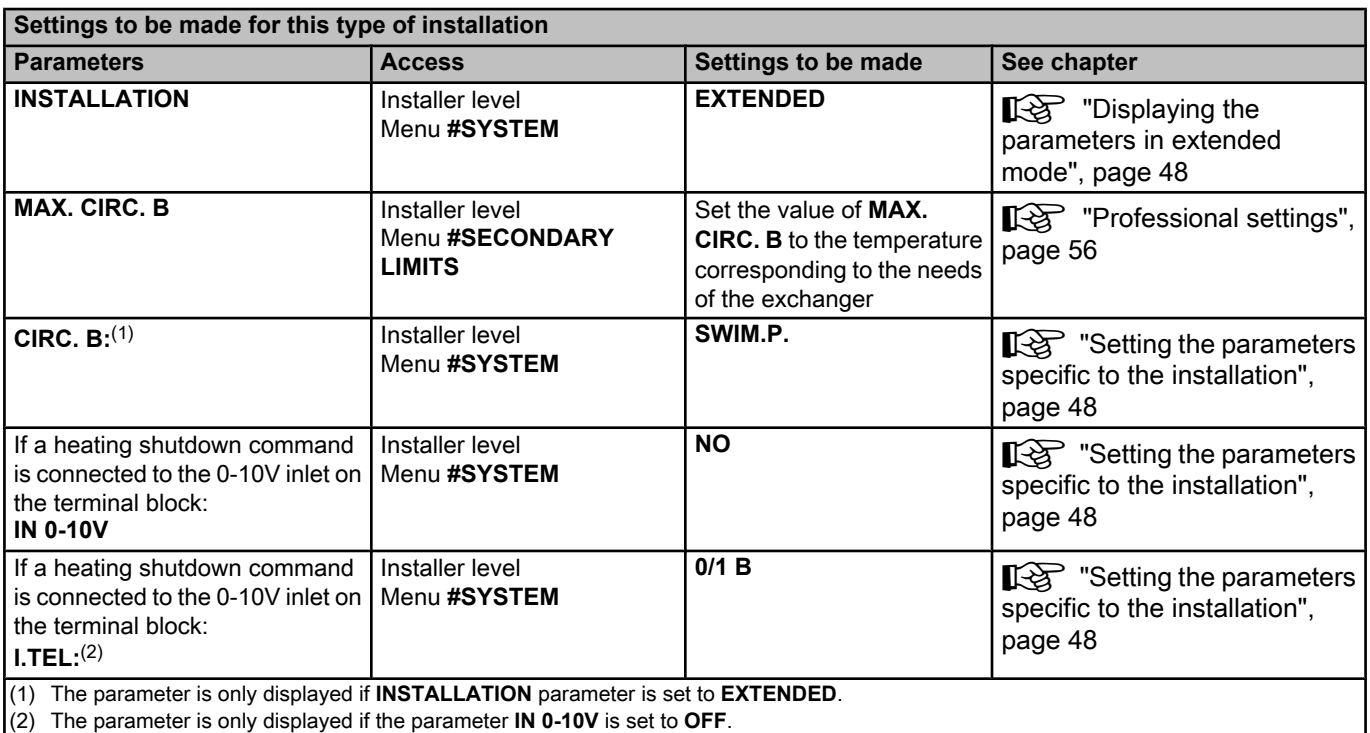

#### **Controlling the pool circuit**

The control system can be used to manage a swimming pool circuit in both cases:

#### **Case 1: The control system regulates the primary circuit (boiler/ exchanger) and the secondary circuit (exchanger/pool).**

- ▶ Connect the primary circuit pump (boiler/exchanger) to the pump **B** outlet. The temperature **MAX. CIRC. B** is then guaranteed during comfort periods on programme **B** in summer and winter alike.
- 4 Connect the pool sensor (package AD212) to the **S OUTL B** input.
- $\triangleright$  Set the set point of the pool sensor using key  $\ell$  in the range 5 -39°C.

#### **Case 2: The pool has already a regulation system that is to be kept. The control system only regulates the primary circuit (boiler/exchanger).**

 $\triangleright$  Connect the primary circuit pump (boiler/exchanger) to the pump **B** outlet.

The temperature **MAX. CIRC. B** is then guaranteed during comfort periods on programme **B** in summer and winter alike.

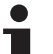

- The swimming pool can also be connected to circuit **C**:
	- Make the connection to the terminal blocks marked **C**.
	- 4 Set the parameters for circuit **C**.

#### **Hourly programming of the secondary circuit pump**

The secondary pump operates during programme **B** comfort periods in summer and winter alike.

#### **Stopping**

To prepare your pool for winter, consult your pool specialist.

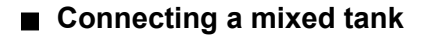

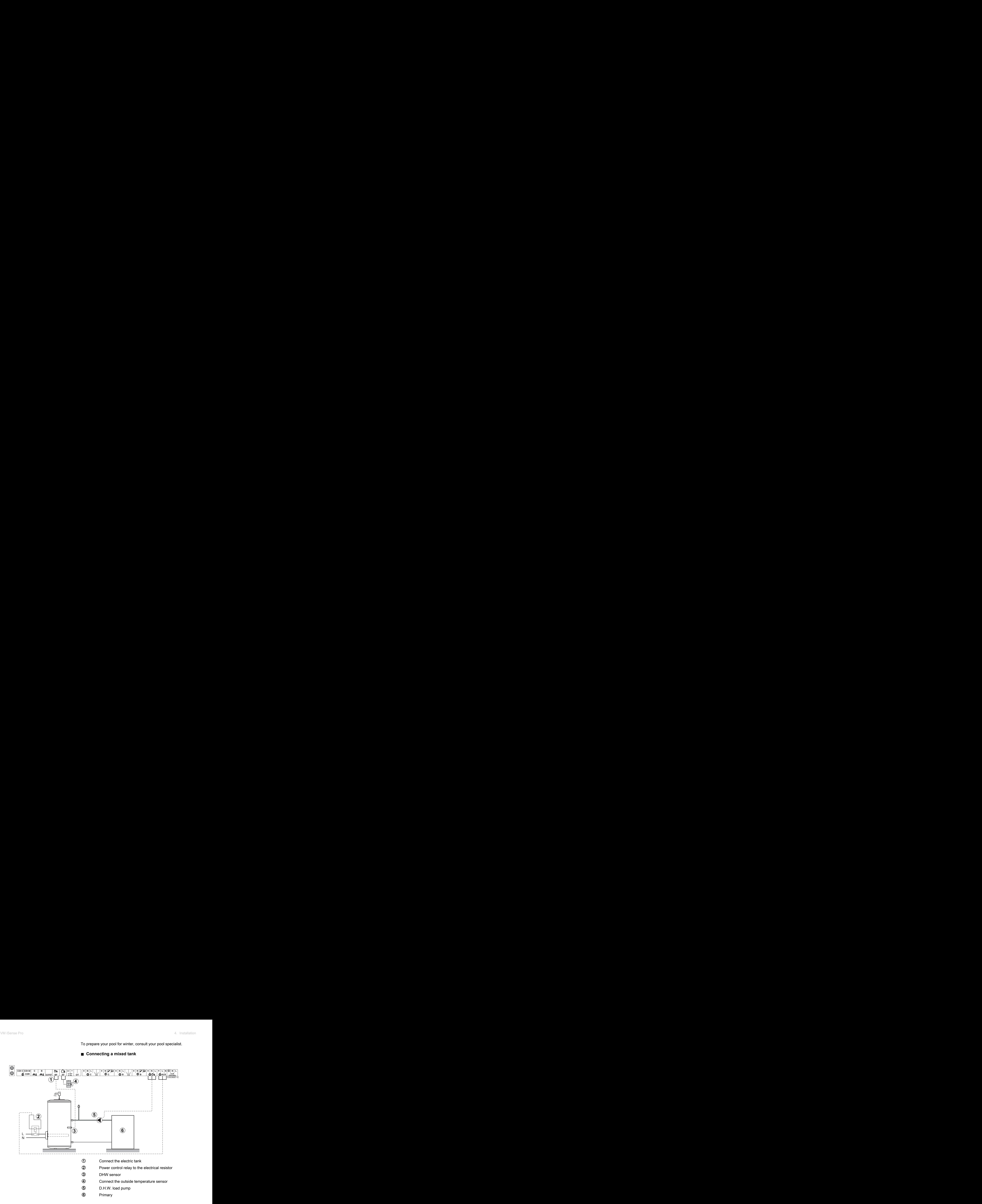

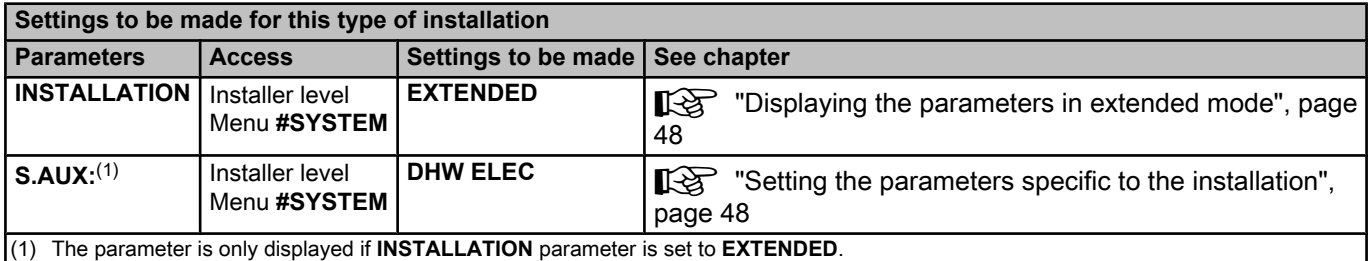

#### ■ Connecting the options

For example: TELCOM remote vocal monitoring module, remote controls for circuits **B** and **C**, second DHW tank

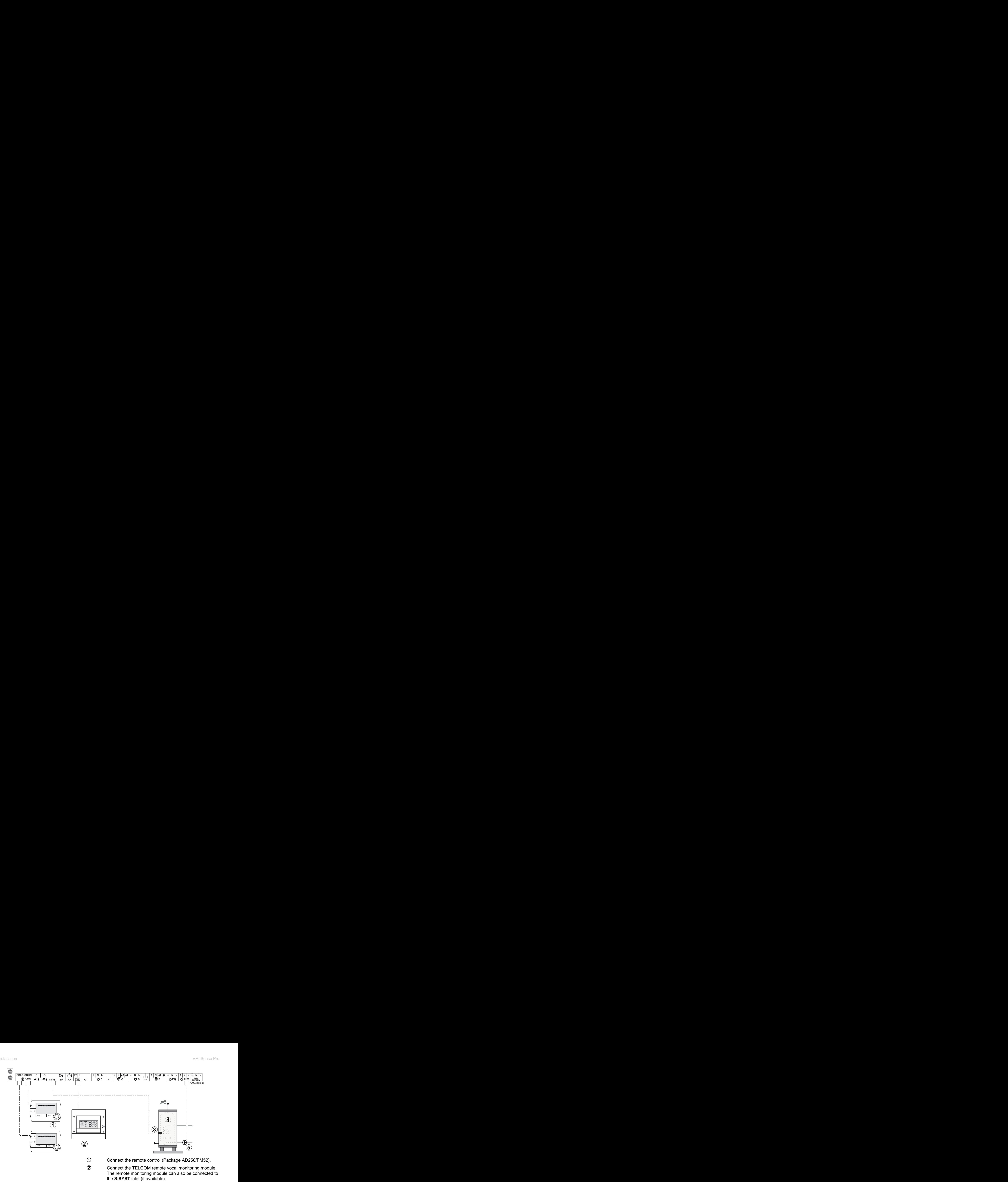

- **3** Connect the DHW sensor of the second tank.
- 4 Second domestic hot water tank.
- **5** Connect the load pump of the second tank.

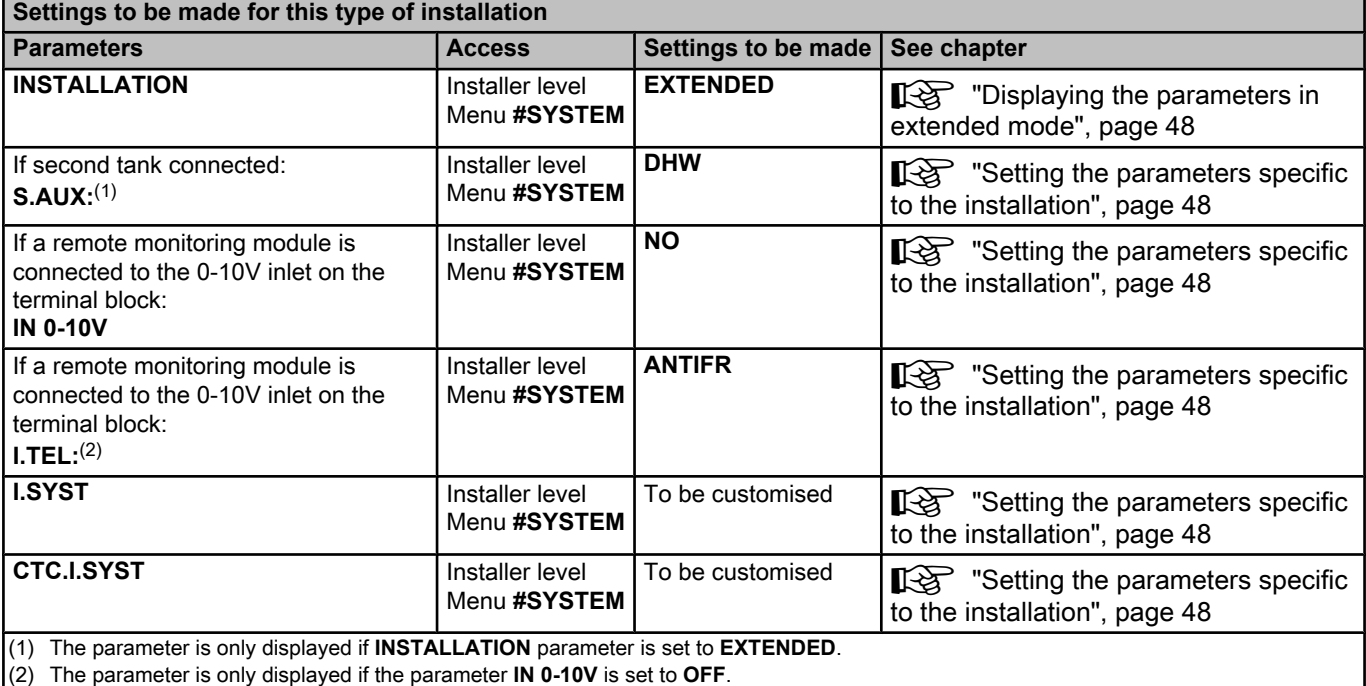

## <span id="page-24-0"></span>**4.5.2. VM iSense Pro module networked with one or more generators equipped with a DIEMATIC-m3 / iSense Pro control panel**

### ■ Connecting 2 x 2 valve circuits and a DHW tank

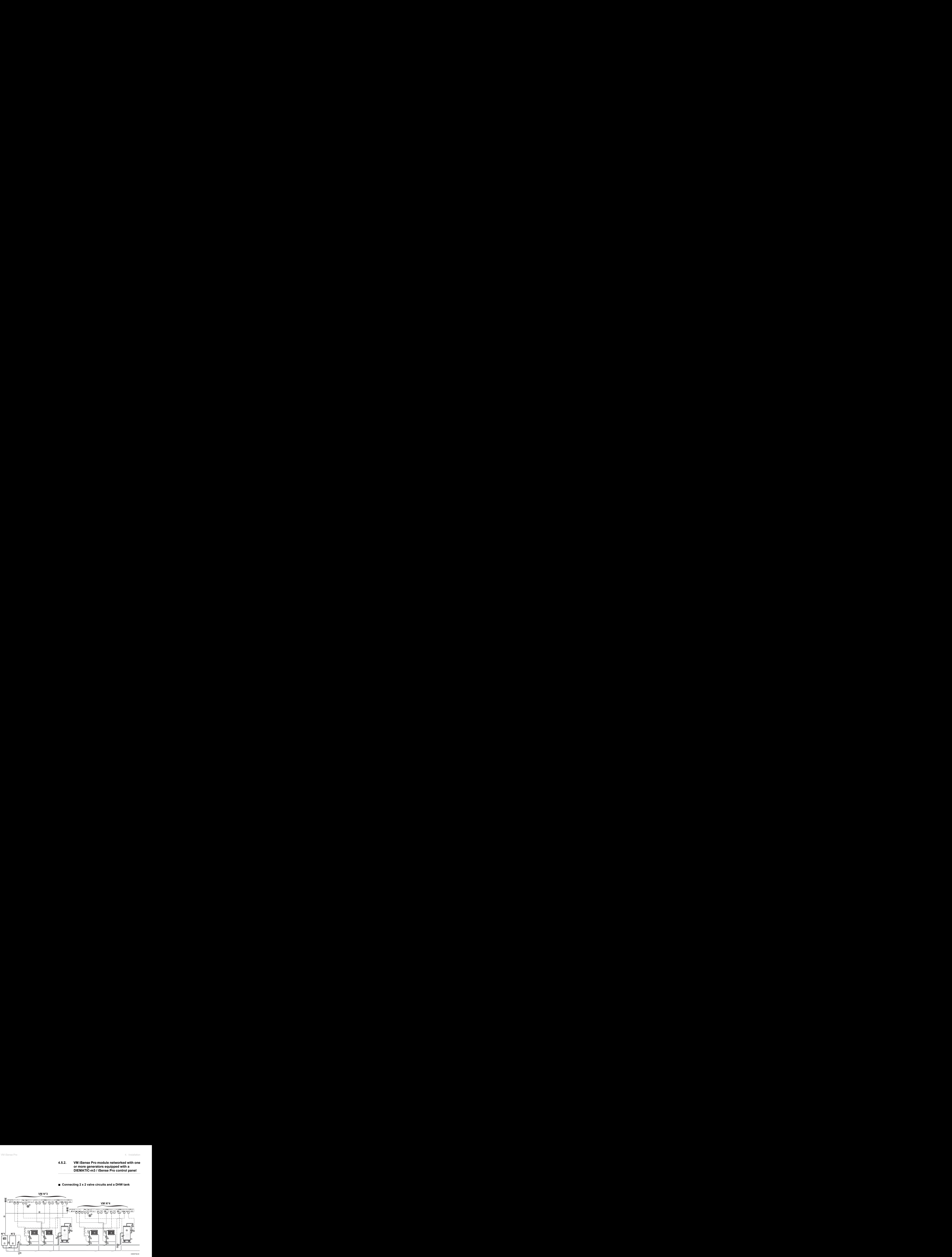

- DHW priority is activated on all of the system's secondary circuits.
- A Master boiler equipped with a Diematic m3 / iSense Pro control panel
- 2 Secondary boiler
- 3 Low loss header
- **4** BUS cable
- **5** 3 way valve circuit B
- **6** Heating pump circuit B
- U Outlet sensor circuit B
- **8** Heating circuit B
- O 3 way valve circuit C
- **10** Heating pump circuit C
- **11** Outlet sensor circuit C
- **12** Heating circuit C
- **13** D.H.W. load pump
- **14** DHW sensor
- **15** DHW storage tank
- **6** Domestic circulation loop pump (Optional)
- **1** Outside temperature sensor (optional) for control per zone. Otherwise, the outside temperature of the boiler taken into account.

<span id="page-25-0"></span>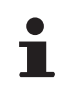

Connect a safety thermostat if the heating circuit is for underfloor heating.

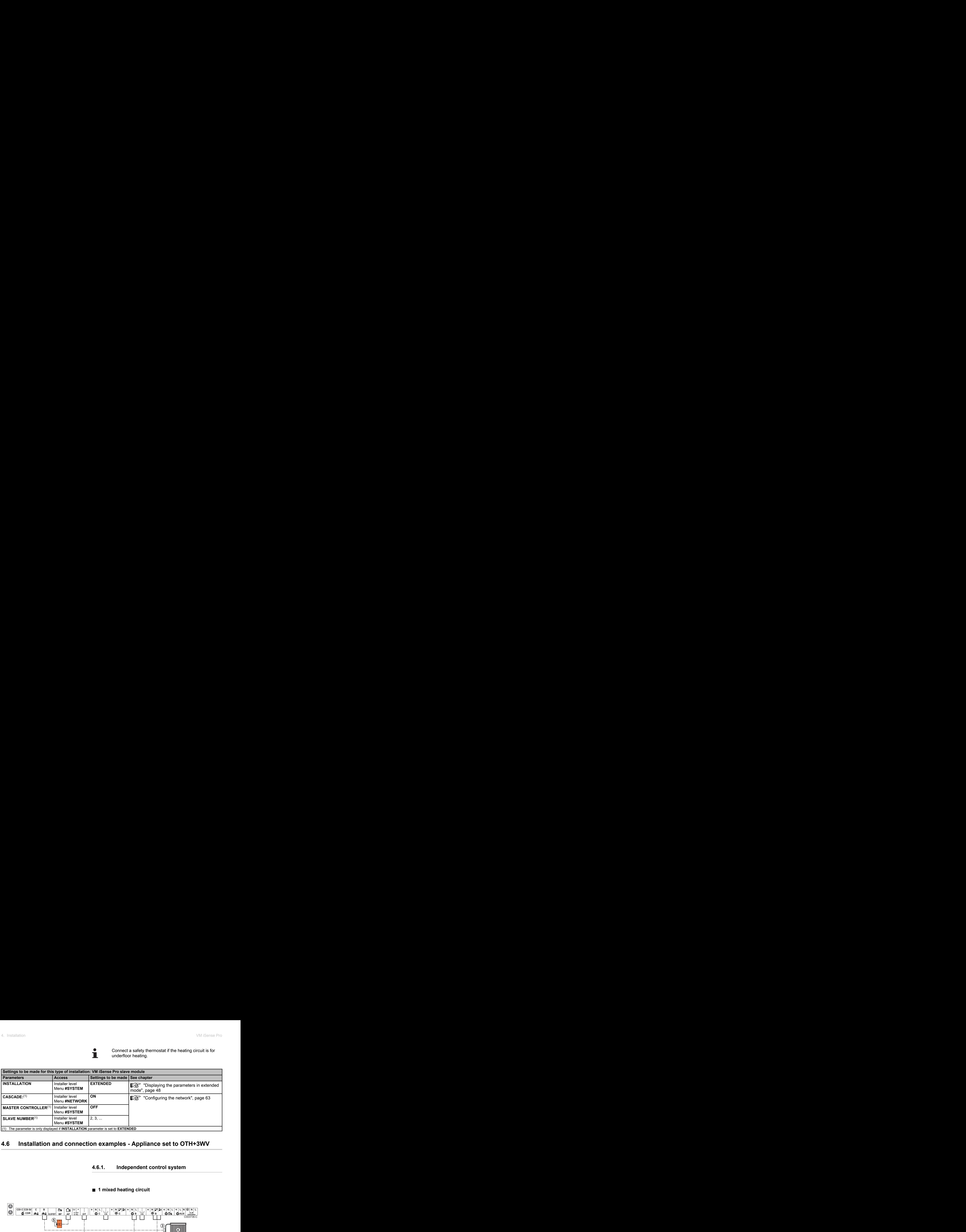

# **4.6 Installation and connection examples - Appliance set to OTH+3WV**

## **4.6.1. Independent control system**

### ■ 1 mixed heating circuit

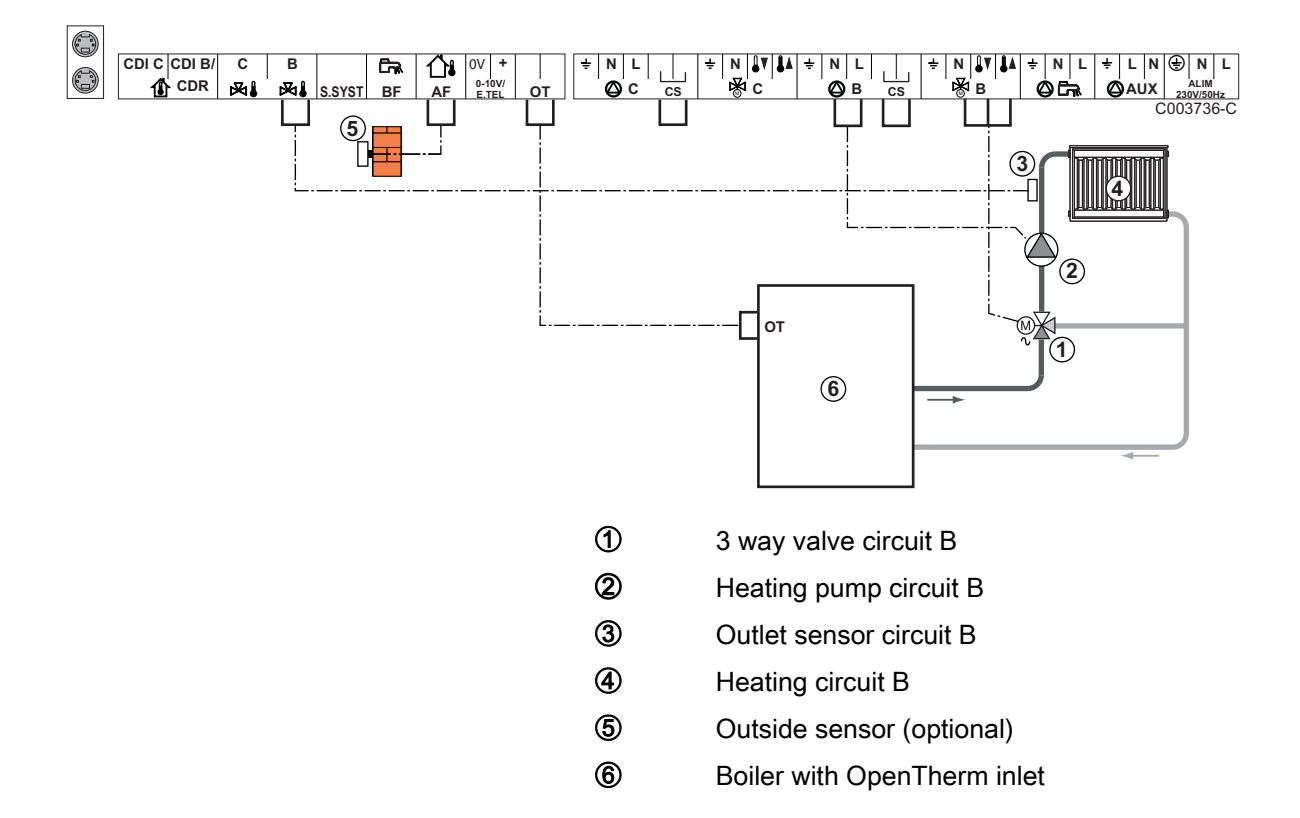

- Earth the various pumps and 3-way valves.
	- 4 Connect a safety thermostat if the heating circuit is for underfloor heating.

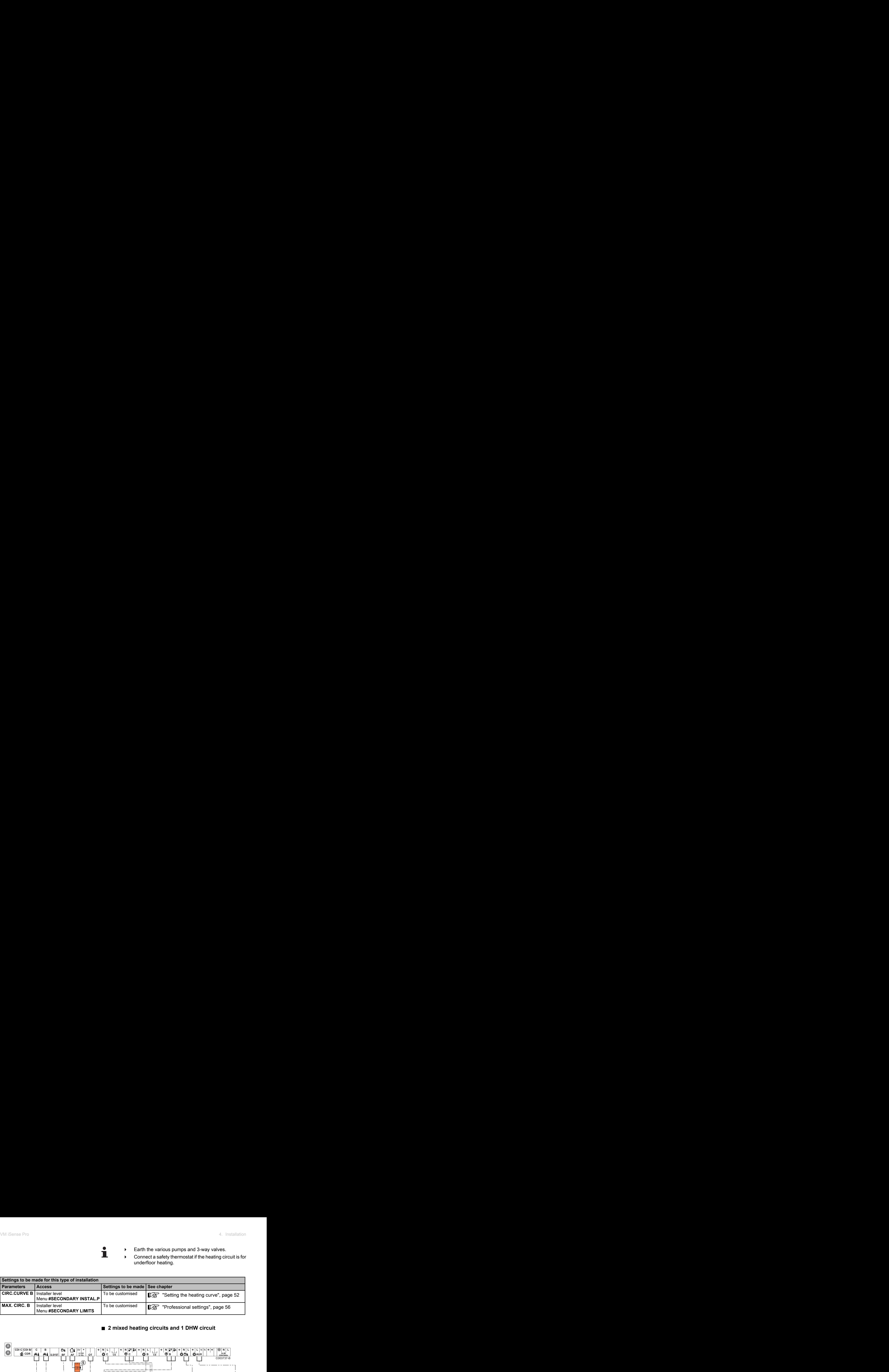

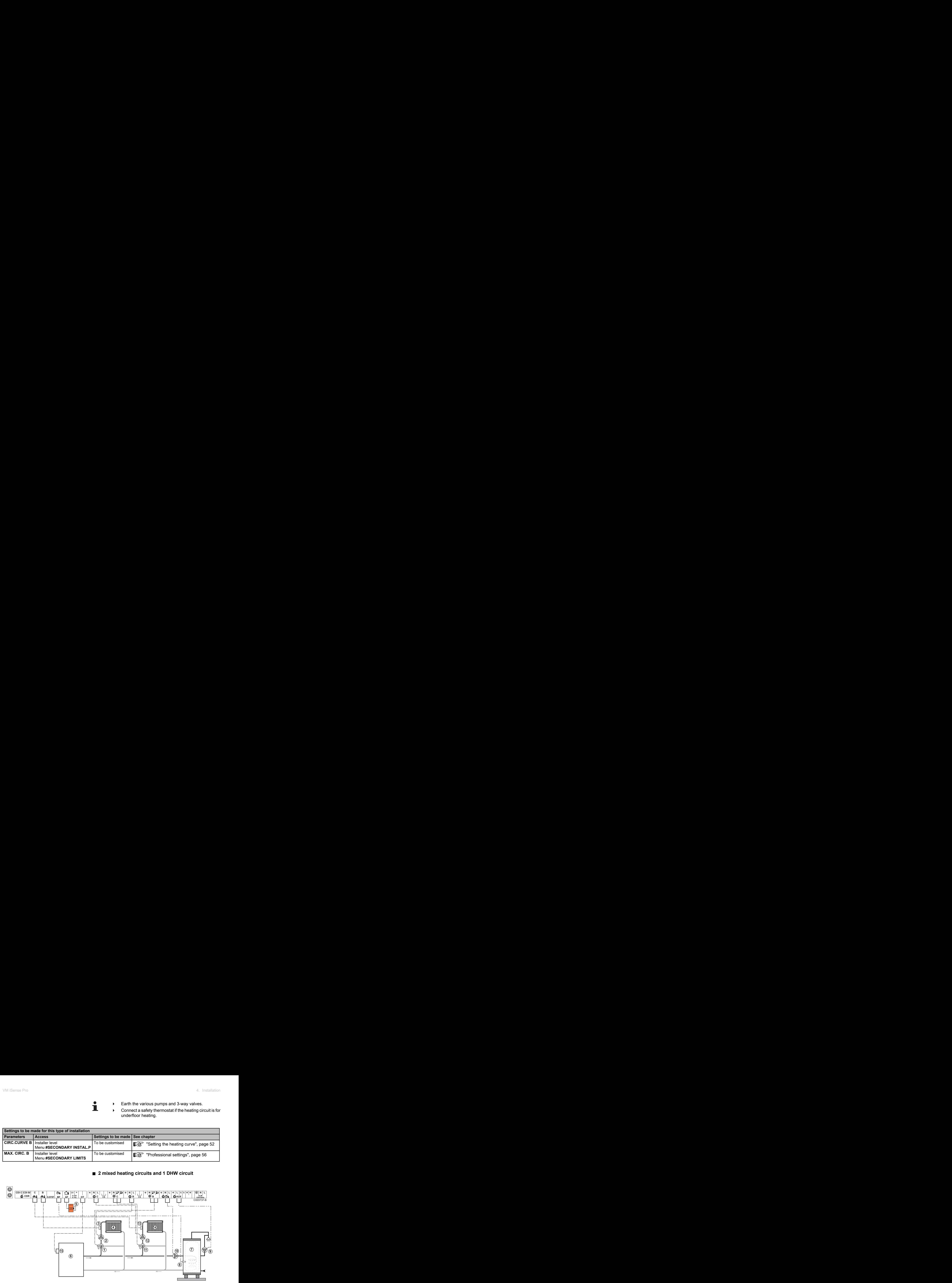

■ 2 mixed heating circuits and 1 DHW circuit

- A 3 way valve circuit B
- Z Heating pump circuit B
- **3** Outlet sensor circuit B
- 4 Heating circuit B
- **5** Outside sensor
- **6** Primary
- U DHW storage tank
- 8 DHW sensor
- O Domestic circulation loop pump (Optional)
- **10** D.H.W. load pump
- **11 3 way valve circuit C**
- **12** Heating pump circuit C
- **13** Outlet sensor circuit C
- **14** Heating circuit C
- **15** Boiler's OT terminal block

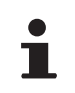

Connect a safety thermostat if the heating circuit is for underfloor heating.

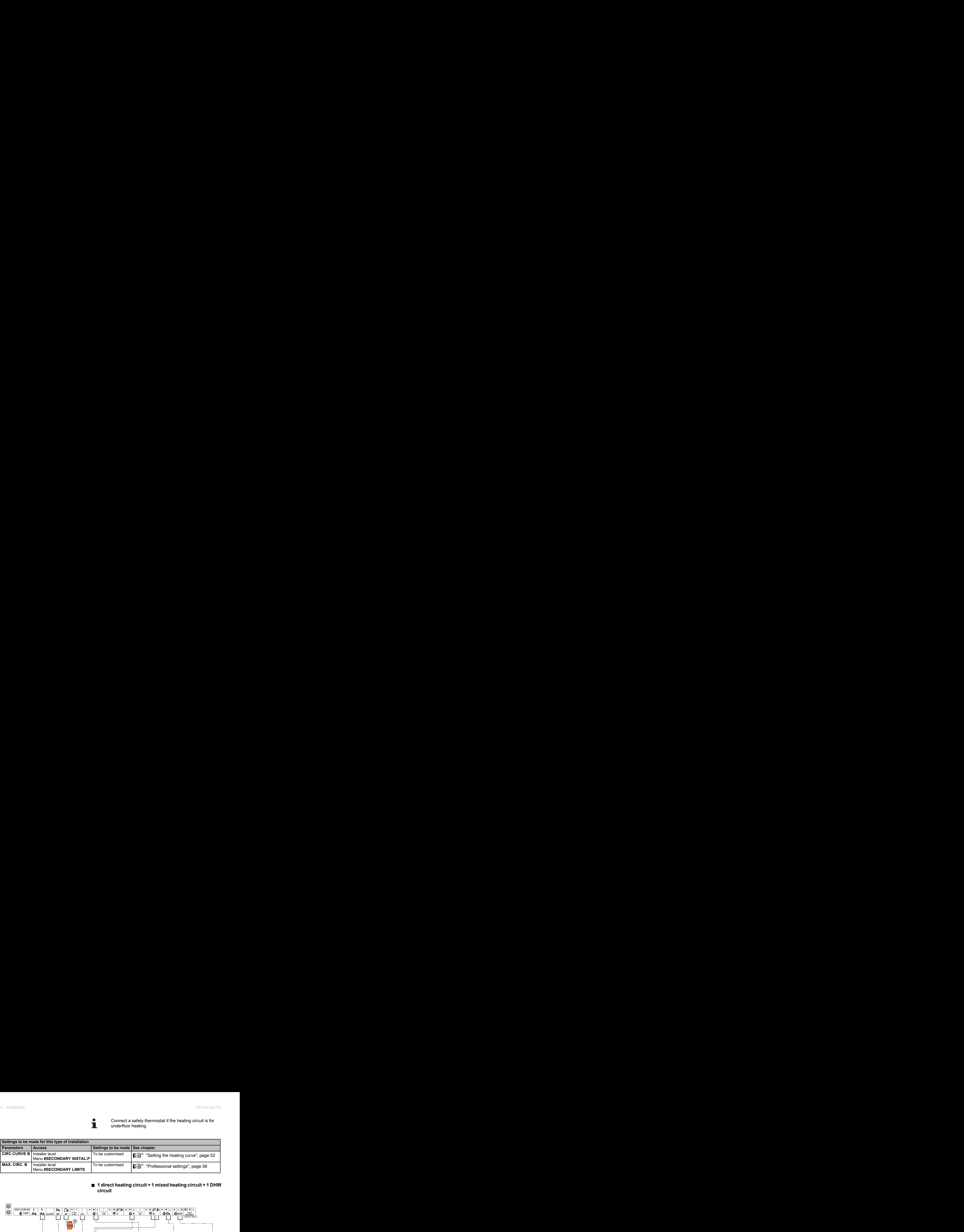

### ■ 1 direct heating circuit + 1 mixed heating circuit + 1 DHW **circuit**

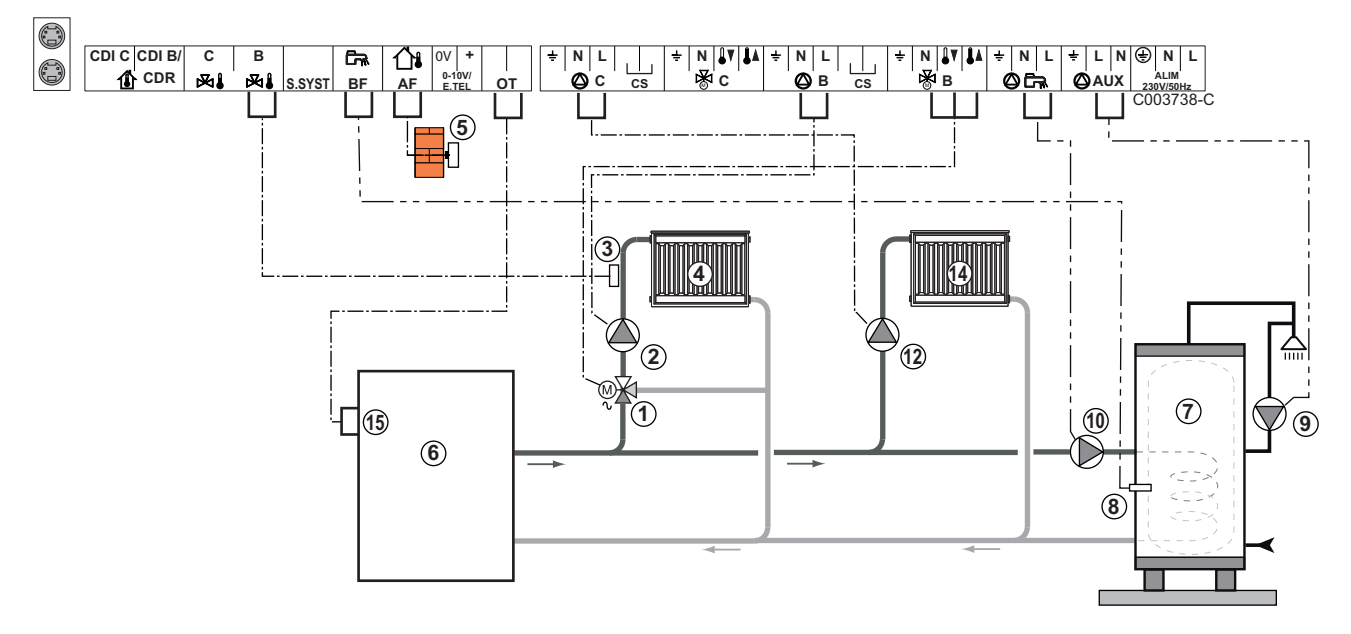

- A 3 way valve circuit B
- Z Heating pump circuit B
- **3** Outlet sensor circuit B
- 4 Heating circuit B
- **5** Outside sensor
- **6** Primary
- U DHW storage tank
- **8** DHW sensor
- O Domestic circulation loop pump (Optional)
- **10** D.H.W. load pump
- **12** Heating pump circuit C
- **4** Heating circuit C
- **f3** Boiler's OT terminal block

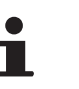

- Earth the various pumps and 3-way valves.
- 4 Connect a safety thermostat if the heating circuit is for underfloor heating.

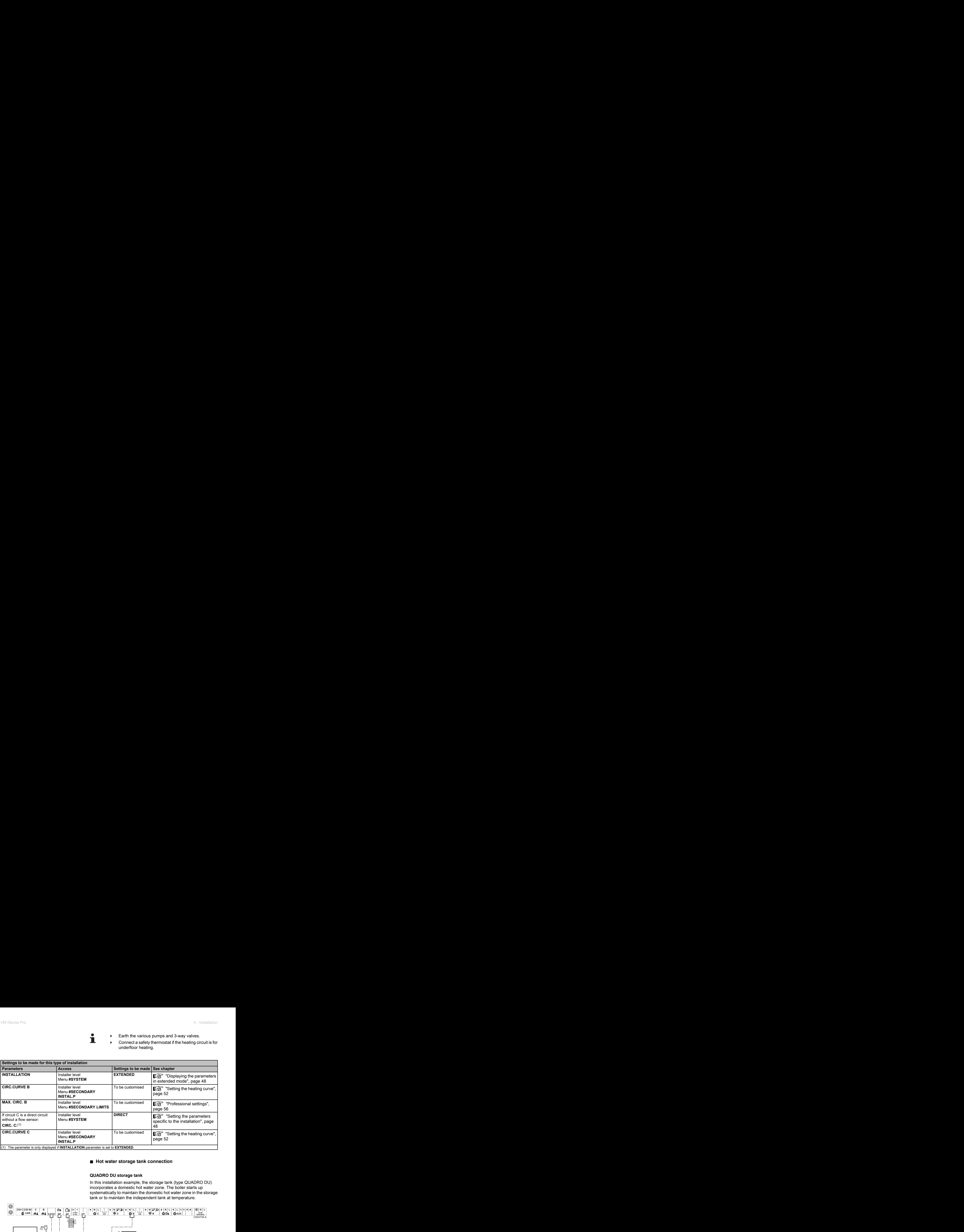

#### ■ Hot water storage tank connection

#### **QUADRO DU storage tank**

In this installation example, the storage tank (type QUADRO DU) incorporates a domestic hot water zone. The boiler starts up systematically to maintain the domestic hot water zone in the storage tank or to maintain the independent tank at temperature.

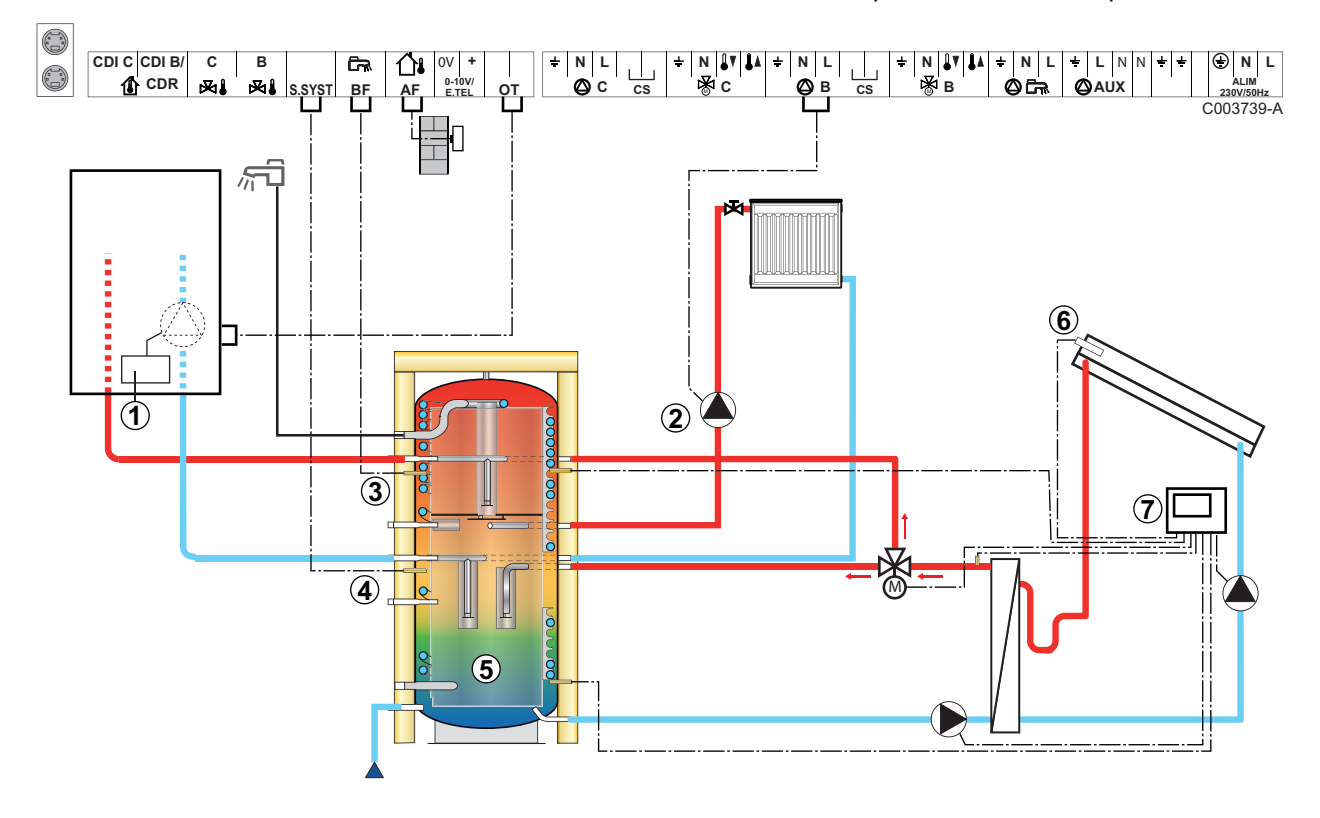

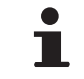

This type of installation only works if the boiler incorporates a boiler pump managed by the boiler regulator.

- A Boiler regulator
- Z Connect the heating pump (Circuit B).
- **3** DHW sensor
- 4 Connect the sensor from the storage tank (Package AD250).
- **5** Buffer tank.
- **6** Solar sensor probe.
- U Connect the solar station to the solar collectors.

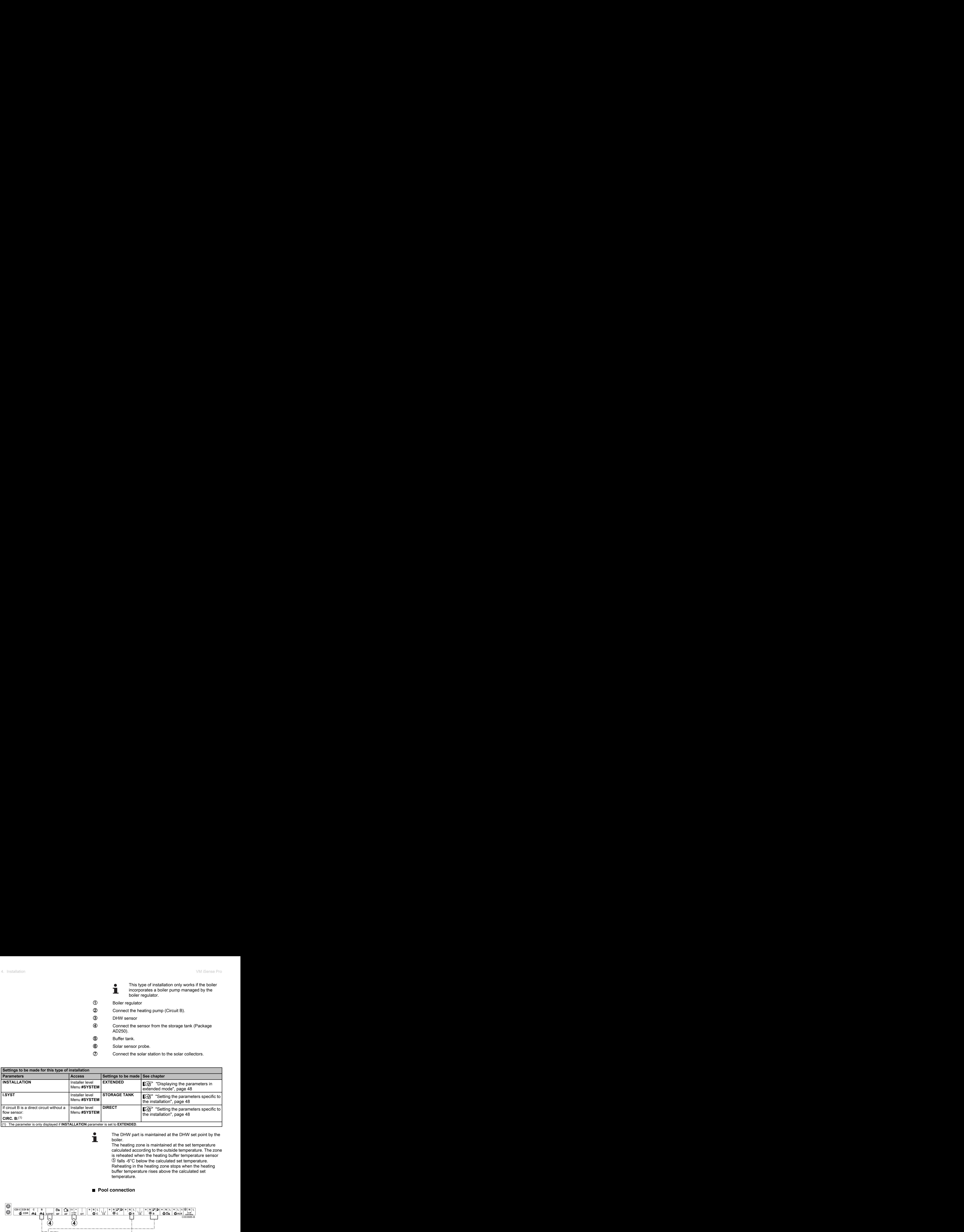

(1) The parameter is only displayed if **INSTALLATION** parameter is set to **EXTENDED**.

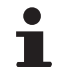

The DHW part is maintained at the DHW set point by the boiler.

The heating zone is maintained at the set temperature calculated according to the outside temperature. The zone is reheated when the heating buffer temperature sensor  $\circled{5}$  falls -6°C below the calculated set temperature. Reheating in the heating zone stops when the heating buffer temperature rises above the calculated set temperature.

## ■ Pool connection

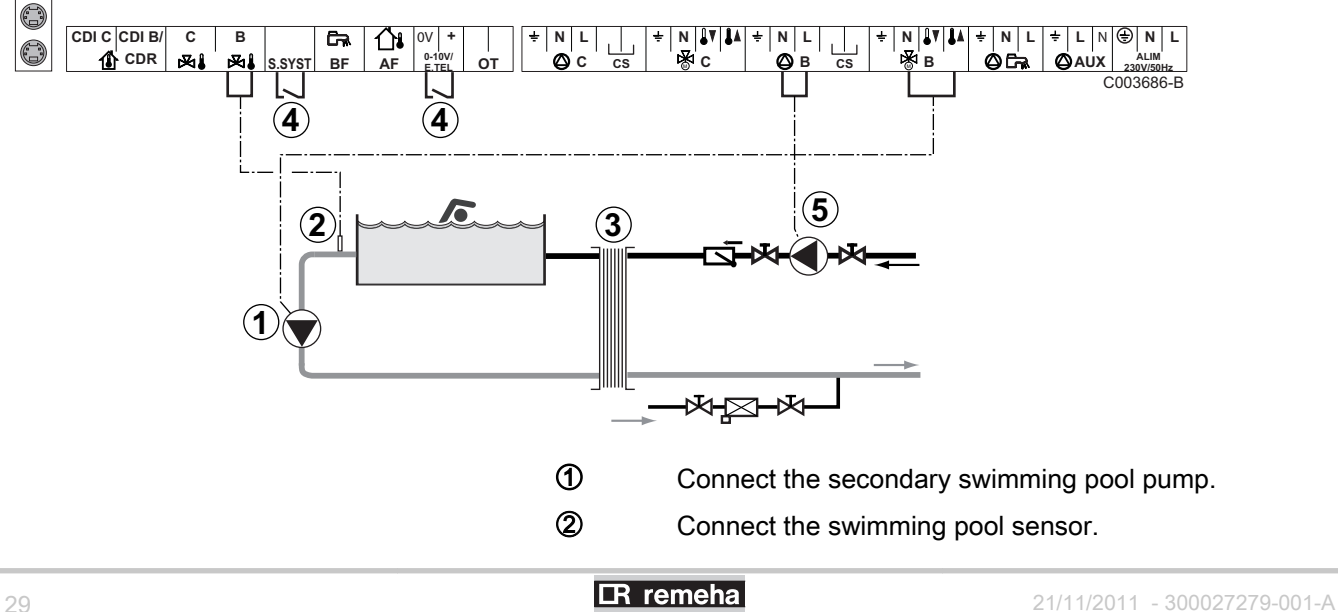

**3** Plate heat exchanger.

**4** Pool heating cut-off control

T.

When the parameter **I.TEL:** or **S.SYST** is set to **0/1 B**, the swimming pool is no longer heated when the contact is open (factory setting); only the antifreeze function continues to run. The contact direction can still be adjusted with parameter **CT.TEL** or **CT.SYST**.

**5** Connect the primary swimming pool pump.

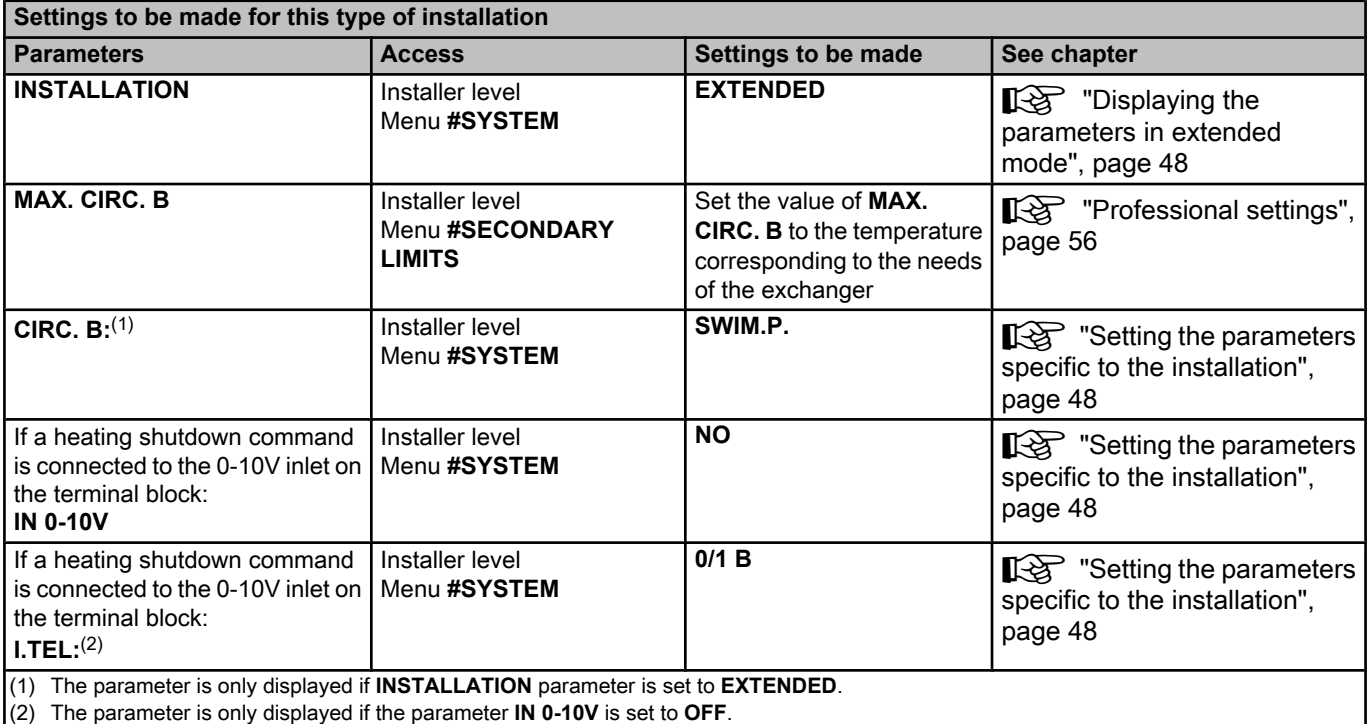

#### **Controlling the pool circuit**

The control system can be used to manage a swimming pool circuit in both cases:

#### **Case 1: The control system regulates the primary circuit (boiler/ exchanger) and the secondary circuit (exchanger/pool).**

- ▶ Connect the primary circuit pump (boiler/exchanger) to the pump **B** outlet. The temperature **MAX. CIRC. B** is then guaranteed during comfort periods on programme **B** in summer and winter alike.
- 4 Connect the pool sensor (package AD212) to the **S OUTL B** input.
- $\triangleright$  Set the set point of the pool sensor using key  $\frac{1}{2}$  in the range 5 -39°C.

#### **Case 2: The pool has already a regulation system that is to be kept. The control system only regulates the primary circuit (boiler/exchanger).**

▶ Connect the primary circuit pump (boiler/exchanger) to the pump **B** outlet.

The temperature **MAX. CIRC. B** is then guaranteed during comfort periods on programme **B** in summer and winter alike.

The swimming pool can also be connected to circuit **C**:

- Make the connection to the terminal blocks marked **C**.
- 4 Set the parameters for circuit **C**.

#### **Hourly programming of the secondary circuit pump**

The secondary pump operates during programme **B** comfort periods in summer and winter alike.

#### **Stopping**

To prepare your pool for winter, consult your pool specialist.

#### ■ Connecting a mixed tank

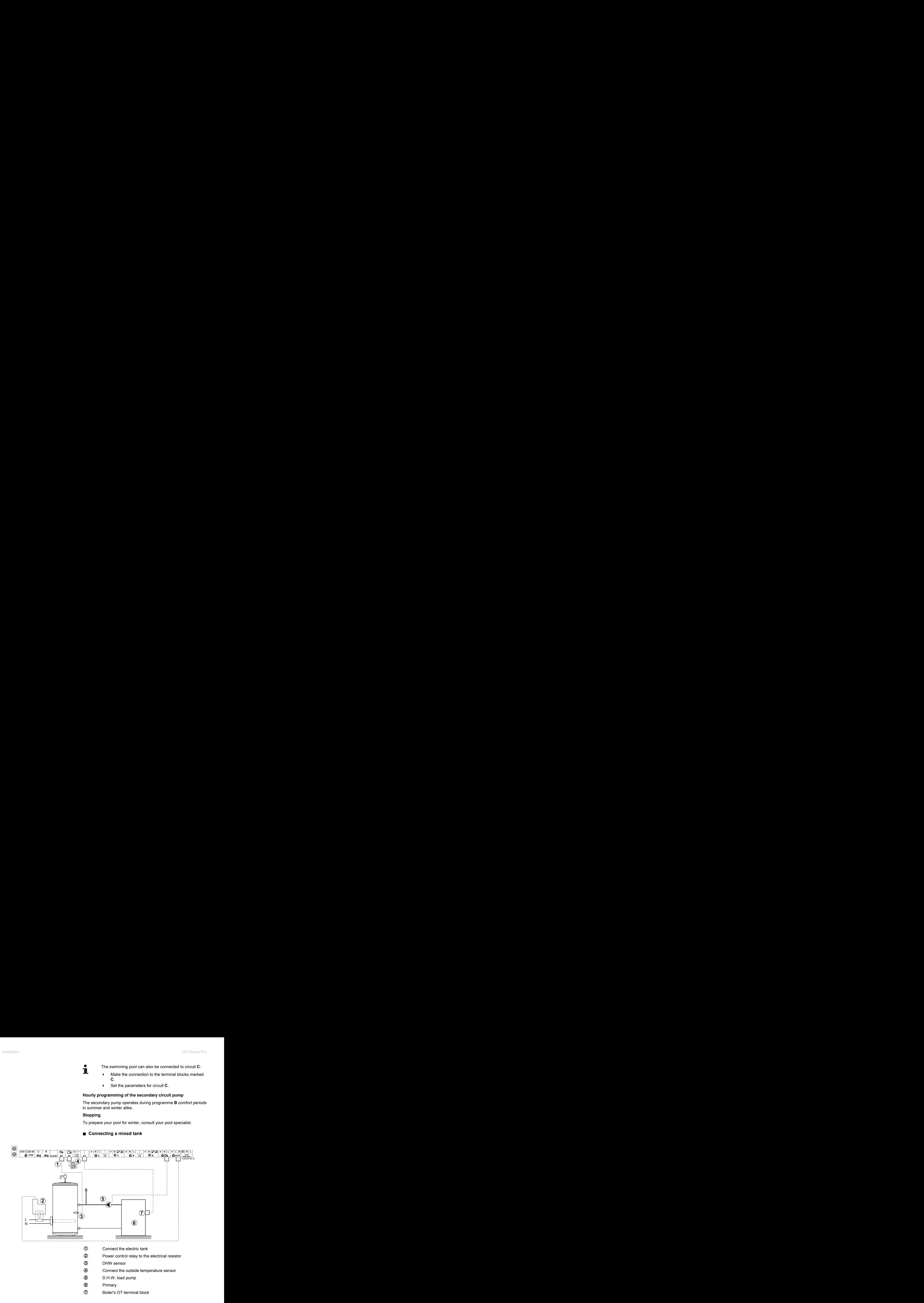

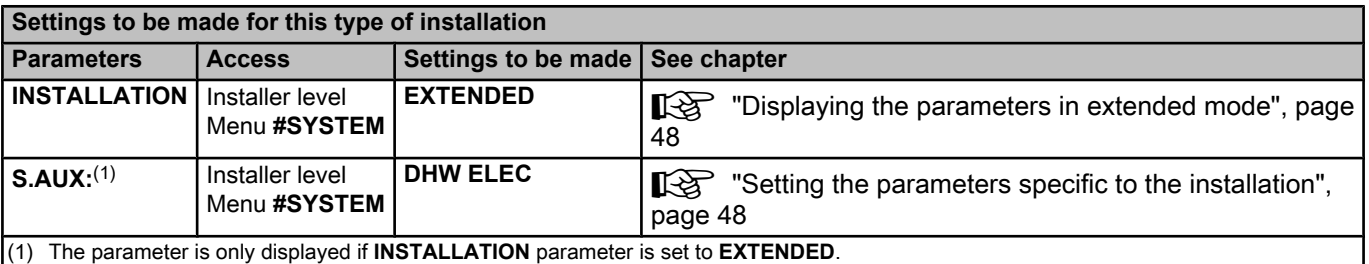

## ■ Connecting the options

For example: TELCOM remote vocal monitoring module, remote controls for circuits **B** and **C**, second DHW tank

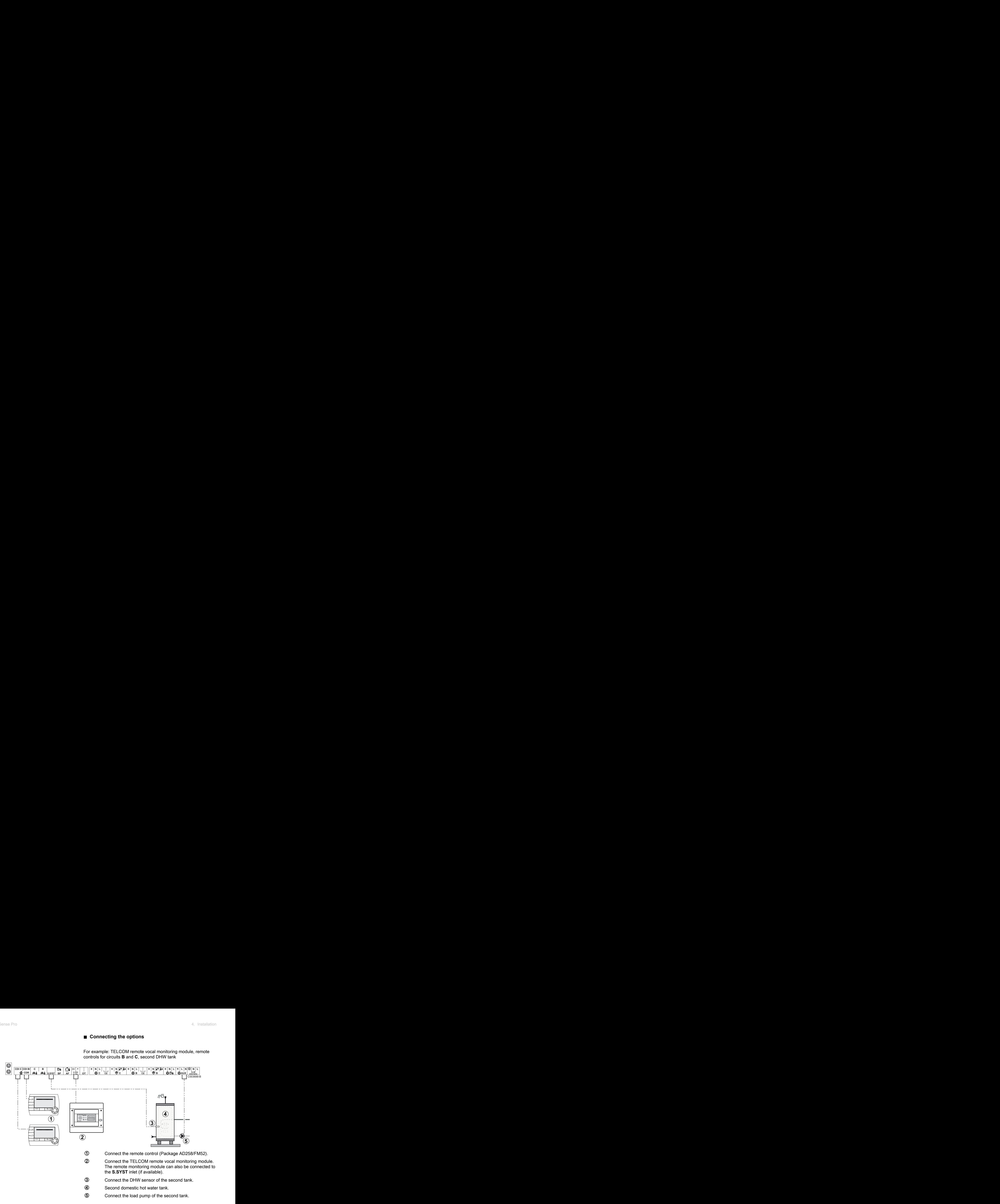

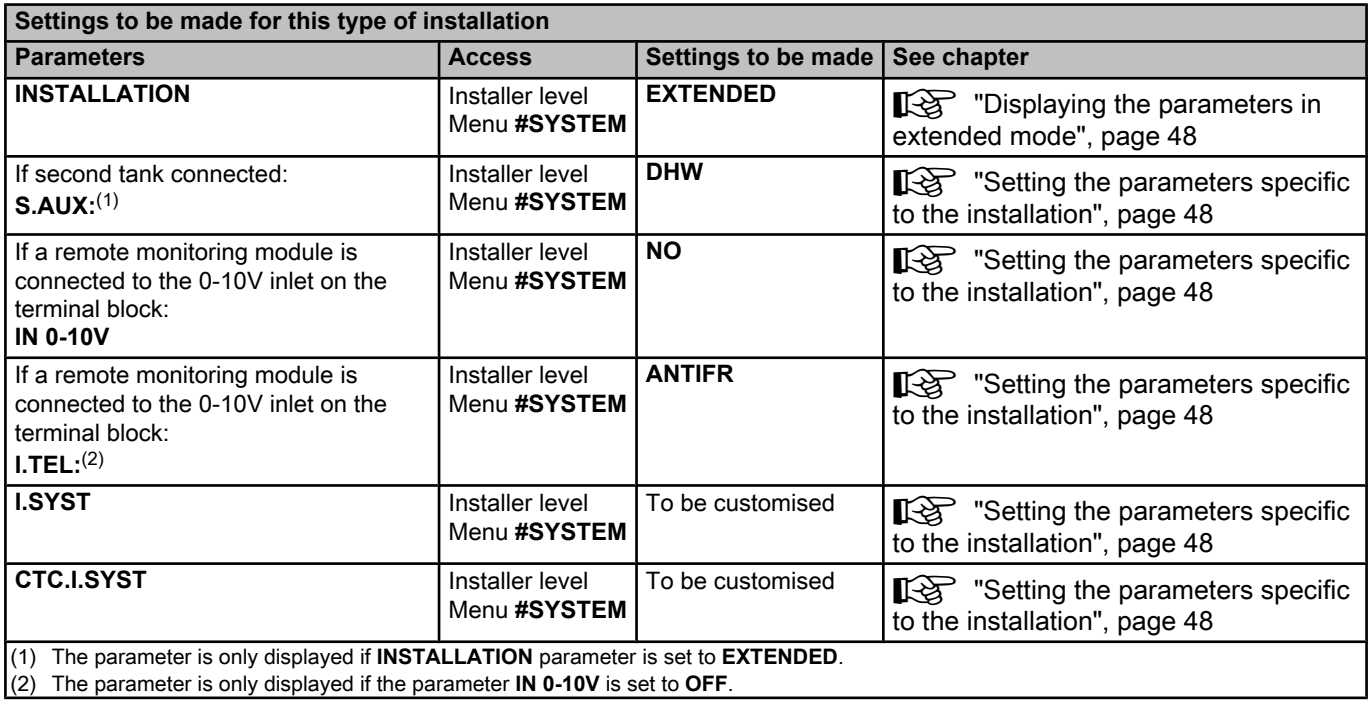

## <span id="page-33-0"></span>**4.6.2. Cascade of boilers equipped with OTH bus**

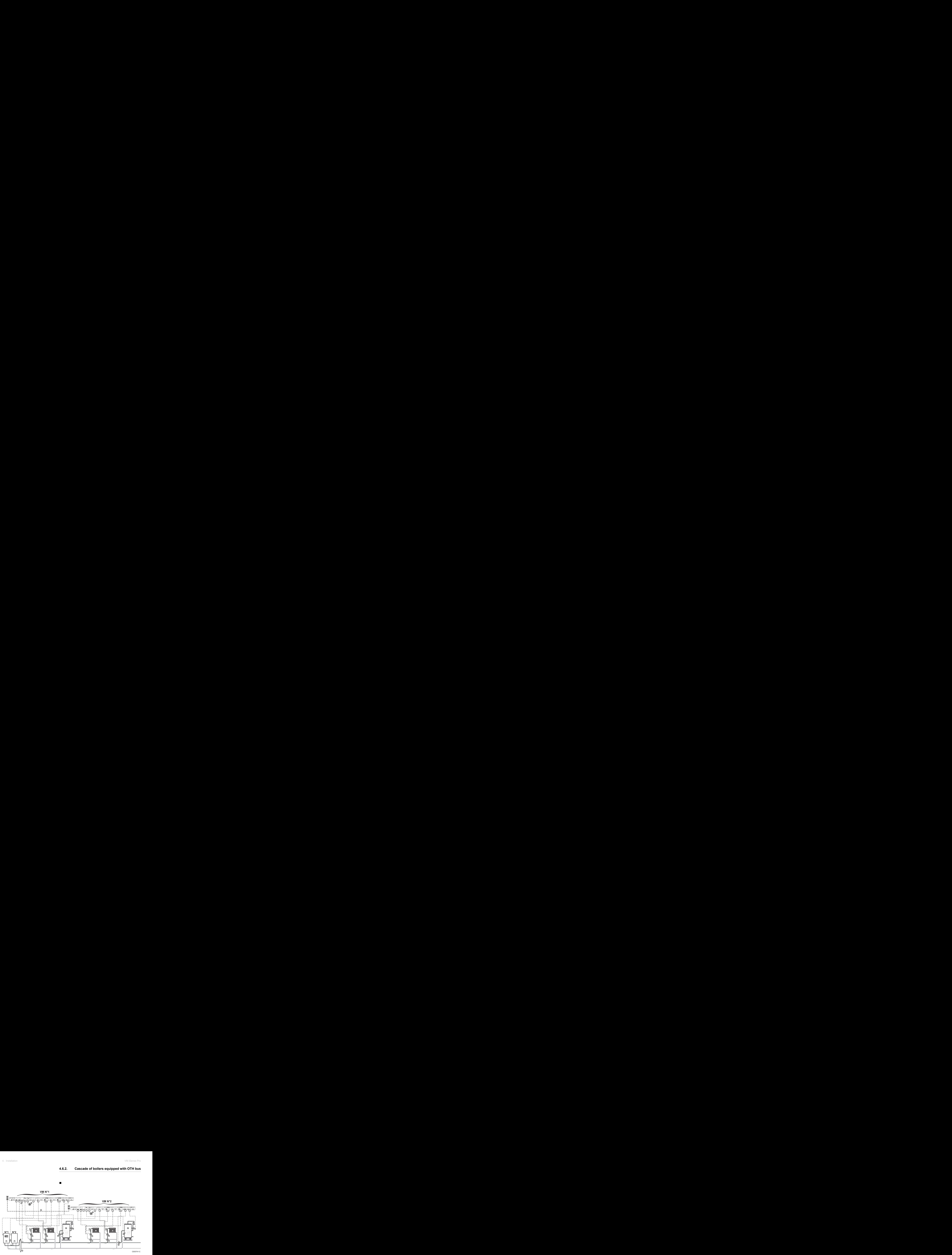

n

T

DHW priority is activated on all of the system's secondary circuits.

- A Master boiler equipped with a OpenTherm control panel Secondary boiler
- 2 Low loss header
- E BUS cable to make the link between boilers
- 4 3 way valve circuit B
- **5** Heating pump circuit B
- **6** Outlet sensor circuit B
- U Heating circuit B
- **8** 3 way valve circuit C
- O Heating pump circuit C
- **10** Outlet sensor circuit C
- **10** Heating circuit C
- **2** D.H.W. load pump
- **13** DHW sensor
- **4** DHW storage tank
- **15** Domestic circulation loop pump (Optional)
- **6** Outside sensor (Optional)
- **17** System sensor

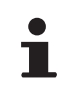

Connect a safety thermostat if the heating circuit is for underfloor heating.

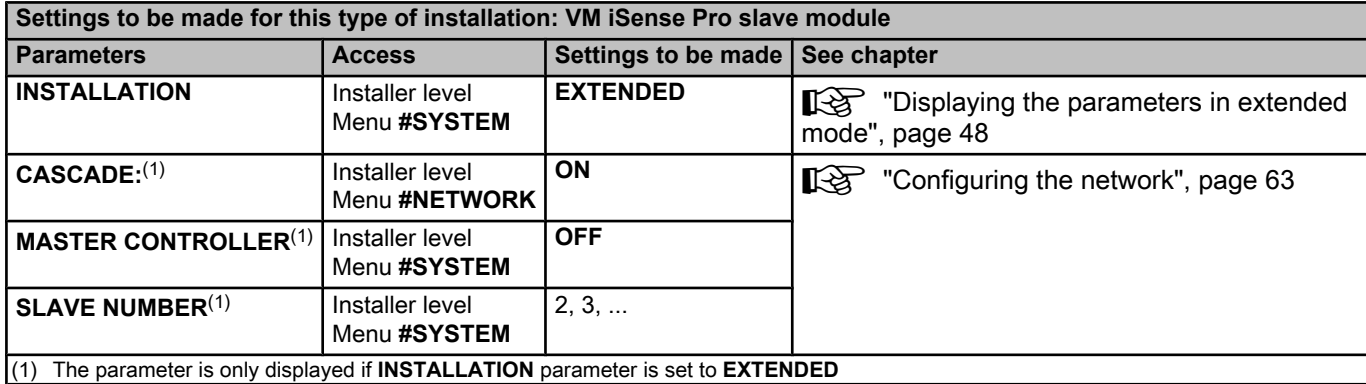

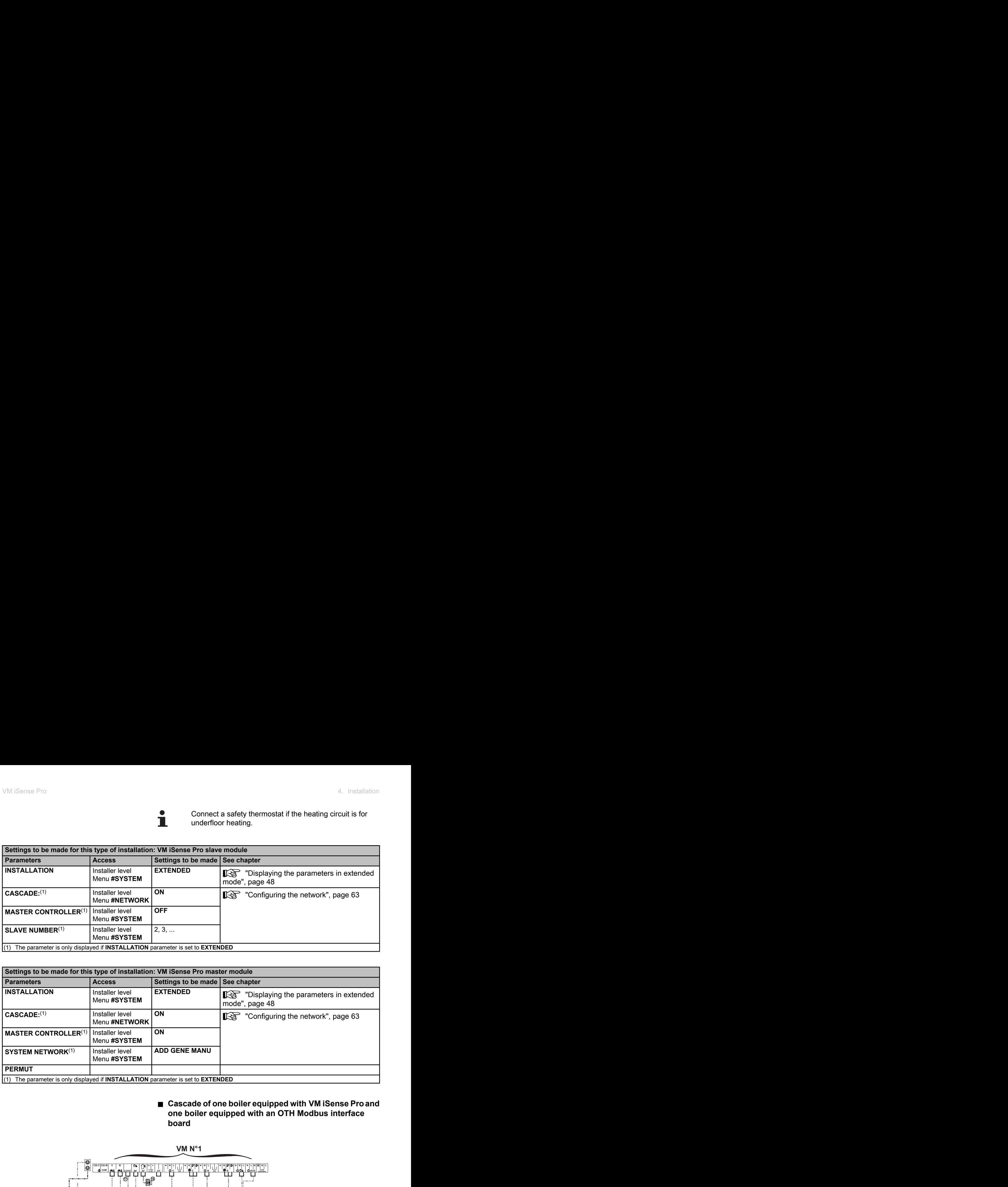

#### ■ Cascade of one boiler equipped with VM iSense Pro and **one boiler equipped with an OTH Modbus interface board**

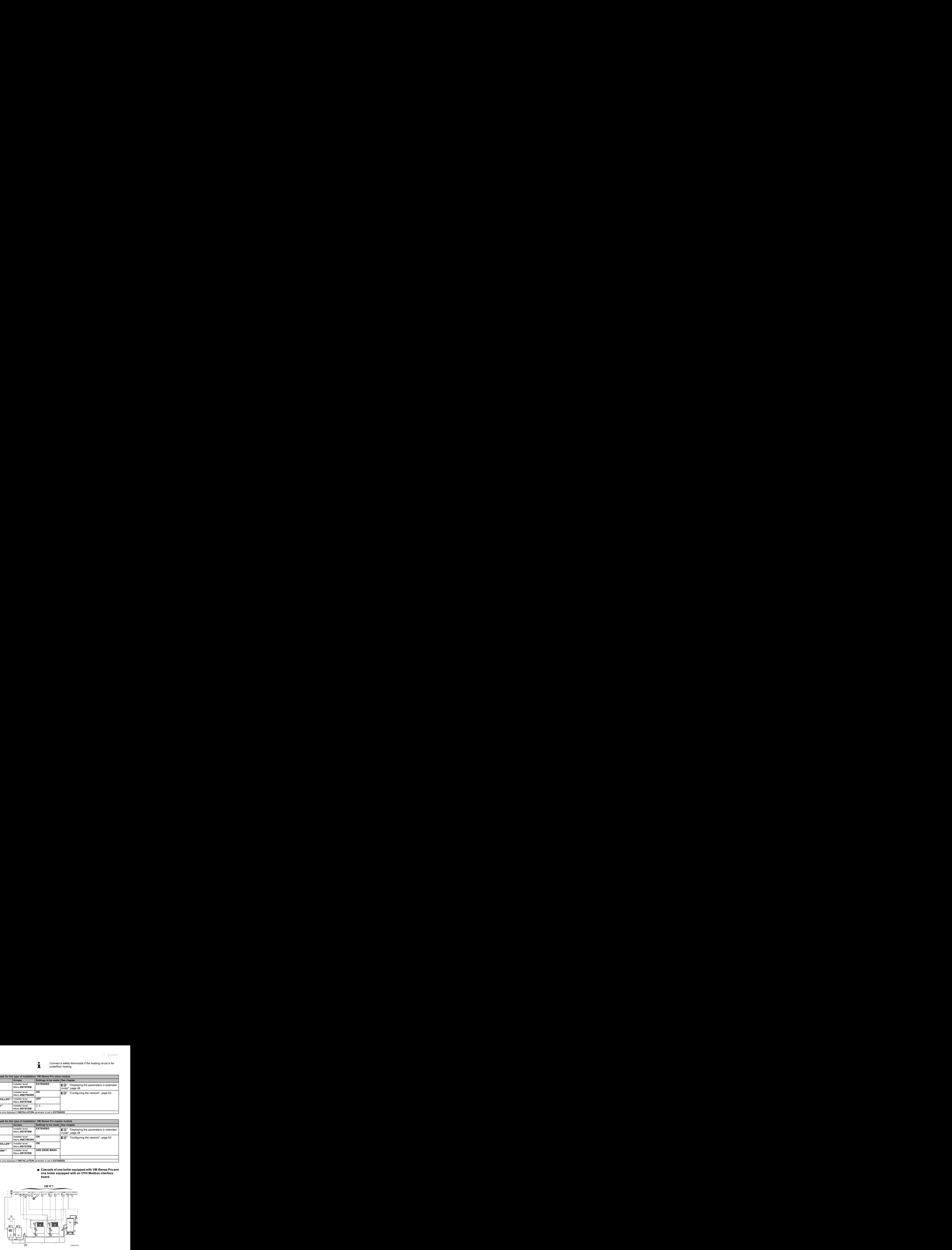

# T

DHW priority is activated on all of the system's secondary circuits.

A Master boiler equipped with a OpenTherm control panel Secondary boiler

- 2 Low loss header
- E BUS cable to make the link between boilers
- **4** 3 way valve circuit B
- **5** Heating pump circuit B
- **6** Outlet sensor circuit B
- U Heating circuit B
- **8** 3 way valve circuit C
- O Heating pump circuit C
- **10** Outlet sensor circuit C
- **11** Heating circuit C
- **2** D.H.W. load pump
- **13** DHW sensor
- **4** DHW storage tank
- **16** Domestic circulation loop pump (Optional)
- **6** Outside sensor (Optional)
- 17 OTH Modbus interface board (Package AD286 / AD287)
- 17 System sensor

Connect a safety thermostat if the heating circuit is for underfloor heating.

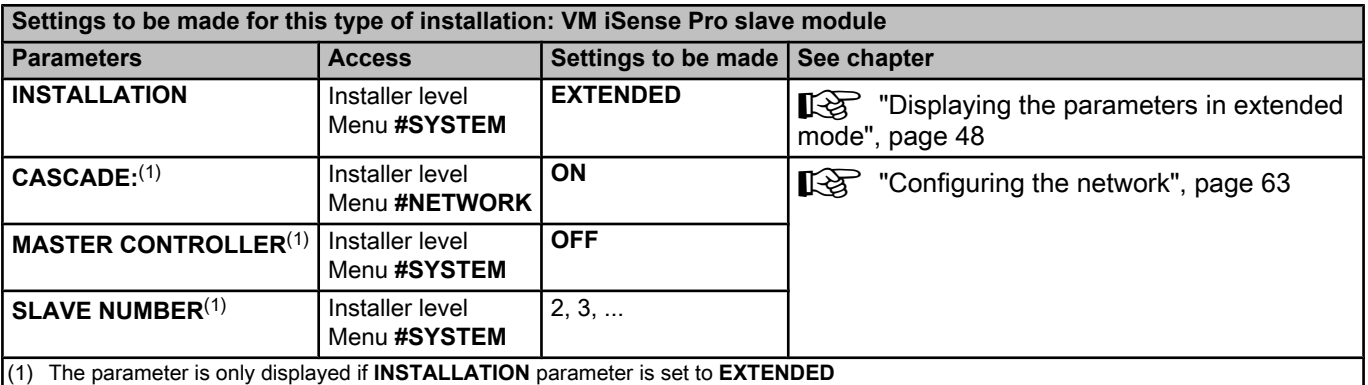

Т
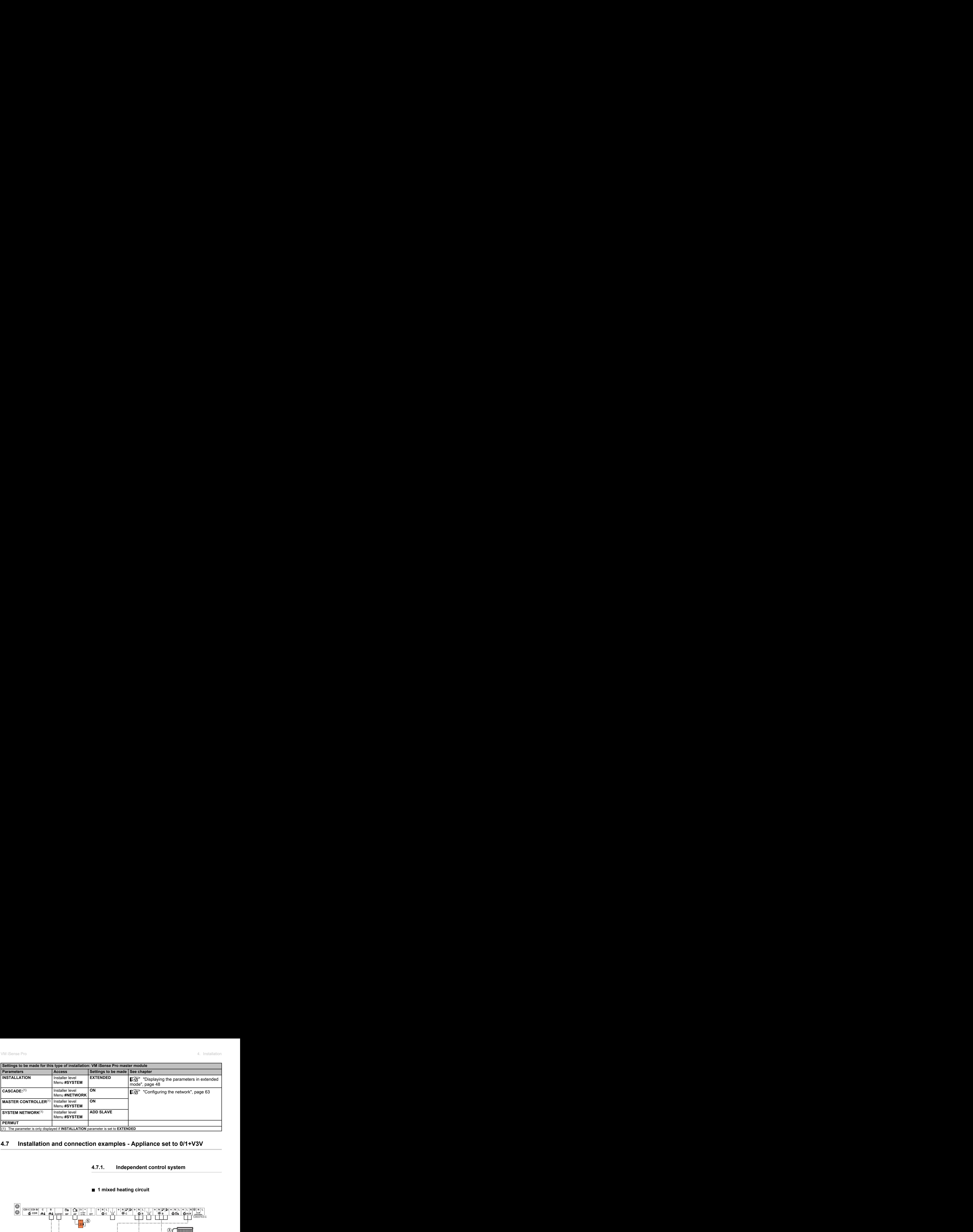

# **4.7 Installation and connection examples - Appliance set to 0/1+V3V**

## **4.7.1. Independent control system**

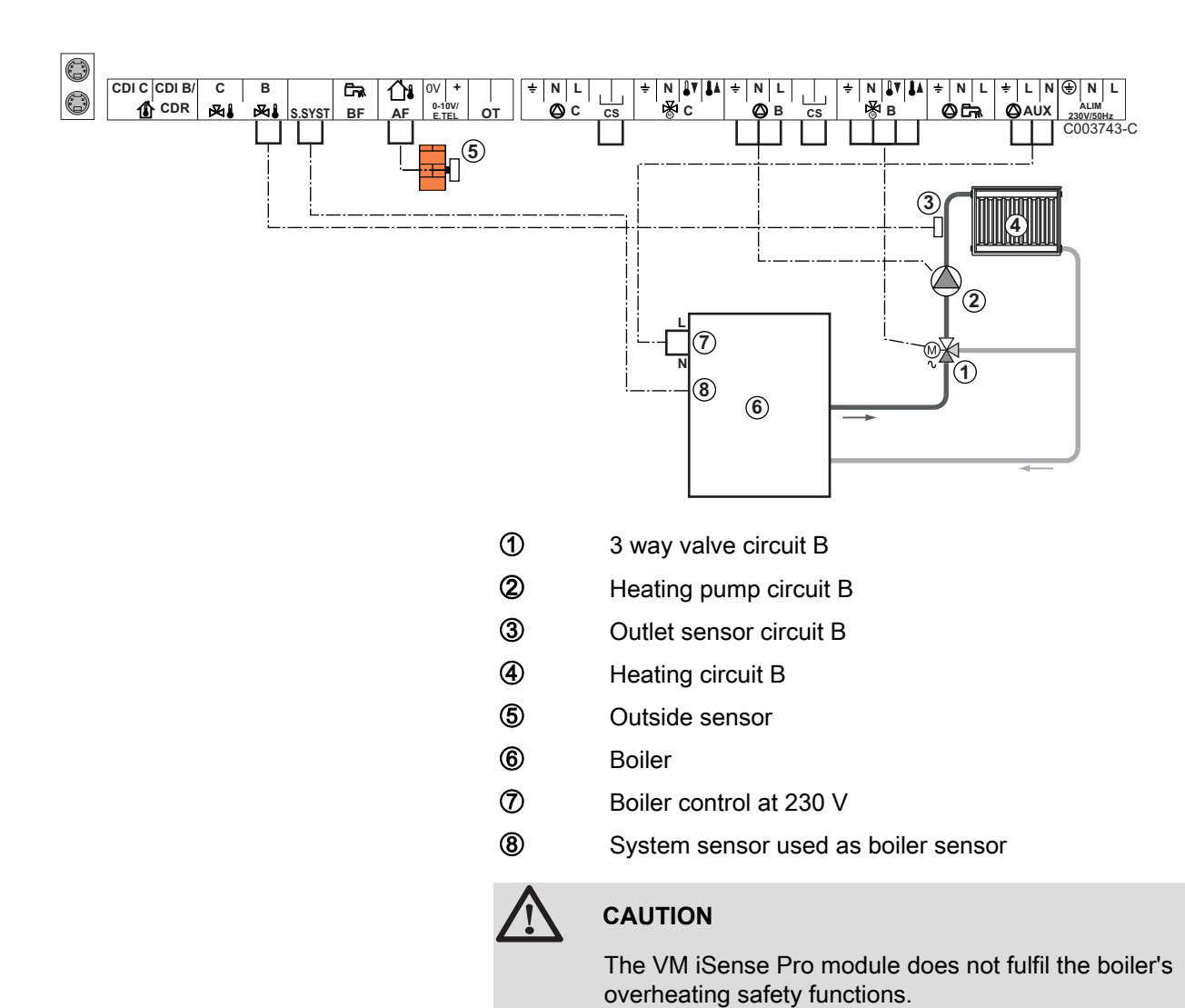

#### ■ 1 mixed heating circuit

- Earth the various pumps and 3-way valves.
	- 4 Connect a safety thermostat if the heating circuit is for underfloor heating.

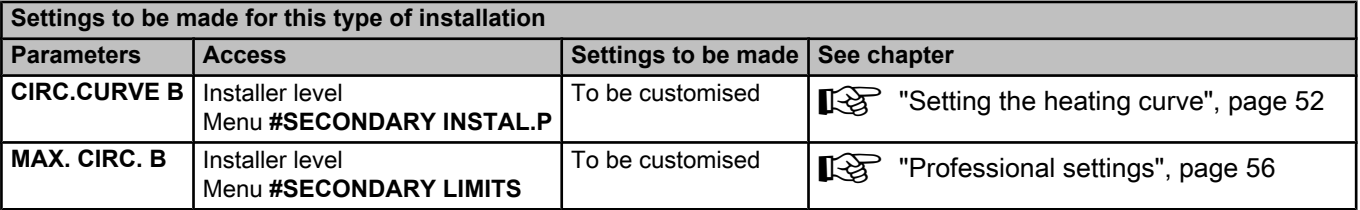

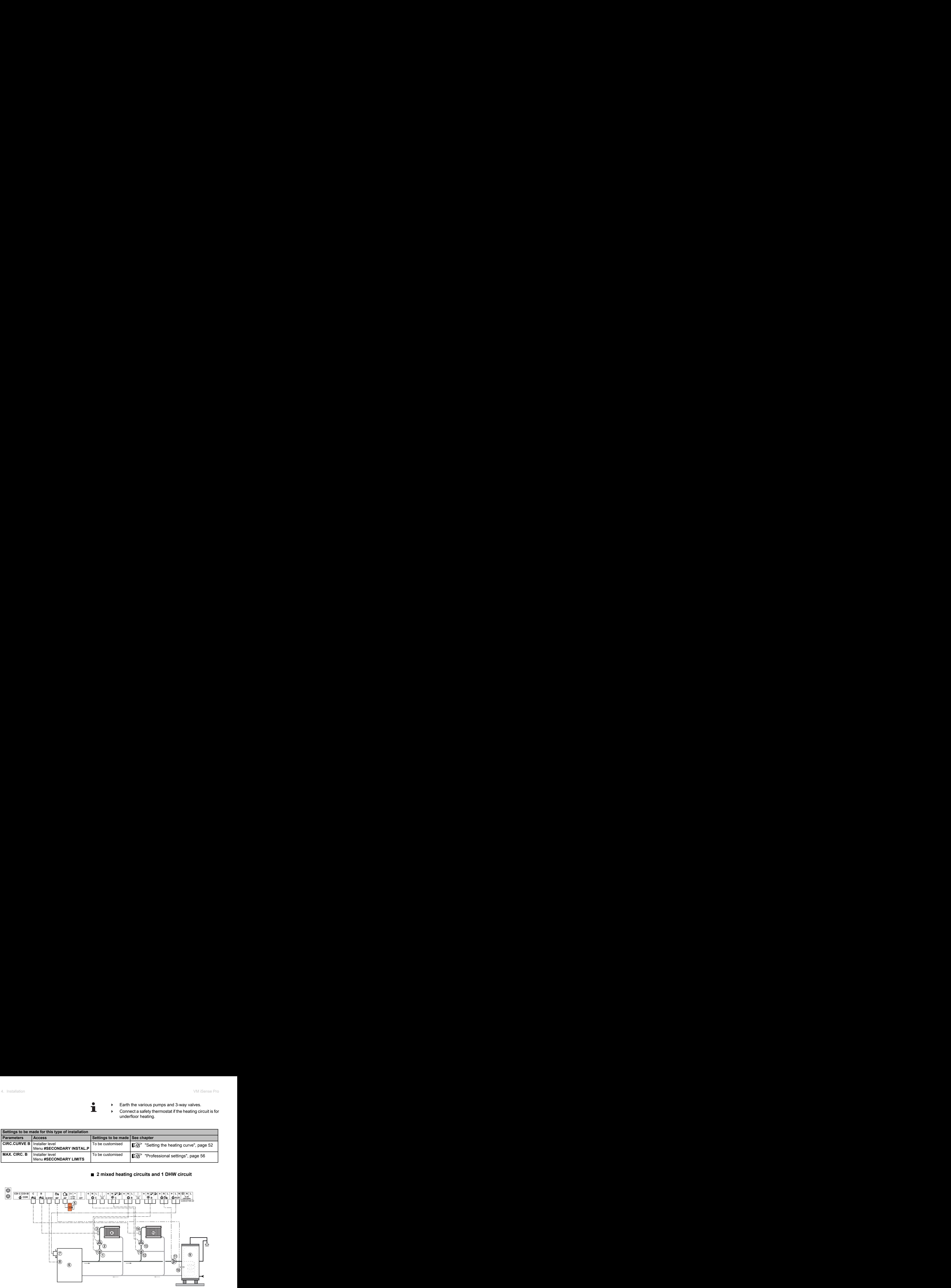

■ 2 mixed heating circuits and 1 DHW circuit

- A 3 way valve circuit B
- Z Heating pump circuit B
- **3** Outlet sensor circuit B
- 4 Heating circuit B
- **5** Outside sensor
- 6 Boiler
- U Boiler control at 230 V
- **8** System sensor used as boiler sensor
- O DHW storage tank
- **10** DHW sensor
- **10** D.H.W. load pump
- **12** 3 way valve circuit C
- **13** Heating pump circuit C
- **4** Outlet sensor circuit C
- **15** Heating circuit C

# **CAUTION**

The VM iSense Pro module does not fulfil the boiler's overheating safety functions.

- 
- Earth the various pumps and 3-way valves.
- 4 Connect a safety thermostat if the heating circuit is for underfloor heating.

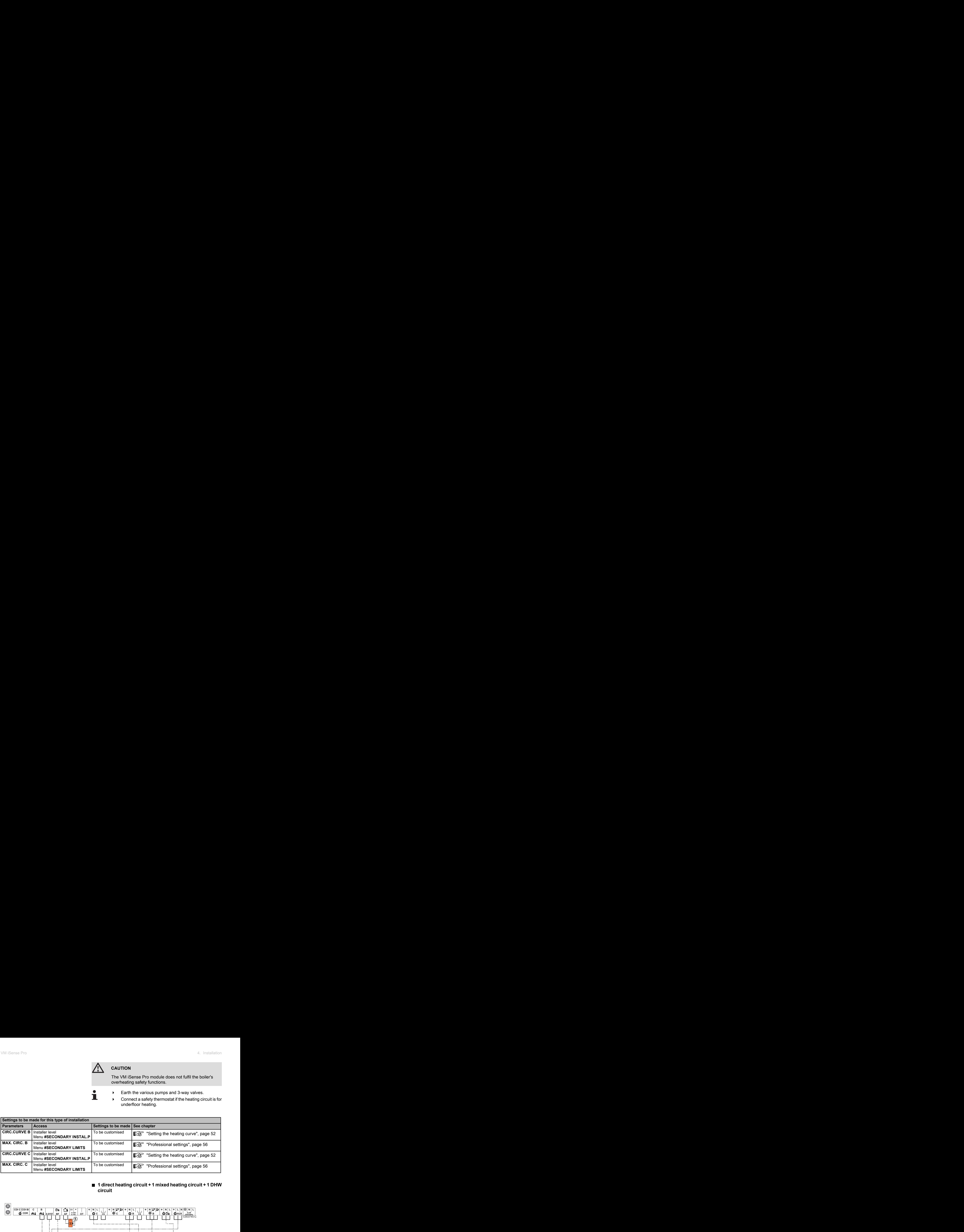

#### ■ 1 direct heating circuit + 1 mixed heating circuit + 1 DHW **circuit**

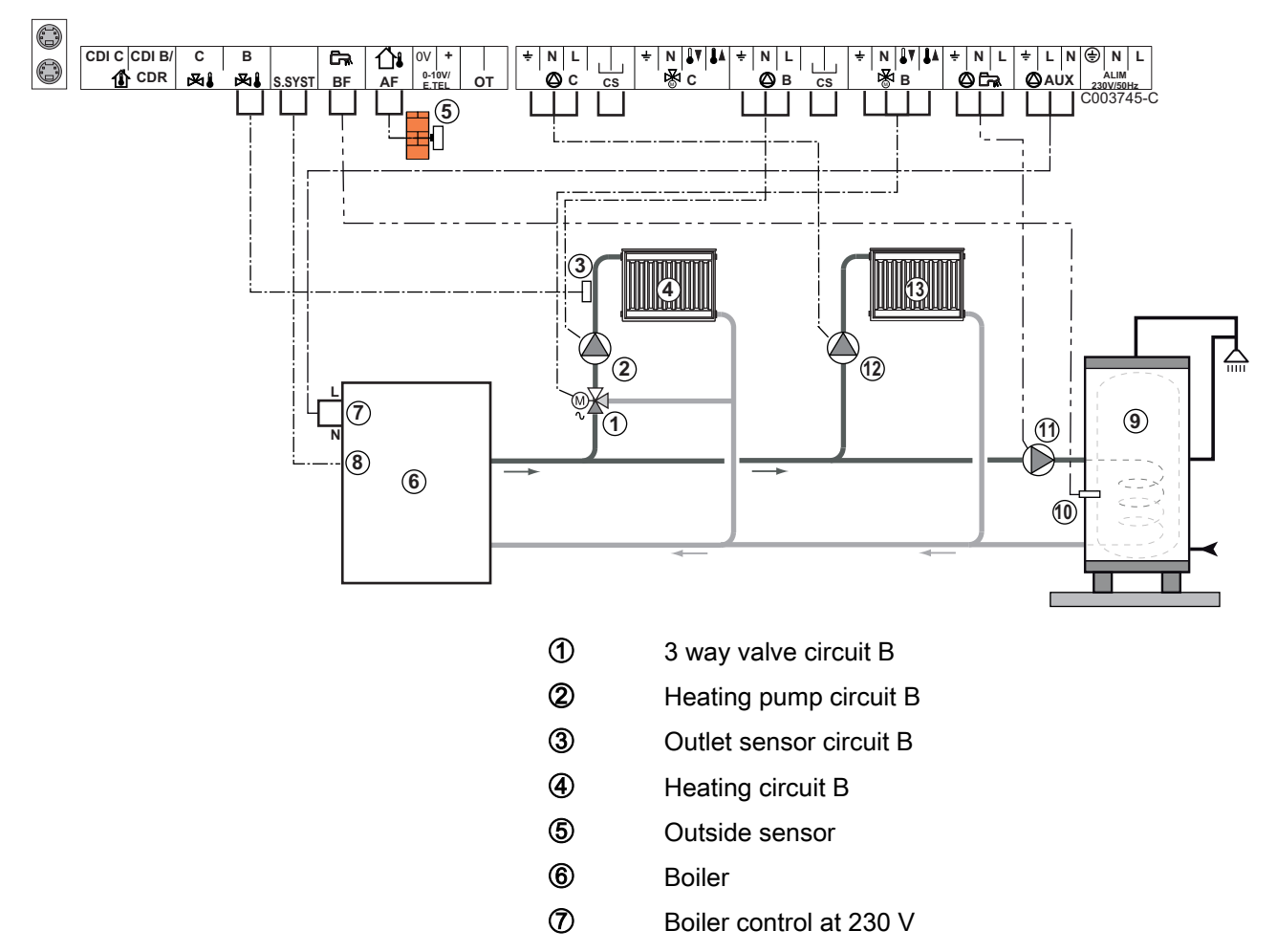

**8** System sensor used as boiler sensor

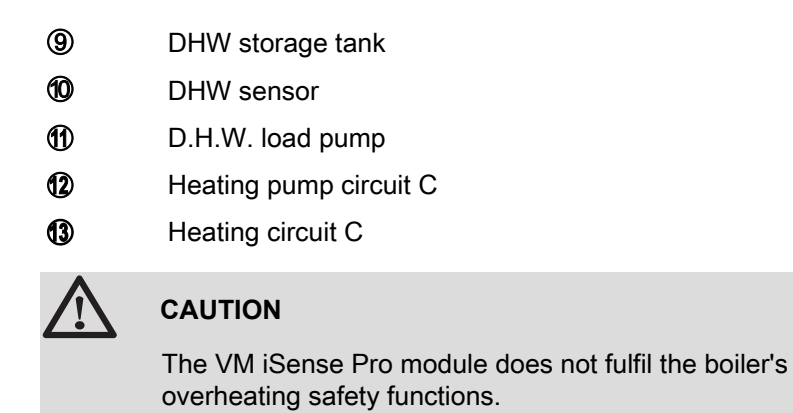

 $\blacktriangleright$  Earth the various pumps and 3-way valves.

4 Connect a safety thermostat if the heating circuit is for underfloor heating.

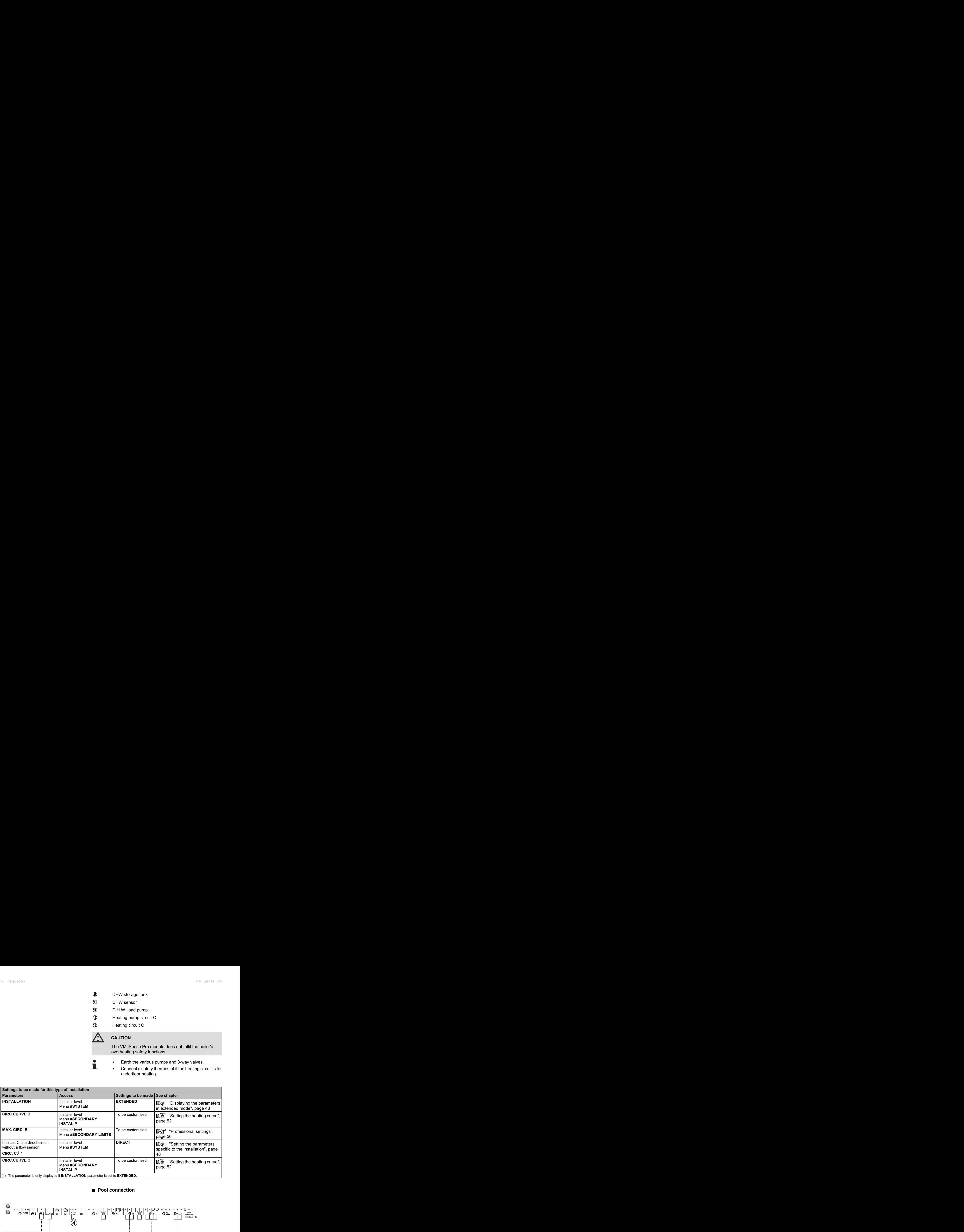

#### ■ Pool connection

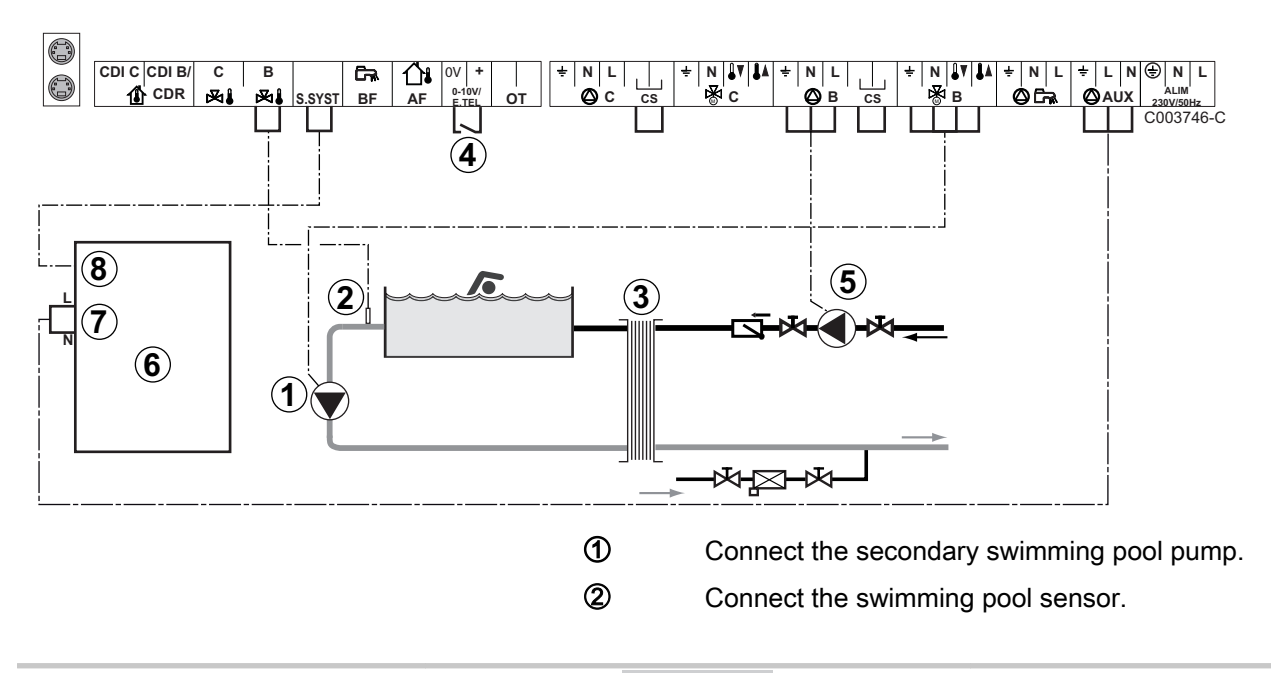

**3** Plate heat exchanger.

**4** Pool heating cut-off control

- When the parameter **I.TEL:** is on **0/1 B**, the T swimming pool is no longer heated when the contact is open (factory setting), only the antifreeze continues to be active. The contact direction can still be adjusted by the parameter **CT.TEL**. **5** Connect the primary swimming pool pump. 6 Boiler U Boiler control at 230 V
	-
- **8** System sensor used as boiler sensor

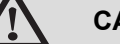

#### **CAUTION**

The VM iSense Pro module does not fulfil the boiler's overheating safety functions.

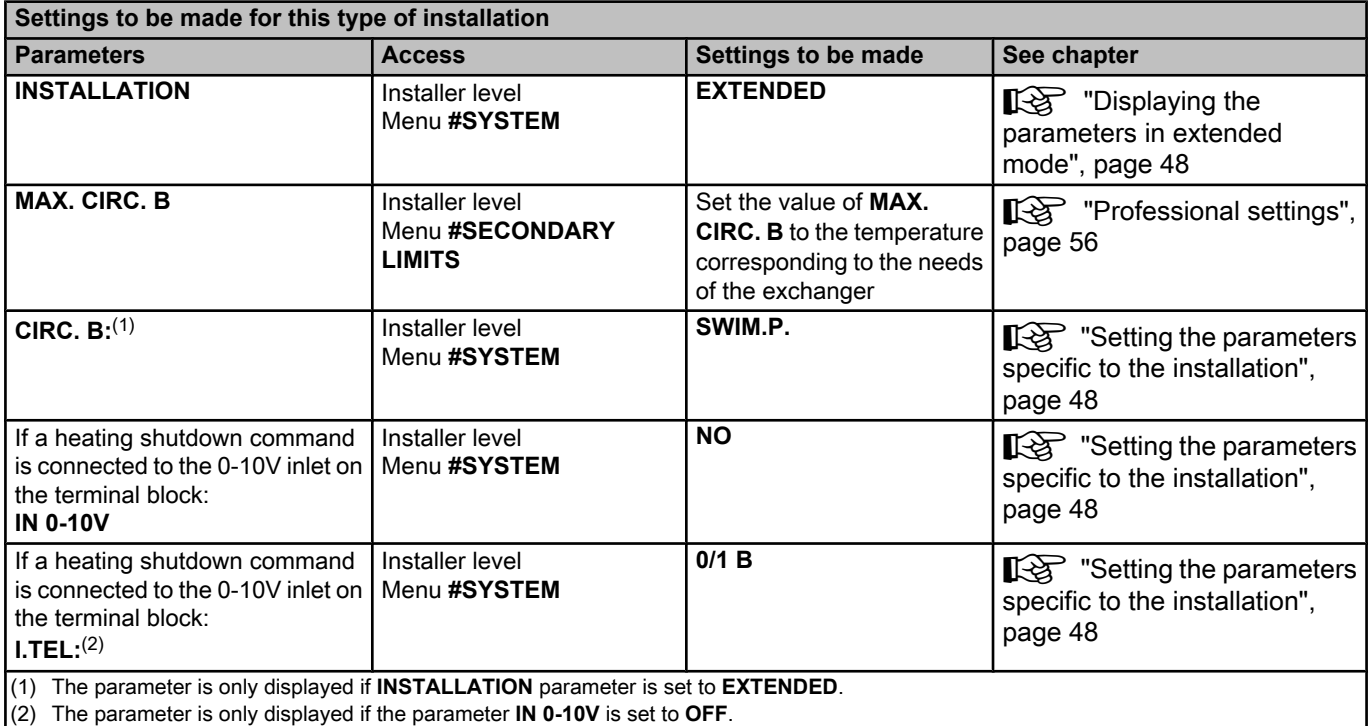

#### **Controlling the pool circuit**

The control system can be used to manage a swimming pool circuit in both cases:

#### **Case 1: The control system regulates the primary circuit (boiler/ exchanger) and the secondary circuit (exchanger/pool).**

- $\triangleright$  Connect the primary circuit pump (boiler/exchanger) to the pump **B** outlet. The temperature **MAX. CIRC. B** is then guaranteed during comfort periods on programme **B** in summer and winter alike.
- 4 Connect the pool sensor (package AD212) to the **S OUTL B** input.

 $\triangleright$  Set the set point of the pool sensor using key  $\ell$  in the range 5 -39°C.

**Case 2: The pool has already a regulation system that is to be kept. The control system only regulates the primary circuit (boiler/exchanger).**

▶ Connect the primary circuit pump (boiler/exchanger) to the pump **B** outlet.

The temperature **MAX. CIRC. B** is then guaranteed during comfort periods on programme **B** in summer and winter alike.

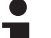

- The swimming pool can also be connected to circuit **C**:
	- Make the connection to the terminal blocks marked **C**.
		- 4 Set the parameters for circuit **C**.

#### **Hourly programming of the secondary circuit pump**

The secondary pump operates during programme **B** comfort periods in summer and winter alike.

#### **Stopping**

To prepare your pool for winter, consult your pool specialist.

#### ■ Connecting the options

For example: TELCOM remote vocal monitoring module, remote controls for circuits **B** and **C**, second DHW tank

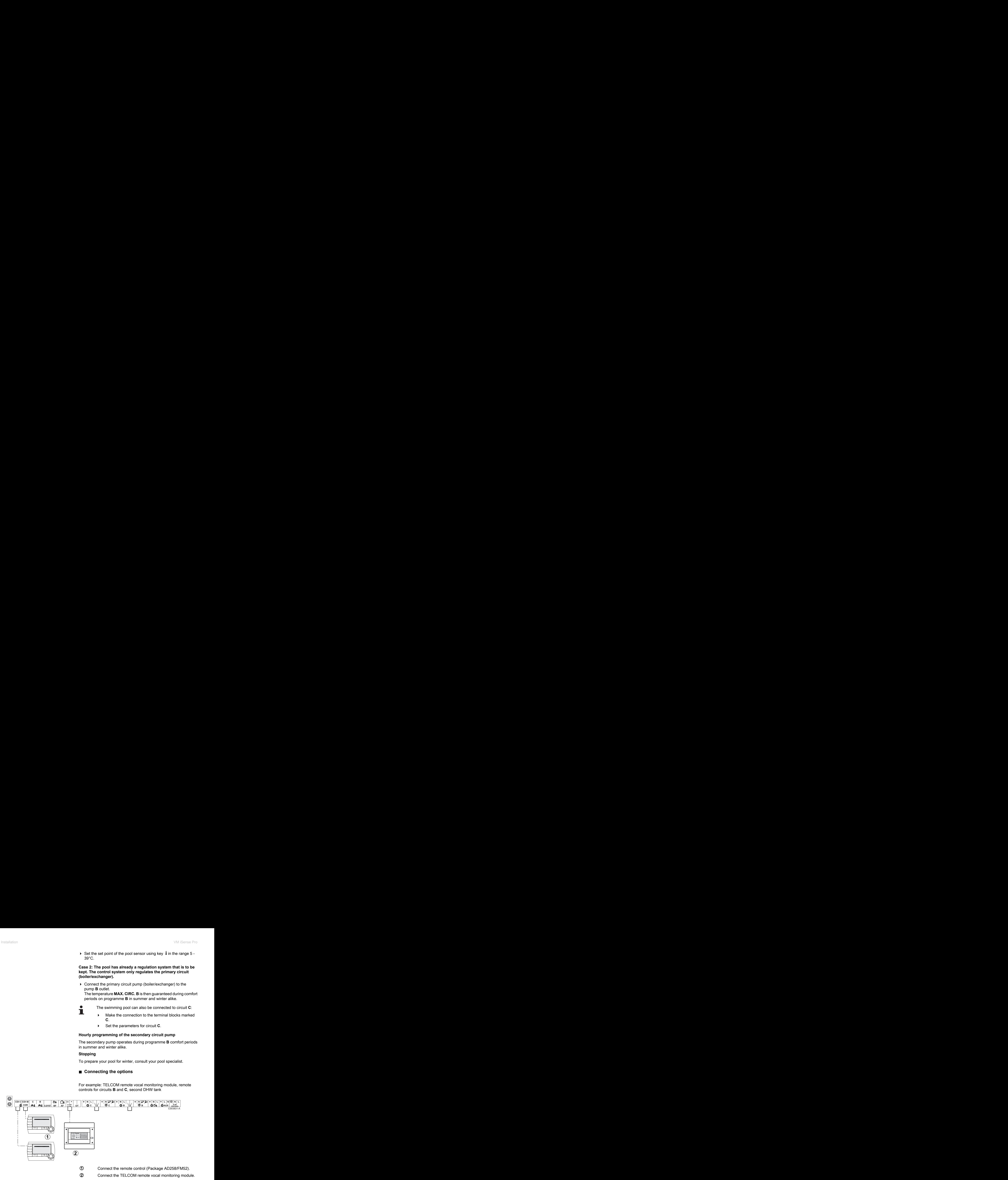

![](_page_42_Picture_238.jpeg)

## **4.7.2. Slave control system in cascade**

### ■ Connecting 2 x 2 valve circuits and a DHW tank

![](_page_42_Figure_5.jpeg)

DHW priority is activated on all of the system's secondary circuits.

- <sup>A</sup> Secondary boiler
- 2 Low loss header
- 3 BUS cable
- 4 3 way valve circuit B
- **5** Heating pump circuit B
- **6** Outlet sensor circuit B
- U Heating circuit B
- **8** 3 way valve circuit C
- O Heating pump circuit C
- **10** Outlet sensor circuit C
- **10** Heating circuit C
- **2** D.H.W. load pump
- **13** DHW sensor
- **4** DHW storage tank
- **15** Outside sensor (Optional)
- **6** System sensor used as boiler sensor
- $\n **W**\n **Boiler control at 230 V**$

![](_page_43_Picture_151.jpeg)

# **5 Operating the appliance**

# **5.1 Powering up for the first time**

![](_page_44_Figure_4.jpeg)

- 1. Press the spring-loaded tab to open the protective cover.
- 2. Press button **ON**.
- 3. Press button **AUTO**.
- 4. The first time the boiler is powered up, the **LANGUAGE** menu is displayed. Select the desired language by turning the rotary button.
- 5. To confirm, press the rotary button.
- 6. Set parameter **CONFIGURATION**. Select the desired setting:

![](_page_44_Picture_204.jpeg)

7. To confirm, press the rotary button.

8. Insert the 2 screws (provided in the documentation bag) at the front of the module to guarantee protection rating IP21.

# **5.2 Access to the various browsing levels**

## **5.2.1. User level**

The information and settings in the User level can be accessed by everyone. 0 2 4 6 8 10 12 14 16 18 22 24 20

1. Press the  $\rightarrow$  key.

### **5.2.2. Installer level**

The information and settings in the Installer level can be accessed by experienced people.

1. Press key  $\triangle$  for around 5 seconds.

## **5.2.3. After Sales level**

The information and settings in the After Sales level can be accessed by initiates.

1. Press key  $\mathbf{\mathbf{\mathsf{s}}}$  for around 10 seconds.

Before the After Sales level is displayed, the Installer level will be displayed. Hold down the  $\triangle$  key until **#PARAMETERS** is displayed.

![](_page_45_Figure_14.jpeg)

**5"**

![](_page_45_Figure_15.jpeg)

![](_page_45_Figure_16.jpeg)

 $\parallel$   $\parallel$   $\parallel$   $\parallel$ 

 $\overline{\mathbb{R}^{d}}$ 

*SUNDAY 11:45*

C002219-D-04

AUTO

∍ ¦

MODE

 $\overline{\mathbb{R}}$  $\circ f$ 

![](_page_45_Figure_17.jpeg)

# <span id="page-46-0"></span>**5.3 Browsing in the menus**

![](_page_46_Figure_3.jpeg)

# **5.4 Reading out measured values**

![](_page_47_Figure_3.jpeg)

The various values measured by the appliance are displayed in the **#MEASURES** menu. of a appliance<br> **ading out measured values**<br>
The various values measured by the appliance are displayed in the<br>
#MEASURES menu.<br>
1. To access user level: Press the → key.<br>
2. Select the menu #MEASURES.

- 1. To access user level: Press the  $\rightarrow$  key.
- 2. Select the menu **#MEASURES**.
	- $\blacktriangleright$  Turn the rotary button to scroll through the menus or modify a value.
	- Press the rotary button to access the menu selected or confirm a value modification.

For a detailed explanation of menu browsing, refer to the chapter: ["Browsing in the menus", page 46](#page-46-0).

![](_page_47_Picture_322.jpeg)

Ť

# <span id="page-48-0"></span>**5.5 Settings after powering up for the first time**

![](_page_48_Figure_3.jpeg)

#### **5.5.1. Displaying the parameters in extended mode**

The display mode on the control panel is set as standard in such a way as only to show the conventional parameters. It is possible to switch to extended mode by proceeding as follows: 5. Operating the appliance<br> **ings after powering up for the first time**<br>
5.5.1. Displaying the parameters in extended<br>
mode<br>
The display mode on the control panel is set as standard in such a<br>
way as only to show the conve

- 1. Access the installer level: Press key  $\Delta$  for around 5 seconds.
- 2. Select the menu **#SYSTEM**.
	- Turn the rotary button to scroll through the menus or modify a value.
		- Press the rotary button to access the menu selected or confirm a value modification.

For a detailed explanation of menu browsing, refer to the chapter: "Browsing in the menus", page 46

3. Set parameter **INSTALLATION** to **EXTENDED**.

C002235-F-04

![](_page_48_Picture_324.jpeg)

![](_page_48_Picture_14.jpeg)

Regardless of what is done to the keys, the regulator switches back to **CLASSIC** mode after 30 minutes.

#### **5.5.2. Setting the parameters specific to the installation**

![](_page_48_Picture_17.jpeg)

1. Access the installer level: Press key  $\triangle$  for around 5 seconds.

2. Select the menu **#SYSTEM**.

- т
- Turn the rotary button to scroll through the menus or modify a value.
- Press the rotary button to access the menu selected or confirm a value modification.

For a detailed explanation of menu browsing, refer to the chapter: ["Browsing in the menus", page 46](#page-46-0)

3. Set the following parameters according to the connections made to the PCBs:

![](_page_49_Picture_306.jpeg)

(3) The parameter is only displayed if **IN 0-10V** is set to **OFF**

┓

![](_page_50_Picture_314.jpeg)

(3) The parameter is only displayed if **IN 0-10V** is set to **OFF**

![](_page_50_Picture_315.jpeg)

![](_page_51_Picture_428.jpeg)

![](_page_51_Figure_3.jpeg)

## **5.5.3. Naming the circuits and generators**

1. Access the installer level: Press key  $\Delta$  for around 5 seconds.

2. Select the menu **#NAMES OF THE CIRCUITS**.

3. Select the circuit or generator you wish to rename.

- Turn the rotary button to scroll through the menus or modify a value.
- Press the rotary button to access the menu selected or confirm a value modification.

For a detailed explanation of menu browsing, refer to the chapter: "Browsing in the menus", page 46

**Installer level - #NAMES OF THE CIRCUITS menu Parameter Description Name given by the customer** 

![](_page_51_Picture_429.jpeg)

- 4. Turn the rotary button to choose the first character from the list. To confirm, press the rotary button.
- 5. Then press again to enter a second character or turn the rotary button to leave an empty space.

6. Choose the other characters in the same way. The input zone may contain up to 6 characters.

> To move from one character to another, turn the rotary button. To exit without modifications, press key Esc.

7. To confirm the name, press the rotary button and then turn the button slightly anti-clockwise. When the symbol  $\leftarrow$  appears, press the rotary button. The name is confirmed. <sup>5.</sup> Operating the appliance<br>
6. Choose the other characters in the same way. The input zone may<br>
contain up to 6 characters.<br>
To move from one character to another, turn the rotary<br>
button. To exit without modifications, 6. Choose the other characters in the same way. The input zone may<br>
contain up to 6 characters.<br>
The move from none character to another, tum the rotary<br>
The move from the based to another, tum the rotary<br>
7. To confirm t

![](_page_52_Picture_5.jpeg)

![](_page_52_Figure_6.jpeg)

<span id="page-52-0"></span>![](_page_52_Figure_7.jpeg)

 $\mathbb{Z}$  (  $\mathbb{Z}$  to the state)

*CIRC.B FLOOR1*

<u>grad</u>  $\mathbb{R}$ 

*ELOOR* **AND FILOOR AND PERSONAL PRESONAL PRESONAL PRESONAL PRESONAL PRESONAL PRESSURING PRESSURING PRESSURING PRESSURING PRESSURING PRESSURING PRESSURING PRESSURING PRESSURING PRESSURING PRESSURING PRESSURING PRESSURING P** 

C002345-D-04

*X Y Z*

AUTO

 $\theta$ 

- 1. Access the installer level: Press key  $\Delta$  for around 5 seconds.
- 2. Select the menu **#SECONDARY INSTAL.P**.

Turn the rotary button to scroll through the menus or modify a value.

Press the rotary button to access the menu selected or confirm a value modification.

For a detailed explanation of menu browsing, refer to the chapter: "Browsing in the menus", page 46.

3. Select the parameter **CIRC. CURVE ...**.

![](_page_52_Picture_14.jpeg)

4. To modify the value directly, turn the rotary button. To modify the value by displaying the curve, press key  $A$ . 5. To modify the curve, turn the rotary button. 6. To confirm, press the rotary button. To cancel, press key esc. **0.7 =** Heating curve set. ■ Heating curve without BCT  $\parallel$   $\parallel$   $\uparrow$   $\parallel$ e appliance<br>  $\frac{1}{\sqrt{1 + \frac{1}{1 + \frac{1}{1 + \$ **AUTO**  $\overline{\mathbb{R}^{d}}$ *CIRC.CURVE B "Slope of the heatcurve of the circuit B" 2.0* C002317-D-04  $\parallel$   $\parallel$   $\parallel$   $\parallel$   $\Box$ e appliance<br>  $\frac{1}{\left(\frac{\text{minimize } \text{min}{\text{min}{\text{min}{\text{min}{\text{min}}}}\right)^2}}$ <br>  $\frac{1}{\left(\frac{\text{min}{\text{min}{\text{min}{\text{min}{\text{min}}}}\right)^2}}$ <br>  $\frac{1}{\left(\frac{\text{min}{\text{min}{\text{min}{\text{min}{\text{min}}}}\right)^2}}$ <br>  $\frac{1}{\left(\frac{\text{min}{\text{min}{\text{min}{\text{min}{\text{min}}}}\right)^2}}$ <br>  $\frac{1}{\left(\frac{\text{min}{\text{min}{\text{min}{\$ **AUTC** im 19 *75 64 50* **20 -15** -15 **0** -15 **0** -15 **0** -15 **0** -15 **0** -15 **0** -15 **0** -15 **0** -15 **0** -15 **0** -15 **0** -15 **0** -15 **0** -15 **0** -15 **0** -15 **0** -15 **0** -15 **0** -15 **0** -15 **0** -15 **0** -15 **0** -15 **0** -15 **0** -15 **0** -15 **0** -15 C002318-B-04 **0,7** *0.7* **20 0 -16**

The BCT (Base heat Curve Temperature) allows a minimum operating temperature to be imposed on the heating circuit (this temperature may be constant if the circuit gradient is nil).

- A Maximum temperature of the circuit
- Z Water temperature in the circuit for an outside temperature of 0°C
- **EXECUTE:** DAY set point on the circuit
- 4 Outside temperature for which the maximum water temperature in the circuit is reached
- **5** Value of the heating curve This value corresponds to the parameter **HEAT.CURV.**

When you modify the heating curve,  $\mathcal{D}$  and  $\mathcal{D}$  are recalculated and repositioned automatically.

### ■ Heating curve with BCT

The BCT (Base heat Curve Temperature) allows a minimum operating temperature to be imposed on the heating circuit (this temperature may be constant if the circuit gradient is nil).

![](_page_53_Figure_12.jpeg)

C002319-B

![](_page_54_Figure_2.jpeg)

# **5.6 Changing the settings**

- A Maximum temperature of the circuit
- Z Water temperature in the circuit for an outside temperature of 0°C
- E **DAY** set point on the circuit

4) Outside temperature for which the maximum water temperature in the circuit is reached

This value corresponds to the parameter **HEAT.CURV.**

**x** Value set to the parameter **HCZP D**

When you modify the heating curve,  $\mathcal{D}$  and  $\mathcal{D}$  are recalculated and repositioned automatically.

The module is set for the most common heating systems. With these settings, practically all heating systems operate correctly. The user or installer can optimise the parameters according to own preferences.

For the user settings, refer to the user instructions.

## **5.6.1. Language selection**

1. Access the installer level: Press key  $\mathbf{\mathbf{\underline{a}}}$  for around 5 seconds.

2. Select the menu **#LANGUAGE**.

![](_page_54_Picture_16.jpeg)

- Turn the rotary button to scroll through the menus or modify a value.
- Press the rotary button to access the menu selected or confirm a value modification.

For a detailed explanation of menu browsing, refer to the chapter: ["Browsing in the menus", page 46](#page-46-0)

![](_page_54_Picture_309.jpeg)

 $\overline{\mathbf{a}}$ *SUNDAY 11:45 TEMP.: 68°* **MODI**  $\overline{\mathbb{R}^d}$ **AUTO** Ġ  $\parallel$   $\parallel$   $\parallel$   $\parallel$ **5"** C002235-F-04

![](_page_55_Picture_2.jpeg)

## **5.6.2. Defining the configuration mode**

- 1. Access the installer level: Press key  $\triangle$  for around 5 seconds.
- 2. Select the menu **#SYSTEM**.
	- Turn the rotary button to scroll through the menus or modify a value.
		- Press the rotary button to access the menu selected or confirm a value modification.

For a detailed explanation of menu browsing, refer to the chapter: "Browsing in the menus", page 46

3. Set parameter **CONFIGURATION**:

C002235-F-04

![](_page_55_Picture_320.jpeg)

![](_page_55_Picture_321.jpeg)

## **5.6.3. Calibrating the sensors**

![](_page_55_Figure_14.jpeg)

- 1. To access user level: Press the  $\rightarrow$  key.
- 2. Select the menu **#SETTING**.

 $\top$ 

- Turn the rotary button to scroll through the menus or modify a value.
	- Press the rotary button to access the menu selected or confirm a value modification.

For a detailed explanation of menu browsing, refer to the chapter: ["Browsing in the menus", page 46](#page-46-0)

3. To set the following parameters:

<span id="page-56-0"></span>![](_page_56_Picture_343.jpeg)

(4) The parameter is only displayed if no room sensor is connected to the circuit concerned or the sensor has no influence

T

C002235-F-04

![](_page_56_Picture_344.jpeg)

# **5.6.4. Professional settings**

- 1. Access the installer level: Press key  $\frac{1}{2}$  for around 5 seconds.
- 2. To set the following parameters:
	- Turn the rotary button to scroll through the menus or modify a value.
	- ▶ Press the rotary button to access the menu selected or confirm a value modification.

For a detailed explanation of menu browsing, refer to the chapter: ["Browsing in the menus", page 46](#page-46-0).

![](_page_57_Picture_350.jpeg)

![](_page_57_Picture_351.jpeg)

![](_page_57_Picture_352.jpeg)

![](_page_57_Picture_353.jpeg)

(6) If a reversal valve is connected, DHW priority will always be total regardless of the setting.

![](_page_58_Picture_354.jpeg)

(4) According to the configuration

(5) The parameter is only displayed if **IN 0-10V** is set to **ON**.

(6) If a reversal valve is connected, DHW priority will always be total regardless of the setting.

![](_page_59_Picture_297.jpeg)

(6) If a reversal valve is connected, DHW priority will always be total regardless of the setting.

![](_page_59_Picture_298.jpeg)

<span id="page-60-0"></span>![](_page_60_Picture_274.jpeg)

#### ■ **MAX.CIRC...**

![](_page_60_Picture_4.jpeg)

#### **WARNING**

If using underfloor heating, do not modify the factory setting (50 °C). To install this, please consult existing legislation.

Connect a safety thermostat to the CS contact on the pump connector.

### n **CIRC. CURVE ...**

#### **Heating curve circuit B or C**

![](_page_60_Figure_10.jpeg)

- **y** Water flow temperature (°C)
- A Maximum temperature of the circuit B C

![](_page_60_Figure_13.jpeg)

## n **ANTICIP.B, ANTICIP.C**

![](_page_60_Figure_15.jpeg)

- Z Room temperature instruction Low
- **3** Time schedule
- 4 Anticipation time = Accelerated reheating phase

The anticipation function calculates the heating restart time to reach the desired room temperature less 0.5 K at the time programmed for switching to comfort mode.

The start time of the timed programmed corresponds to the end of the accelerated reheating phase.

The function is activated by setting a different **OFF** value.

The value set corresponds to the time considered necessary to return the installation to the required temperature (outside temperature 0°C), starting from a residual room temperature corresponding to the

low nocturnal instruction.

Anticipation is optimised if a room sensor is connected.

The regulator will automatically fine set the anticipation time.

![](_page_60_Figure_26.jpeg)

<span id="page-61-0"></span>![](_page_61_Picture_2.jpeg)

This function is dependent on the surplus output available in the installation.

### n **SCREED DRYING**

Used to force a constant flow temperature or a train to accelerate screed drying on underfloor heating.

The setting for these temperatures must follow the screed-layer's recommendations.

The activation of this parameter (setting other than **OFF**) forces the permanent display of **SCREED DRYING** and deactivates all other functions on the control unit.

When floor drying is active on a circuit, all other circuits (e.g. DHW) are shut down. The use of this function is only possible on circuits B and C.

![](_page_61_Figure_9.jpeg)

A **STOP DRYING TEMP**

#### **2 START DRYING TEMP**

3 Today

#### **(4) NB DAYS DRYING**

**5** Normal regulation (End of drying)

 $\circled{6}$  Heating temperature setting ( $\circ$ C)

**For example** A **STOP DRYING TEMP**: **47 °C** Z **START DRYING TEMP**: **20 °C (4) NB DAYS DRYING** 

**5** Normal regulation (End of drying)

**6** Heating temperature setting (°C)

Every day at midnight (00:00): the set point (**START DRYING TEMP**) is recalculated and the remaining number of days (**NB DAYS DRYING**) is decremented.

**N** ROOM S.INFL

Used to adjust the influence of the room sensor on the water temperature for the circuit concerned.

![](_page_61_Picture_282.jpeg)

#### <span id="page-62-0"></span>n **NIGHT**

 $\blacksquare$ 

This parameter is displayed if at least one circuit does not include a room sensor.

#### **For circuits without a room sensor:**

- 4 **NIGHT :DEC.** (Reduced): The reduced temperature is maintained during reduced periods. The circuit pump operates constantly.
- 4 **NIGHT :STOP** (Stop): Heating is shut down during reduced periods. When installation antifreeze is active, the reduced temperature is maintained during reduced periods.

#### **For circuits with a room sensor:**

- ▶ When the room temperature is lower than the room sensor set point: The reduced temperature is maintained during reduced periods. The circuit pump operates constantly.
- 4 When the room temperature is higher than the room sensor set point: Heating is shut down during reduced periods. When installation antifreeze is active, the reduced temperature is maintained during reduced periods.

#### n **Function 0-10 V**

This function controls the boiler using an external system that includes a 0-10 V output connected to the 0-10 V input. This control imposes an instruction set temperature on the boiler. It will be necessary to ensure that the parameter **BOILER MAX** is higher than **CONS.MAX 0-10V**.

![](_page_62_Figure_13.jpeg)

**1** Instruction set outlet temperature (°C) **2** Power input signal (V) - DC **3** 0 V **4 CONS.MIN 0-10V 5 CONS.MAX 0-10V 6 VMIN/OFF 0-10V 7 VMAX 0-10V 8** 10 V **x** Voltage at input **y** Boiler temperature

If the input voltage is less than **VMIN/OFF 0-10V**, the boiler is off. The boiler temperature setting corresponds strictly to the 0-10 V input. The secondary boiler circuits continue to operate but have no impact on the water temperature in the boiler. If using the 0-10 V input and a secondary boiler circuit, the external regulator providing this 0-10 V power supply must always request a temperature at least equal to the needs of the secondary circuit.

### n **MAX FLOW**

In order for the regulator to calculate the quantity of heat produced by the installation (parameter kWh), input parameter **MAX FLOW**. The parameter **MAX FLOW** is equal to the flow in litres per minute in the solar circuit.

Establish the **MAX FLOW** value with the help of the table below, according to the configuration of the installation and the number or surface area of collectors.

When the flow is input incorrectly, the display kWh will also be incorrect.

![](_page_63_Picture_6.jpeg)

The quantity of heat (kWh value) can only be used for checks carried out for personal reasons.

<span id="page-63-0"></span>![](_page_63_Picture_304.jpeg)

## **5.6.5. Configuring the network**

1. Access the installer level: Press key  $\triangle$  for around 5 seconds.

2. Select the menu **#NETWORK**.

- Turn the rotary button to scroll through the menus or modify a value.
	- Press the rotary button to access the menu selected or confirm a value modification.

For a detailed explanation of menu browsing, refer to the chapter: ["Browsing in the menus", page 46](#page-46-0)

3. To set the following parameters:

![](_page_63_Figure_16.jpeg)

Т

![](_page_63_Figure_17.jpeg)

![](_page_64_Picture_360.jpeg)

(6) The parameter is only displayed if **MASTER CONTROLLER** is set to **OFF**

#### ■ Connecting appliances in cascade

It is possible, in a cascade configuration, to enlist generators and/or VM iSense Pro as slaves. Proceed as follows:

- 1. Set parameter **CASCADE:** to **ON**.
- 2. Select **SYSTEM NETWORK** and press the rotary button to go to the specific menu.

![](_page_64_Picture_8.jpeg)

3. To add a slave appliance to the network, select **ADD SLAVE**. ong the appliance<br> **0 3. To add a slave appliance to the network, select ADD SLAVE.**<br> **EXAMPLY OR ALLANGE AND SLAVE.** 

<span id="page-65-0"></span>![](_page_65_Figure_3.jpeg)

- 4. The screen displayed allows you to choose numbers for the slave boilers to be added to the network. Numbers 2 to 10 are dedicated to the generators and numbers 20 to 39 to the VM iSense Pro. Turn the rotary button to scroll through the numbers and press to confirm the number chosen. Press  $\Box$  to go back to the previous list.
- 5. To remove a slave appliance from the network, select **ERASE NETWORK**.
- 6. The screen displayed allows you to choose the numbers of the slave boilers to be removed from the network. Turn the rotary button to scroll through the numbers and press to remove the number chosen. Press  $\Box$  to go back to the previous list.
- 7. Select **NB. ELEMENTS.NETWORK**. This screen summarises the elements in the network recognised by the system. Press  $\Box$  to go back to the previous list.

### ■ Connecting VM iSense Pro in cascade

It is possible to assign VMs only as slaves. Proceed as follows:

- 1. Set parameter **CASCADE:** to **NO**.
- 2. Select **VM NETWORK** and press the rotary button to go to the specific menu.
- 3. The screen displayed is used to select the numbers of the slave VMs to be added to the network. Numbers 20 to 39 are dedicated to the VMs. Turn the rotary button to scroll through the numbers and press to confirm the number chosen. Press  $\Box$  to go back to the previous list.
- 4. To remove a slave VM from the network, select **DELETE VM**.
- 5. The screen displayed is used to select the numbers of the slave VMs to be removed from the network. Turn the rotary button to scroll through the numbers and press to remove the number chosen. Press  $\Box$  to go back to the previous list. 5. Operating the appliance<br>
3. Operating the appliance<br>
2. The screen displayed is used to select the numbers of the slave<br>
2. Ms to be removed from the network. Turn the rotary button to<br>
color through the numbers and pr
	- 6. Select **NB. ELEMENTS.NETWORK**. This screen summarises the elements in the network recognised by the system. Press  $\Box$  to go back to the previous list.

## **5.6.6. Return to the factory settings**

To reset the appliance, proceed as follows:

- 1. Press key  $\downarrow \rightarrow$  and  $\Box$  simultaneously for 4 seconds. The menu **#RESET** is displayed.
- 2. To set the following parameters:

![](_page_66_Figure_8.jpeg)

![](_page_66_Picture_243.jpeg)

![](_page_66_Figure_10.jpeg)

After reset (**TOTAL RESET** and **RESET EXCEPT PROG.**), the control system goes back to the display of the language choice after a few seconds.

- 1. Select the desired language by turning the rotary button.
- 2. To confirm, press the rotary button.

# **6 Switching off the appliance**

# **6.1 Installation shutdown**

![](_page_67_Picture_4.jpeg)

## **CAUTION**

Do not switch off the mains supply to the appliance. If the central heating system is not used for a long period, we recommend activating the **HOLIDAYS** mode (to ensure the anti-grip of the heating pump).

# **6.2 Frost protection**

![](_page_67_Picture_8.jpeg)

## **CAUTION**

- The antifreeze protection does not function if the appliance is switched off.
- To protect the installation, set the appliance to **HOLIDAYS** mode.

The **HOLIDAYS** mode protects:

- $\triangleright$  The installation if the outside temperature is lower than 3°C (factory setting).
- ▶ The room temperature if a remote control is connected and the room temperature is lower than 6 °C (factory setting).
- $\triangleright$  The domestic hot water tank if the tank temperature is lower than 4 °C (the water is reheated to 10 °C).

To configure the holidays mode:  $\mathbb{R}$  Refer to the user instructions.

# **7 Troubleshooting**

# **7.1 Installer's contact details**

![](_page_68_Picture_4.jpeg)

To display the installer's telephone number when an error is displayed, proceed as follows: **OUDIEShooting**<br>
<br> **aller's contact details**<br>
To display the installer's telephone number when an error is<br>
displayed, proceed as follows:<br>
<br> **EXAMELIATERS:** is displayed.<br> **EXAMELIATERS:** is displayed.<br> **EXAMELIATERS:** is

- 1. Access the "After Sales" level: Hold key & down until **#PARAMETERS** is displayed.
- 2. Select the menu **#SUPPORT**.
	- Turn the rotary button to scroll through the menus or modify a value.
		- Press the rotary button to access the menu selected or confirm a value modification.

For a detailed explanation of menu browsing, refer to the chapter: "Browsing in the menus", page 46

3. To set the following parameters:

![](_page_68_Picture_244.jpeg)

![](_page_68_Picture_13.jpeg)

When an error is displayed, press **?** to display the installer's telephone number.

C002302-D-04

# **7.2 Messages (type code Mxx)**

![](_page_69_Picture_322.jpeg)

The module may display the following messages:

# **7.3 Message history**

![](_page_69_Picture_6.jpeg)

The menu (#MESSAGE HISTORIC) is used to consult the last 10 messages displayed by the control panel.

1. Access the "After Sales" level: Hold down the  $\Delta$  key until **#PARAMETERS** is displayed.

2. Select the menu (#MESSAGE HISTORIC).

- Turn the rotary button to scroll through the menus or modify a value.
- Press the rotary button to access the menu selected or confirm a value modification.

For a detailed explanation of menu browsing, refer to the chapter: "Browsing in the menus", page 46

3. The list of the last 10 messages is displayed.

![](_page_69_Figure_14.jpeg)

![](_page_70_Figure_2.jpeg)

4. Select a message to consult the information pertaining to it.

# **7.4 Faults**

![](_page_70_Picture_5.jpeg)

If a malfunction occurs, the module flashes and displays an error message and a corresponding code.

- 1. Make a note of the code displayed. The code is important for the correct and rapid diagnosis of the type of failure and for any technical assistance that may be needed.
- 2. Press the **?** key. Follow the instructions displayed to solve the problem.
- 3. Consult the meaning of the codes in the table below:

C002302-D-04

![](_page_70_Picture_321.jpeg)

![](_page_71_Picture_371.jpeg)
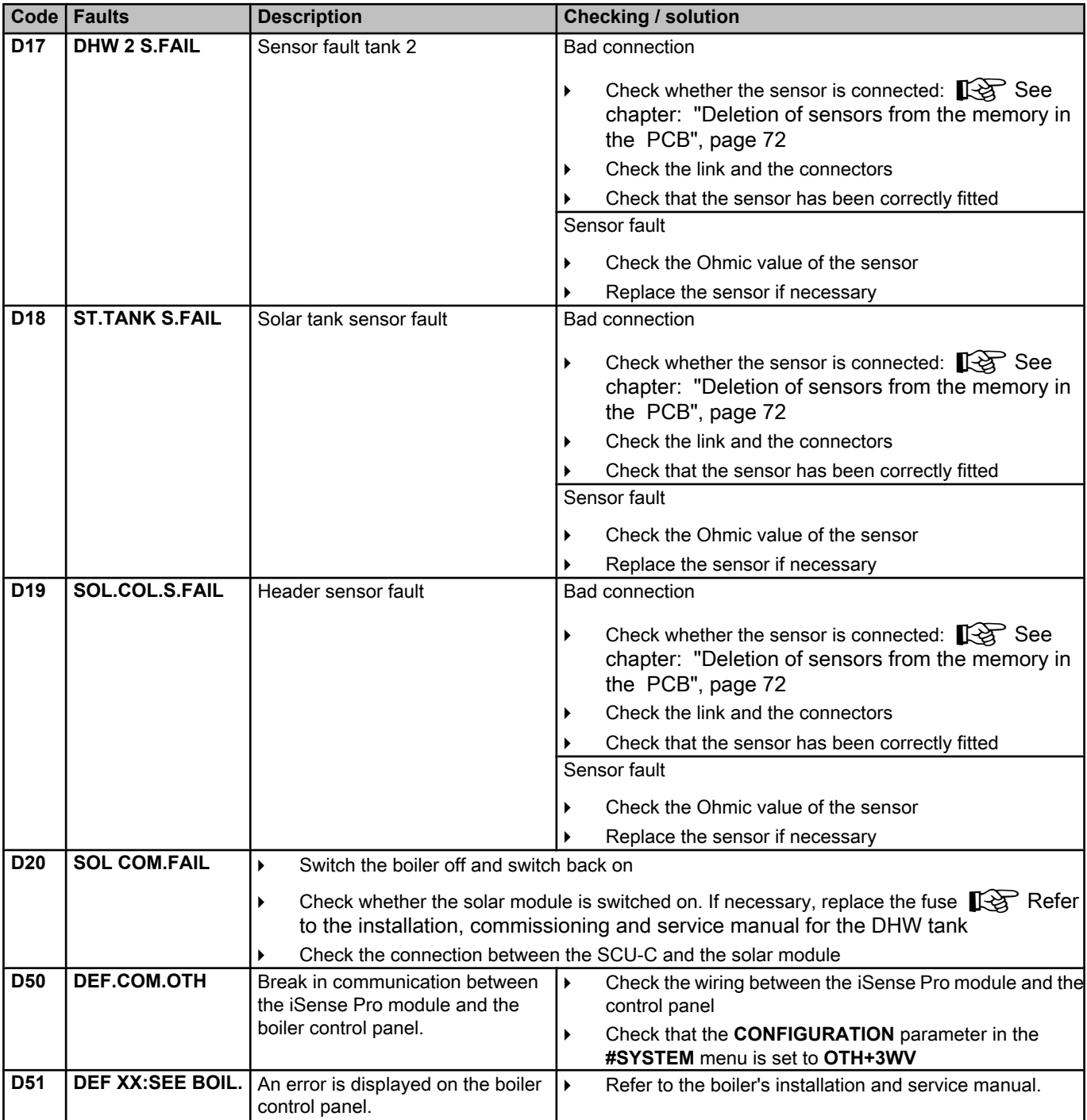

## **7.4.1. Deletion of sensors from the memory in the PCB**

The configuration of the sensors is memorised by the PCB. If a sensor fault appears whilst the corresponding sensor is not connected or has been voluntarily removed, please delete the sensor from the PCB memory.

- 4 Press key **?** repeatedly until **Do you want to delete this sensor?** is displayed.
- 4 Select **YES** by turning the rotary button and press to confirm.

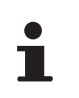

A defective outside temperature sensor cannot be deleted from the SCU PCB.

## **7.5 Failure history**

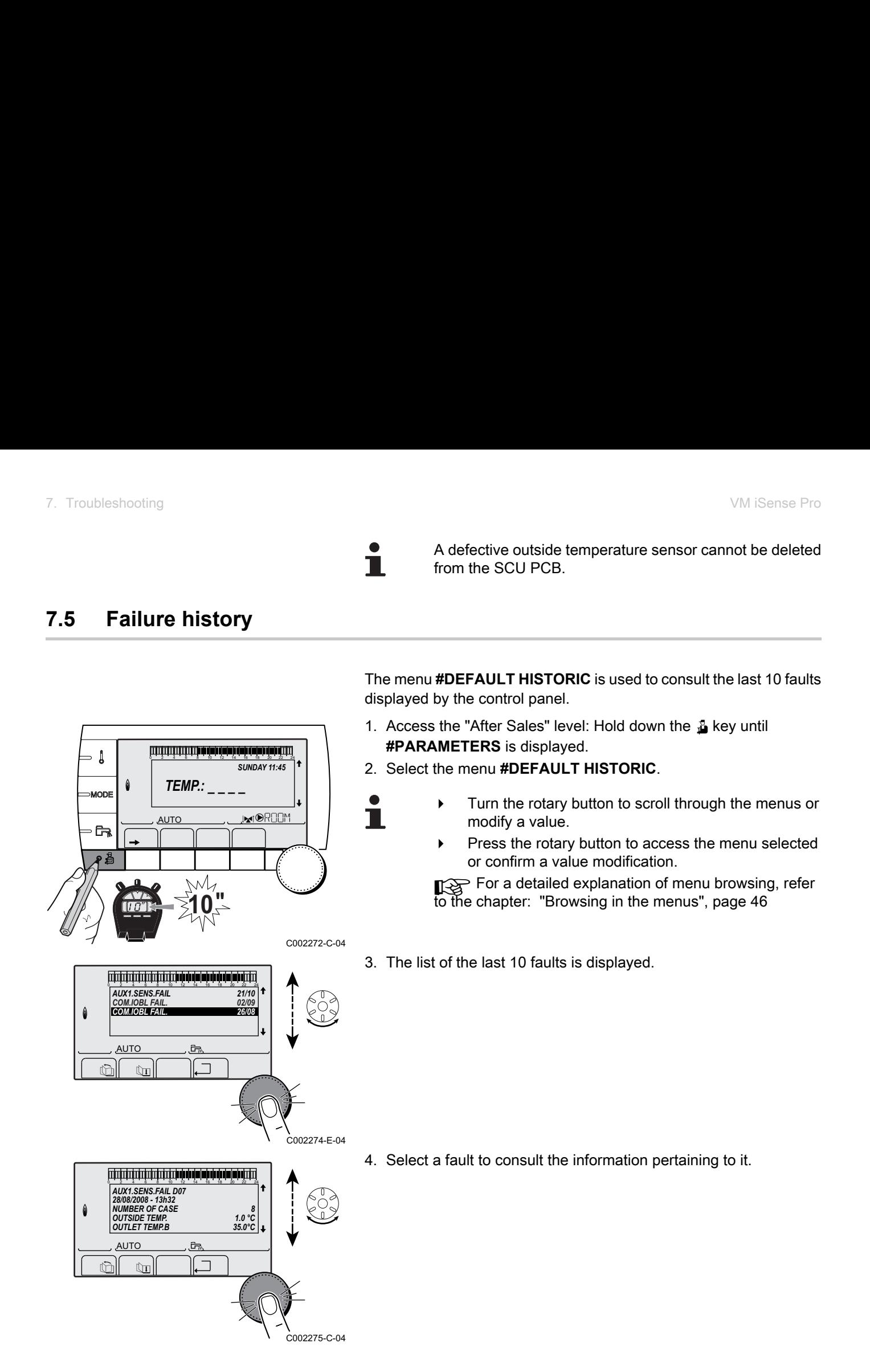

## **7.6 Parameter and input/output check (mode tests)**

Ť

Use the following menus to target the cause of a malfunction.

1. Access the "After Sales" level: Hold down the  $\Delta$  key until **#PARAMETERS** is displayed. 0 2 4 6 8 10 12 14 16 18 22 24 20

2. Check the following parameters:

- $\triangleright$  Turn the rotary button to scroll through the menus or modify a value.
- Press the rotary button to access the menu selected or confirm a value modification.

For a detailed explanation of menu browsing, refer to the chapter: ["Browsing in the menus", page 46](#page-46-0)

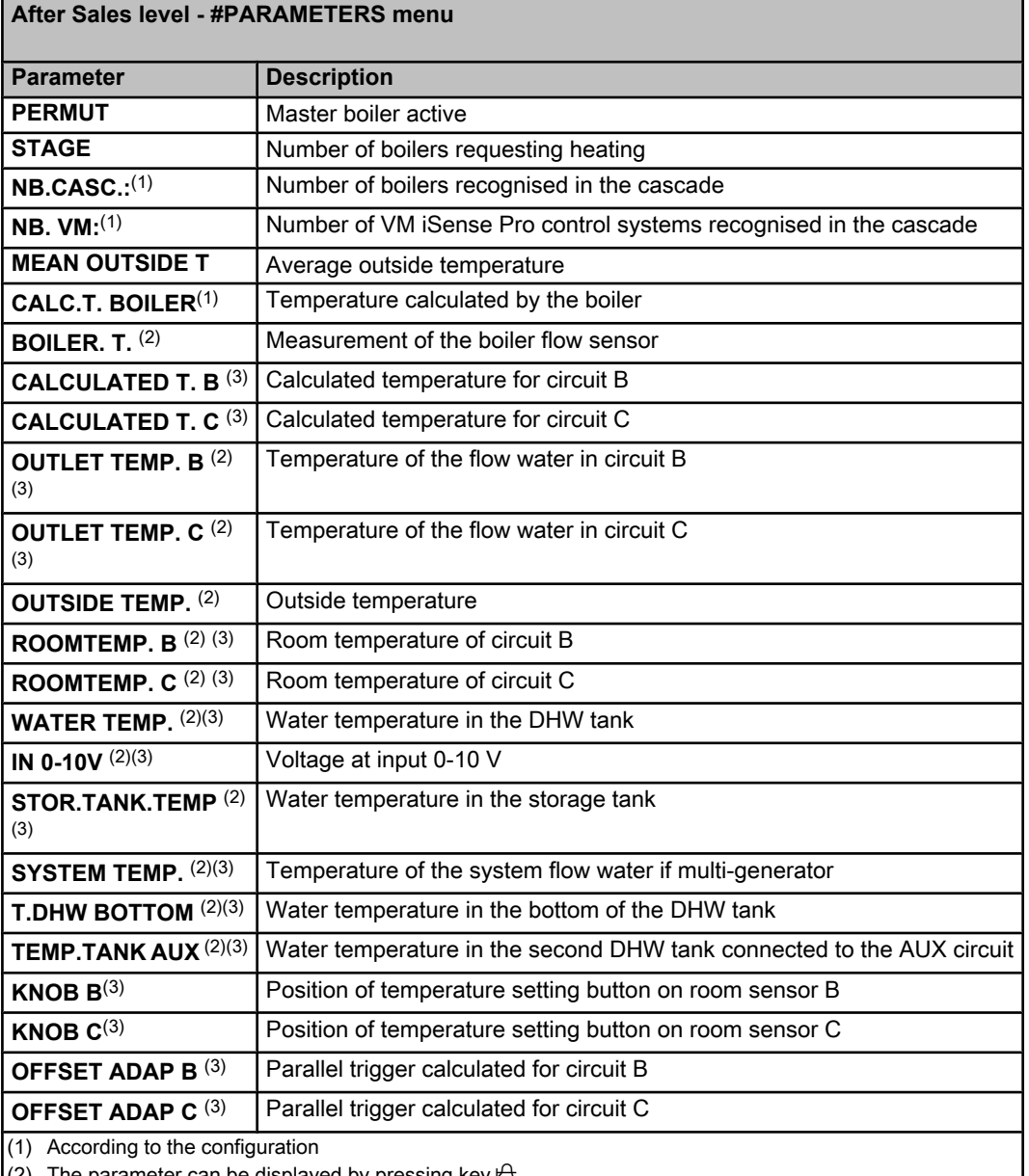

(2) The parameter can be displayed by pressing key  $A$ .

(3) The parameter is only displayed for the options, circuits or sensors actually connected

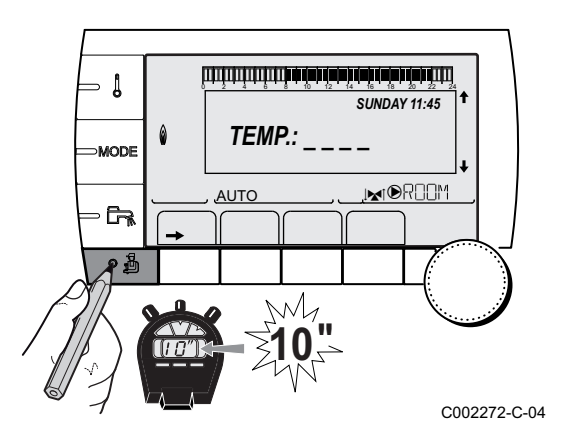

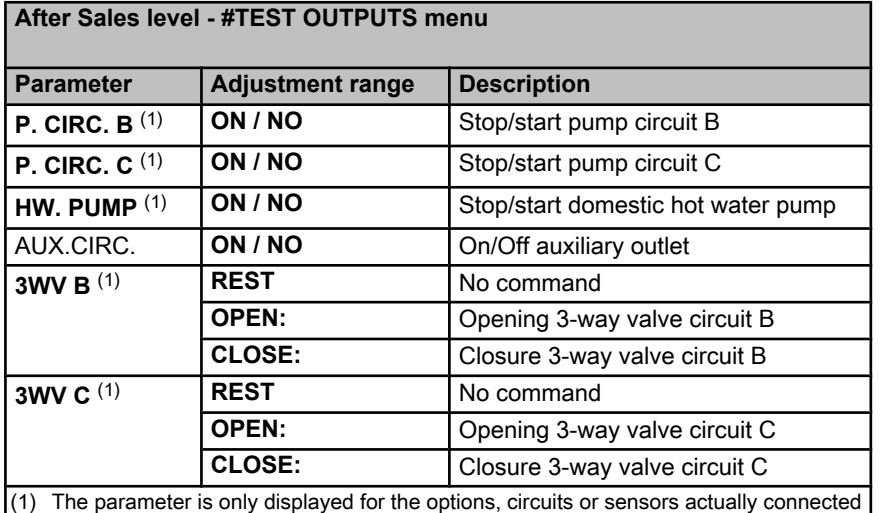

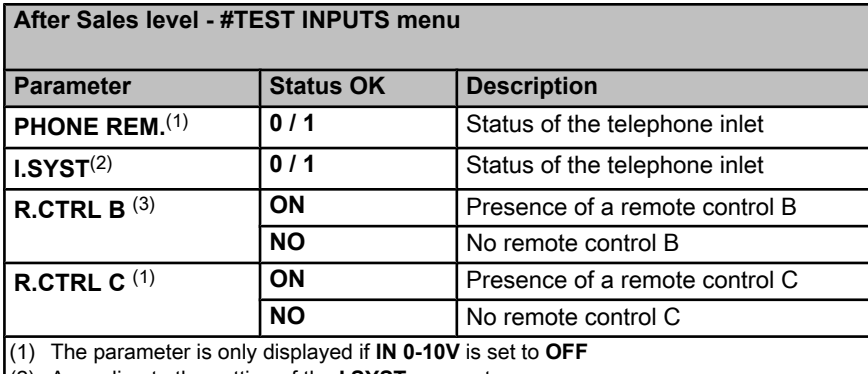

(2) According to the setting of the **I.SYST** parameter

(3) The parameter is only displayed for the options, circuits or sensors actually connected

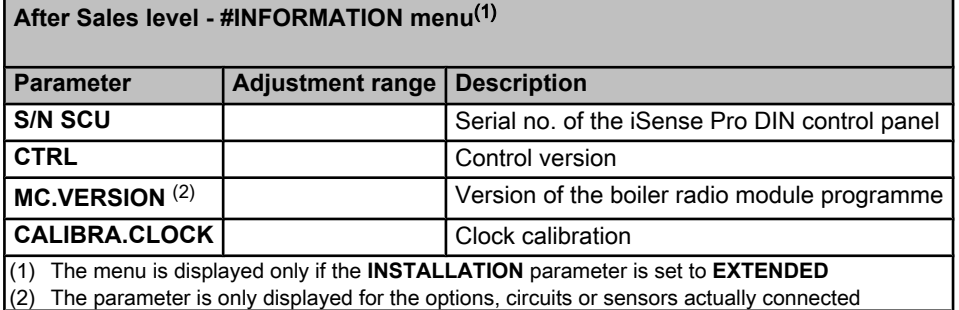

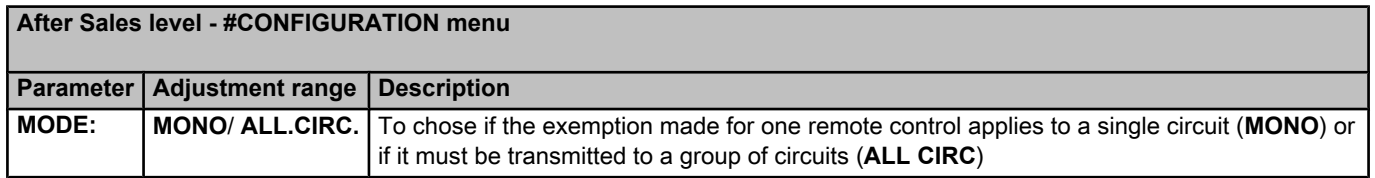

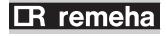

Broag Ltd. Remeha House Molly Millars Lane RG41 2QP WOKINGHAM, Berks.

Tel: +44 118 9783434 Fax: +44 118 9786977 Internet: uk.remeha.com E-mail: boilers@broag-remeha.com

© Copyright

All technical and technological information contained in these technical instructions, as well as any drawings and technical descriptions supplied, remain our property and shall not be multiplied without our prior consent in writing. 2001<br>
2001<br>
2001<br>
2002<br>
2002<br>
3002<br>
3002<br>
3002<br>
3002<br>
3002<br>
3002<br>
3002<br>
3002<br>
3002<br>
3002<br>
3002<br>
3002<br>
3002<br>
3002<br>
3002<br>
3002<br>
3002<br>
3002<br>
3002<br>
3002<br>
3002<br>
3002<br>
3002<br>
3002<br>
3002<br>
3002<br>
3002<br>
3002<br>
3002<br>
3002<br>
3002<br>
3002<br>

21/11/2011

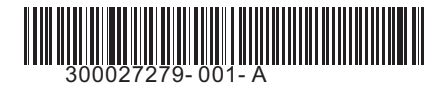

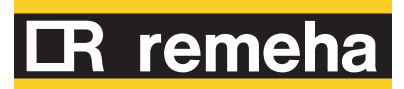